**ユーザーズ・マニュアル**

# **MICROFREAK**

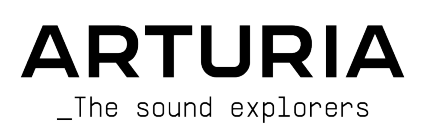

# **スペシャル・サンクス**

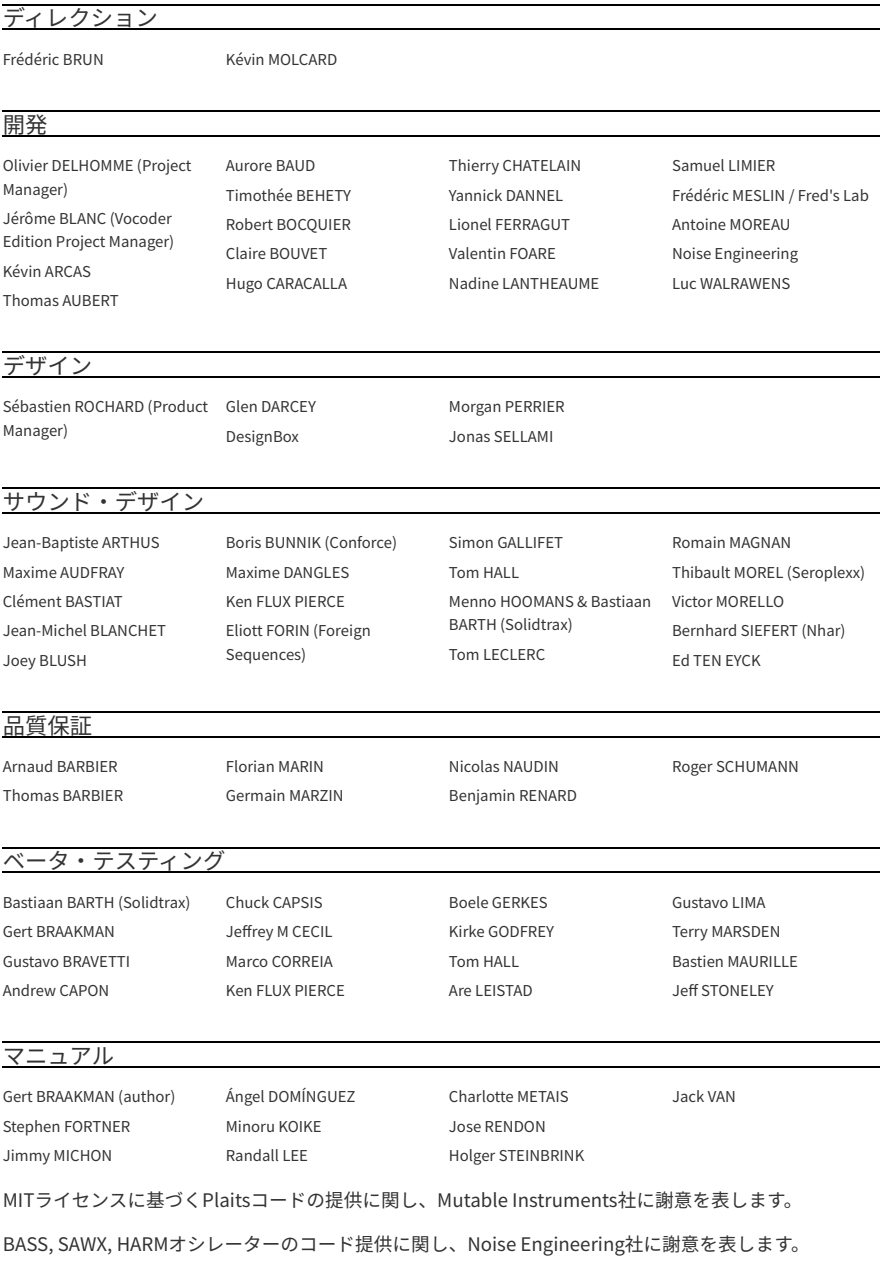

© ARTURIA SA – 2023 – All rights reserved. 26 avenue Jean Kuntzmann 38330 Montbonnot-Saint-Martin FRANCE [www.arturia.com](http://www.arturia.com/)

本マニュアルの情報は予告なく変更される場合があり、それについてArturiaは何ら責任を負いません。 許諾契約もしくは秘密保持契約に記載の諸条項により、本マニュアルで説明されているソフトウェアを供 給します。ソフトウェア使用許諾契約には合法的使用の条件が規定されています。本製品を購入されたお 客様の個人的な使用以外の目的で本マニュアルの一部、または全部をArturia S.A.の明確な書面による許 可なく再配布することはできません。

本マニュアルに記載の製品名、ロゴ、企業名はそれぞれの所有者に帰属する商標または登録商標です。

**Product version: 5.0.0**

**Revision date: 7 July 2023**

# **MicroFreak をお買い上げいただきありがとうございます!**

<span id="page-3-0"></span>本マニュアルはパワフルながらも幅広い Arturia インストゥルメント・ファミリーの中でもお求めやすい 価格のハイブリッド・デスクトップシンセ、**MicroFreak** の機能や操作方法等をカバーしています。

**できるだけ早めに製品登録をお願いいたします!** MicroFreak の購入時にシリアルナンバーとアンロック コードをEメールでご案内しております。製品登録時にはこれらが必要となります。

# **使用上のご注意**

#### **仕様変更について:**

本マニュアルに記載の各種情報は、本マニュアル制作の時点では正確なものですが、改良等のために仕様 を予告なく変更することがあります。

#### **重要:**

本機は、アンプやヘッドフォン、スピーカーで使用された際に、聴覚障害を起こすほどの大音量に設定で きる場合があります。そのような大音量や不快に感じられるほどの音量で本機を長時間使用しないでくだ さい。感電や破損、火災やその他のリスクにより重大な事故やケガ、場合によっては死に至る可能性を避 けるため、常に後述します基本的な注意事項に従ってご使用ください。難聴などの聴力低下や耳鳴りなど が生じた場合は、直ちに医師の診断を受けてください。また、年に一度は聴力検査などのチェックを受け ることをお勧めします。

# **はじめに**

この度は、地球上で最もクールな小型デスクトップシンセの MicroFreak をお買い上げいただきまして、 誠にありがとうございます。

優れた製品を開発するという Arturia の情熱は、MicroFreak においても例外ではありません。プリセット を聴くだけでも、わずかにエディットするだけでも、機能のごく一部を垣間見るだけでも、あるいはお気 に召すままディープにダイブしても、MicroFreak の底知れぬものを感じ取っていただけるものと思いま す。イマジネーションの大海に船を出す時、またとない相棒になるのが MicroFreak であることを確信し ています。

Arturia のハードウェアやソフトウェア製品情報のチェックに、[Arturia ウェブサイト](http://www.arturia.com/)をご活用ください。 ミュージシャンにとって不可欠で刺激的なツールが豊富に揃っています。

より豊かな音楽ライフを

**The Arturia team**

# もくじ

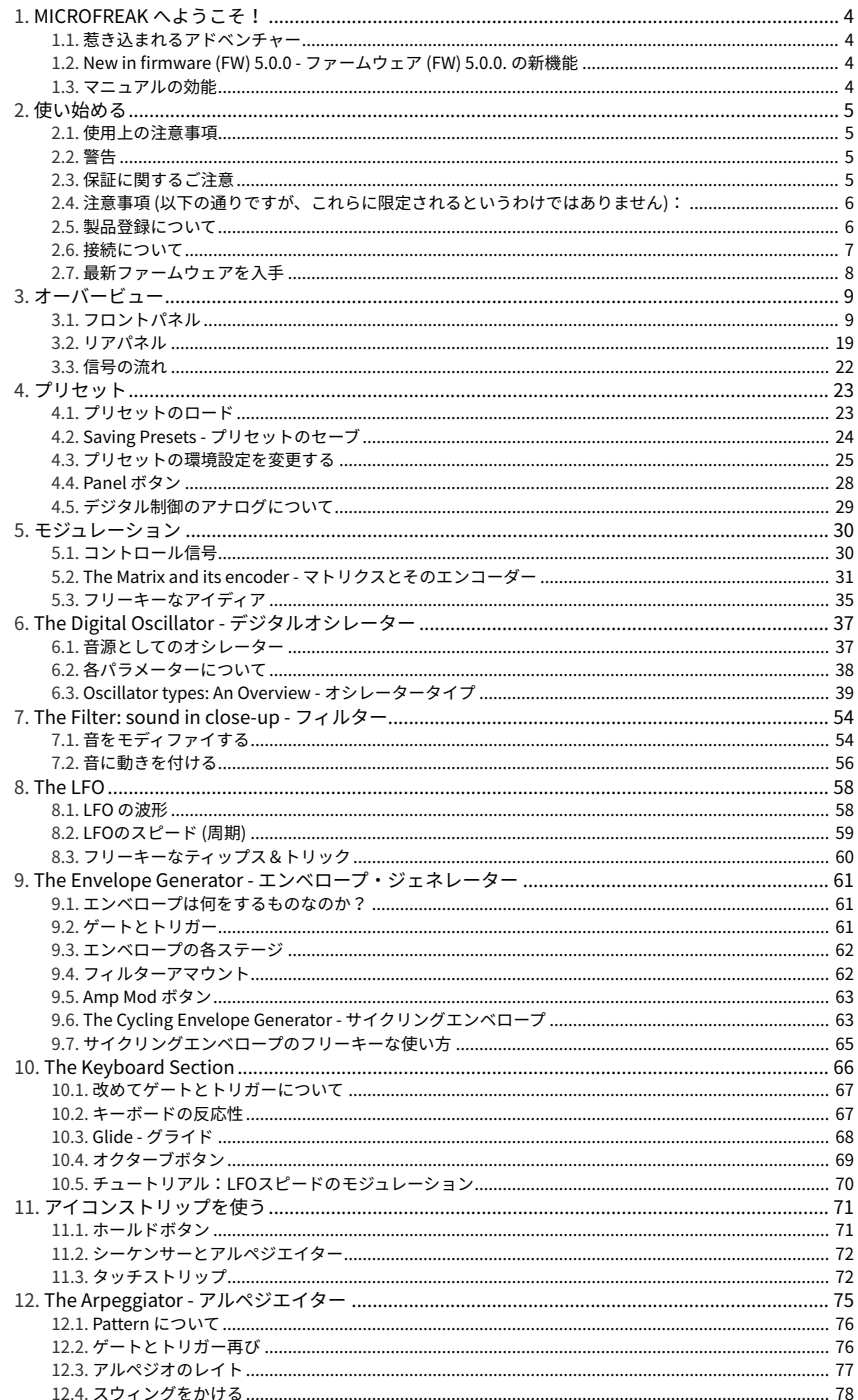

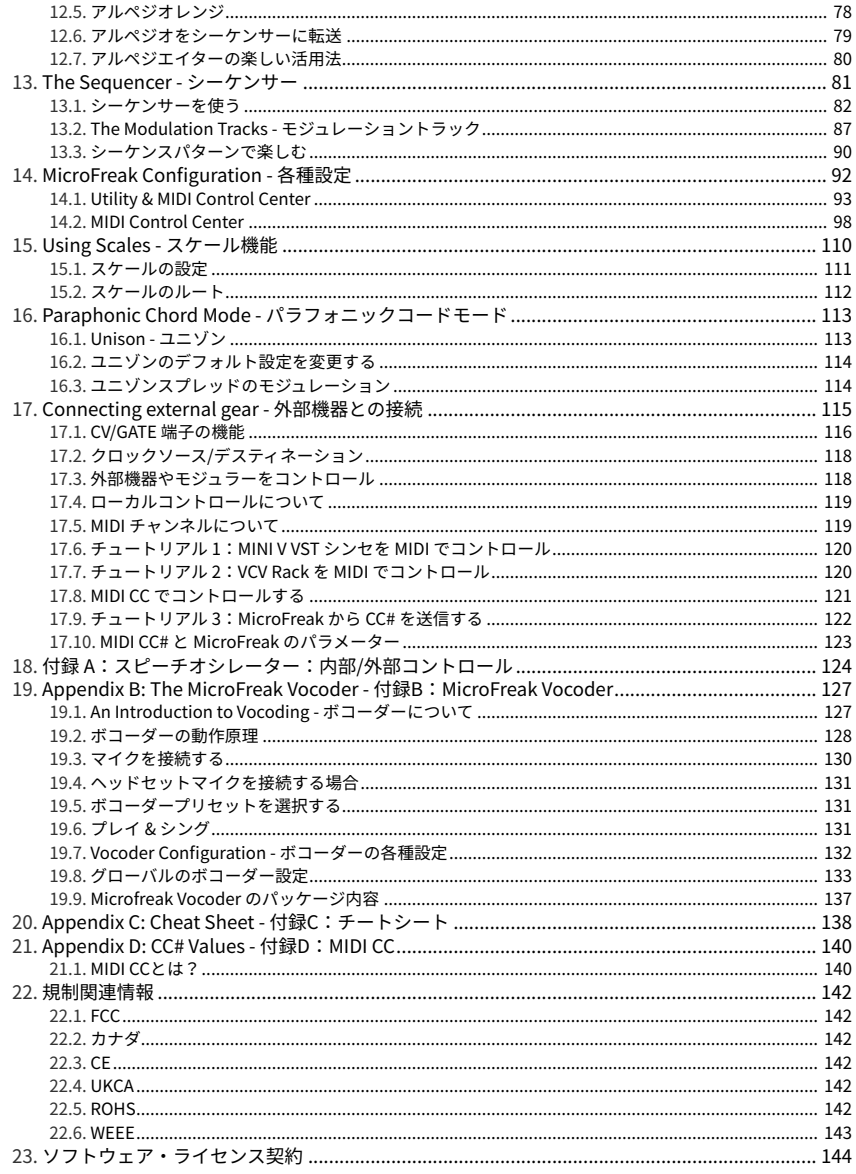

# **1. MICROFREAK へようこそ!**

Arturia MicroFreak をお買い上げいただき誠にありがとうございます!

MicroFreak はコンパクトで多彩なセミモジュラーシンセサイザーで、イマジネーションや創造性が新た な形でスパークするユニークな機能を豊富に内蔵しています。多大な努力やパッチコードを必要とせず、 モジュラーサウンドの構築をお楽しみいただけます。

MicroFreak には2つのバージョンがあります。1つは通常の MicroFreak、もう1つはホワイトボディでグ ースネックマイクを付属した MicroFreak Vocoder エディションです。Vocoder エディションに特化した 内容につきましては、[チャプター19](#page-131-0) [p.127]をご覧ください。

MicroFreak の心臓部は、新開発の操作体系による一歩進んだデジタルオシレーターです。

クラシックなアナログフィルターでウォームなサウンドが得られます。つまり、デジタルとアナログ、2 つの世界をベストなものが一体となっているのです。

通常のエンベロープに加えて、ハイエンドのモジュラーシステムでないと見られないようなモジュレーシ ョンを可能にするサイクリングエンベロープも搭載しています。

Arturia はディープなモジュレーション機能を重視していますが、MicroFreak も例外ではありません。兄 貴分にあたる MatrixBrute に見られるような多彩なマトリクスパッチボードがあります。このマトリクス により、モジュレーションソースを豊富なデスティネーションに接続してコントロールすることができま す。

他にも MicroFreak ならではの機能として、触れたときの圧力に反応する表現力の高い静電容量式タッチ キーボードがあります。このキーボードとパラフォニック機能やアルペジエイター、アサイナブルなマト リクスデスティネーションを組み合わせて使用すれば、MicroFreak がどうして最高のパフォーマンスシ ンセサイザーであるかがきっとご理解いただけます。

MicroFreak は、USB MIDI クラスコンプライアントデバイスです。それがどういう意味で、なぜ重要かと 申しますと、ドライバーソフトをインストールすることなく他のどんな MIDI クラスコンプライアントデ バイスとも接続できるという点が挙げられます。なお、iPad と接続する場合は、カメラコネクションキ ットまたは USB-Lightning ケーブルが別途必要になります。Arturia には、iMini や iSem、iProphet や iSpark など iPad 用のシンセサイザーアプリを取り揃えております。ぜひチェックしてみてください。

最後にもう1つ重要なポイントを。MicroFreak は2つのパラフォニックシーケンサーを搭載し、各シーケ ンサーで4つのモジュレーショントラックを使用できます。パラフォニックというのは、最大4ボイスまで のレコーディングとプレイバックができ、各ボイスは共通のフィルターを使用するというものです。

最新ファームウェアや MIDI Control Center のダウンロード、チュートリアルや FAQ などのチェックに、 [Arturia ウェブサイト](https://www.arturia.com/)をご活用いただき、新たな方法での音の探求に備えてください。

より豊かな音楽ライフを The Arturia team.

#### **1.1. 惹き込まれるアドベンチャー**

<span id="page-8-0"></span>MicroFreak を使い始めるとすぐに、色々な疑問が湧いてくるかも知れません。例えば「どうやって接続 するの?」とか「フィルターって何をするの?」とか「エンベロープジェネレーターとは?」などです。

そうした疑問は、例えばネット上のフォーラムを読んだり、MicroFreak ユーザーと交流したり、そして 一番大切なことですが、ご自身で音作りをしている間に徐々に解消していきます。

方法はともかく、MicroFreak をより深く知ろうとする時間を設けることは大切です。そうすることで、 何が起きているのかもわからず何かマジカルなことが起きるんじゃないかと期待して、ただ闇雲にノブを いじり続けるような状況を回避できます。このような手法は、機材に対する興味喪失直行レシピと言えま す。

MicroFreak への興味を長持ちさせるには、機能を1つずつ使いながら覚えて、知識を深めつつ更新してい くことが大切です。これが、思い通りの音作りができるようになる唯一の方法です。

#### **1.2. New in firmware (FW) 5.0.0 - ファームウェア (FW) 5.0.0. の新機能**

<span id="page-8-1"></span>MicroFreak FW 5.0.0. に際して Arturia では、次のような新機能とコンテンツを数多くご用意いたしまし た:

- [4種類のサンプルベース・オシレーター](#page-43-0) [p.39]:Sample、Scan Grains、Cloud Grains、Hit Grains を搭載。
- MIDI Control Center に [Sample タブ](#page-110-0) [p.106]を追加。
- 新プリセットバンクと、52種類のファクトリーサンプルを内蔵。

i 新プリセットとサンプルは、最新バージョンの MIDI Control Center で使用できます。

- プリセットメモリーを512個に拡張。
- [Utility メニュー](#page-97-0) [p.93]を最適化。

#### **1.3. マニュアルの効能**

<span id="page-8-2"></span>マニュアルを読むことで、その楽器や機材により親しみが持てるというのはあります。そうです、機能や 使い方を覚えるのにマニュアルは大切です。ですが、あまり知られていないもう1つの効能があります。 それは、発想力のベースを築くことです。

インスピレーションというのは、細々とした色んな情報が一直線につながった時にさらに拡がるもので す。色々な情報をたくさん持っておくことで、それぞれをつないでみたり、相互リンクにしていくことが できます。そうしていくことで創造性がさらに拡がっていきます。マニュアルを読むことで、知っている ことと知りたいことの現状がつかみやすくなります。繰り返し読めば、知識をさらに吸収できます。そう すると、次第に頭の中にその楽器や機材の活きたモデルが形成されていきます。

マニュアルを読む最初は、何か知りたいパラメーターや機能がある場合でしょう。例えばこのノブが何 で、音がどう変わるのかとか、別のパラメーターはどうなんだ?といったように。これが2度目、3度目 になってくると、その楽器の機能の構造が分かりやすくなってきます。さらに読み込んでいけば、新たな 発想や新しい使い方がひらめくヒントになるのです。

# <span id="page-9-0"></span>**2. 使い始める**

#### **2.1. 使用上の注意事項**

<span id="page-9-1"></span>MicroFreak には外部電源アダプターが必要です。付属の Arturia 電源アダプター以外はご使用にならない でください。付属以外の適性と認定されていない電源アダプターを使用したことによる破損や損害等につ きましては、Arturia では責任を負いません。

MicroFreak は静電容量式タッチキーボードを搭載しています。パワーバンクでもご使用になれますが、<br>MicroFreak の機能をフルに発揮させるためには、適切にアースを取っている電源でご使用ください。 の機能をフルに発揮させるためには、適切にアースを取っている電源でご使用ください。 Arturia 製3ピンプラグのご使用をお勧めするのもそのためです。

付属の3.5mm TRS - 5ピン DIN の変換アダプターは、外部 MIDI 機器との接続にご使用ください。

本製品が静電気放電による干渉を受けると、ヘッドセット端子から音が出なくなったり、キーパッド (キ ーボード) がご動作を起こす恐れがあります。そのような場合には、本製品の電源を入れ直してくださ い。

長時間の無線周波数干渉により、キーパッド (キーボード) の機能に支障をきたすことがあります。そのよ うな場合には、本製品の電源を入れ直してください。

#### **2.2. 警告**

<span id="page-9-2"></span>本製品は、電源コード等ケーブル類を踏まない位置に設置してご使用ください。電源の延長コードはなる べくご使用にならないでください。どうしても延長コードが必要な場合は、延長コードが本製品の動作に 必要な電流以上の最大電流で使用できるかどうかを、必ずご確認ください。電源アダプターは必ず付属の もの、または Arturia 推奨品をご使用ください。それ以外のものをご使用になる際は、その製品の使用上 のご注意等をご覧ください。

#### **2.3. 保証に関するご注意**

<span id="page-9-3"></span>本製品の機能に関する知識不足が原因 (設計時の想定外の使用法) による修理費は、保証の対象外となりま すのでご注意ください。Arturia では、マニュアルをお読みになることもオーナーの責任と捉えておりま す。マニュアルをよくお読みになり、機能や使用法などを十分にご理解いただいた上で、お買い上げの販 売店に修理を依頼してください。

#### <span id="page-10-0"></span>**2.4. 注意事項 (以下の通りですが、これらに限定されるというわけではありま せん):**

- 本マニュアルをよくお読みになり、ご理解いただいた上でご使用ください。
- 本機の使用方法に従ってご使用ください。
- 本機を清掃する場合は、最初に電源アダプターや USB ケーブルなどすべてのケーブル類を取 り外してください。また、清掃は乾いた柔らかい布をご使用ください。ベンジンやアルコー ル、アセトン、テレピン油など有機溶剤を含むものは使用しないでください。液体クリーナ ーやスプレー洗剤、濡れた布も使用しないでください。
- 本機を浴室やキッチンシンク、プールなど水がある場所の近くや湿気の多い場所で使用しな いでください。また、本機を落下する恐れのあるような不安定な場所に設置しないでくださ い。
- 本機の上に重量物を置かないでください。また、本機を過熱から保護する開口部や通気孔を 塞がないでください。本機を暖房等の熱源の近くや風通しの悪い場所に設置しないでくださ い。
- 本機は、必ず付属または Arturia 指定の AC アダプターでご使用ください。
- ご使用の前に、AC アダプターがご使用の場所の電源電圧に適合しているかどうかをお確か めください。
- 本機を開けたり、本体内に異物を入れないでください。火災や感電の原因になることがあり ます。
- 本機に液体をこぼさないでください。
- 修理の際は必ず正規のサービス・センターにご相談ください。お客様ご自身で本体を開けた りされますと、保証対象外となります。また、不正な改造や調整は感電を起こしたり、故障 の原因になります。
- 雷の発生時には本機を使用しないでください。
- 本機を直射日光下に設置したり使用しないでください。
- ガス漏れが発生している付近で本機を使用しないでください。
- Arturia および正規代理店は、本機の不適当な操作等が原因による破損やデータ損失につき ましても責任を負いません。
- オーディオの接続には長さ3メートル以内のシールドケーブルを、CV/Gate の接続にはフェ ライトコア付きのケーブルをそれぞれご使用ください。

#### **2.5. 製品登録について**

<span id="page-10-1"></span>製品登録をすることで本機の所有が正当なものとなり、Arturia テクニカルサポートを受けることやアッ プデート等のご案内を受けることが可能となります。また、Arturia 関連の情報やお得なセール情報など の Arturia ニュースレターを購読することもできます。お持ち[のArturiaアカウントで](https://www.arturia.com/login)ログインし、"My Registered Products" セクションへ移動して MicroFreak を追加して、MicroFreak 本体底部のステッカー にあるシリアルナンバーを入力して製品登録してください。

#### **2.6. 接続について**

<span id="page-11-0"></span>接続の際は、本機を含むすべてのオーディオ機器の電源を切ってから接続してください。そうでないと、 MicroFreak 本体のほか、スピーカーやアンプなどの機器が破損するおそれがあります。すべての接続が 完了しましたら、すべてのレベルを 0 にセットします。電源を入れる際は、アンプやモニターシステムの 電源を最後に入れて、適切で聴きやすい音量に調節してください。

MicroFreak の主な接続端子は次の通りです:

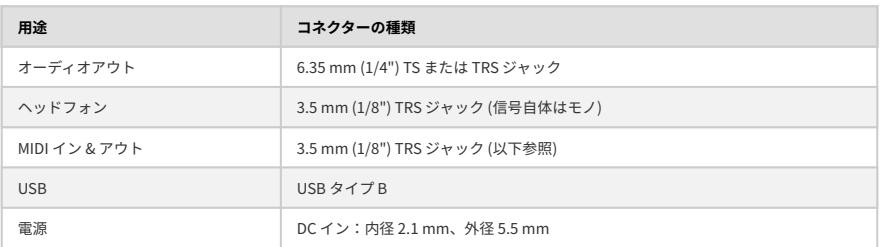

■<br>■ 外部 MIDI 機器との接続には、付属のアダプター (3.5 mm TRS - 5ピン DIN、グレー) をご使用ください。

## **2.7. 最新ファームウェアを入手**

<span id="page-12-0"></span>MicroFreak の最新ファームウェアには、[ファームウェア \(FW\) 5.0.0. の新機能](#page-8-1) [p.4]でご紹介しました、便 利で楽しい新機能が数多く追加されています。ファームウェアを最新バージョンにアップデートされるこ とで、MicroFreak の各種機能をフルにお楽しみいただけます。

1. ブラウザで [Arturia Downloads and Manuals ページ](https://www.arturia.com/support/downloads&manuals)を開きます。

2. サイドバーから **MIDI Control Center** を見つけます。macOS 用または Windows 用の最新バージョン をダウンロードしてインストールします。

3. 同じサイドバーで **MicroFreak** を見つけ、最新ファームウェアをダウンロードします。

4. MicroFreak を USB ケーブルでお使いのコンピュータに接続して電源を入れ、MIDI Control Center を 開きます。

5. MIDI Control Center の画面左上にある DEVICE メニューから "MicroFreak" を選択します。

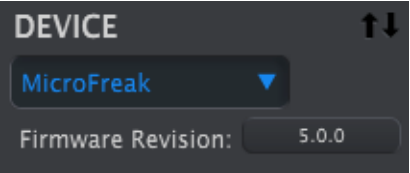

6. その下にファームウェアバージョンを表示したボタンがあります。これをクリックすると、次のよう なダイアログが開きます:

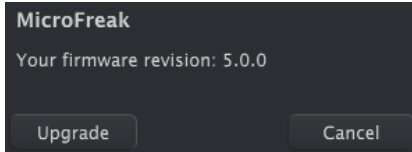

7. "Upgrade" をクリックするとコンピュータの OS のダイアログが開きまますので、ダウンロードした ファームウェアファイルを選択してください。

 $\frac{1}{1}$ ファームウェアアップデート中は、MicroFreak のノブを回したり、電源を切ったり、USB ケーブルを取り外さな いでください。

# **3. オーバービュー**

<span id="page-13-0"></span>MicroFreak を使い始めるにあたり、少々不安がある…そんな方のために、このチャプターでは本機のパ ネル上にあるノブがそれぞれどんな役割なのかをご紹介します。また、シンセ初心者の方は[デジタルオシ](#page-41-0) [レーター](#page-41-0) [p.37]、[フィルター](#page-58-0) [p.54]、[エンベロープジェネレーター](#page-65-0) [p.61]の各チャプターも併せてお読み になると参考になります。これらは、シンセサイザーの音作りでの基本的な構成要素となります。

# **3.1. フロントパネル**

<span id="page-13-1"></span>真っ先に気付くのは、MicroFreak 本体のコンパクトさでしょう。

#### **3.1.1. パネル上段**

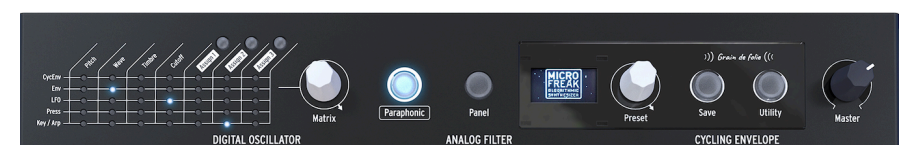

パネル上段

#### **3.1.1.1. マトリクス**

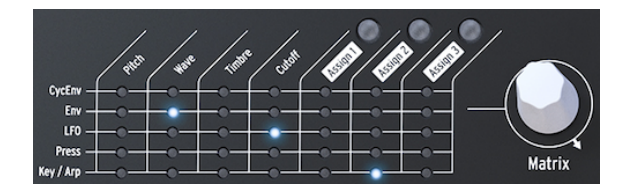

マトリクス

モジュレーションマトリクスはいわば "電子パッチベイ" と言えるもので、MicroFreak のモジュレーショ ンソース (モジュレーション元) からデスティネーション (モジュレーション先) へ接続するときに使用しま す。白いマトリクスモジュレーション・ノブを回すと、LED の点灯位置が変わってそれぞれのパッチポイ ントを表示します。最終段の最終ポイントに到達すると、LED の点灯はマトリクスの先頭ポイントに戻り ます。これは、デスティネーション・ポイントをジャンプさせたい時に便利です。

マトリクスは、パッチコードのグリッド状に並んでいて、各パッチポイントにポジティブ (プラス) とネガ ティブ (マイナス) のアッテネーターが付いているものとイメージしてみてください。どのパラメーターに も、特にノブになっているパラメーターにはモジュレーションをかけることが可能です。

- 5つある行がモジュレーション・ソースで、7つある列がデスティネーションです。
- デスティネーションの 1-4 は固定で、5-7 は自由にパラメーターを割り当てることができま す (アサイナブル)。

マトリクスの右には Matrix エンコーダーがあります。このノブを回してソースとデスティネーションの接 続ポイントを選び、クリックしてモジュレーションの深さ (モジュレーション量) を調節します。

MicroFreak は4ボイスのパラフォニック・シンセサイザーです。Paraphonic ボタンが点灯している場合 は、4ボイスまでの演奏ができます。アナログフィルターは1つだけで、すべてのボイスに同時にかかりま す。アンプは一般的なパラフォニック・シンセサイザーとは異なり、各ボイスで独立しています。その意 味で、MicroFreak のパラフォニック機能は、拡張パラフォニックの一種と言えます。MicroFreak の内部 には VCA エンベロープがボイスごとにあり、メインのエンベロープの設定に設定に従って各ボイスの音量 変化をコントロールしています。この内部ボイス用エンベロープはマトリクスでソースとして使用でき、 ポリフォニック動作が可能なデスティネーション (例えばオシレーターのパラメーター) のコントロールを 行えます。

モジュレーション・ソースには、ポリフォニック的にコントロール信号を出力できるものがあります。メ インエンベロープやプレッシャー、キーボード、アルペジエイターがそれらです。こうしたポリフォニッ クなソースをオシレーターのパラメーター (Type、Wave、Timbre、Shape) に使用すると、ボイスごとに 動作するモジュレーションにすることができます。

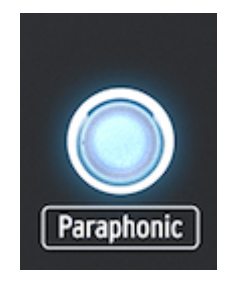

パラフォニックモード選択時

#### **3.1.1.3. パネルセレクト**

パネルモードは、各ノブの向きと実際の音が一致した状態で音色エディットしたい場合に使用するモード です。プリセットをロードした直後は、音色自体はセーブした時点での各ノブの向きを反映したものにな りますが、パネル上の各ノブの物理的な向きとは、必ずしも一致しません。

Panel ボタンは、その時のパネル上の各ノブの向きをその時に鳴っている音色に合わせるためにありま す。このボタンを押すとその時点での各ノブの向きが、選択したプリセットに適用されます。こうするこ とで、実際に鳴っている音と各ノブの向きが一致した状態で音色エディットができます。

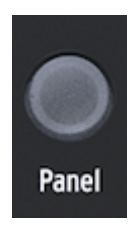

パネルセレクト

#### **3.1.1.4. ディスプレイとプリセットエンコーダー**

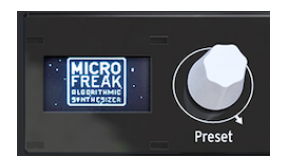

The Preset manager

低消費電流タイプのOLED (有機 LED) ディスプレイには色々な情報が表示されます。ノブを回した時やボ タンを押した時にも様々な情報が表示されます。

ディスプレイの右にある Preset エンコーダーは、MicroFreak のプリセットをブラウズする時に使用しま す。この時、プリセット名とそのカテゴリーがディスプレイに表示されます。

FW 5.0.0. では、64種類の新プリセットを MCC (MIDI Control Center) からロードできます。MicroFreak 本体にメモリーできるプリセット数は、従来の384個から512個に拡張されましたので、新プリセットや ご自身で作成したオリジナルプリセットも格納できます。

メモリースロットが空の場合、"Init" という名前のデフォルトプリセットが入っており、デフォルトのカ テゴリーは "Bass" になっています。

■<br>■ |デフォルト設定では、ファクトリープリセットにはプロテクトがかかっていて、上書き保存<br>定は、Utility > Misc > Mem Protect と進むと3つのオプションから1つを選択して変更できます。 デフォルト設定では、ファクトリープリセットにはプロテクトがかかっていて、上書き保存ができません。この設

#### **3.1.1.5. セーブ**

エディットした内容をこまめにセーブ (保存) しておきましょう。そうすることでメンタル的にも安心でき ます。

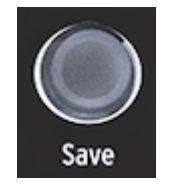

プリセットのセーブ

セーブは Save ボタンで行います。セーブにはいくつかの方法があります。詳しく[はプリセットチャプタ](#page-28-0) ー [\[p.24\]を](#page-28-0)ご覧ください。

 $\frac{1}{2}$ ユーティリティモードに入っているときはセーブできません。この場合は、一旦ユーティリティモードを抜けてか らセーブ作業を行います。

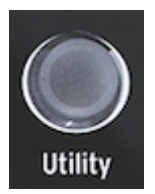

ユーティリティの設定に入る

ユーティリティでは MicroFreak の全体的な設定と、各プリセットの設定 (プリセットボリューム、ベンド レンジ、プレッシャーモード等々) の変更をします。

#### **3.1.1.7. マスターボリューム**

マスターボリューム (Master ノブ) は MicroFreak の全体的な音量を調節します。一部のプリセットの音 量を他のプリセットよりも大きくしたい場合は、ユーティリティで設定します:Utility > Preset > Preset volume の順に進んで設定します。

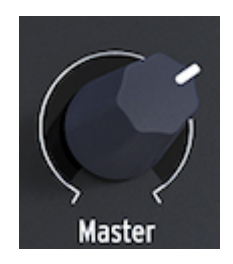

マスターボリューム

マスターボリュームを回すとオーディオアウトとヘッドフォン端子の両方の音量が変化します。

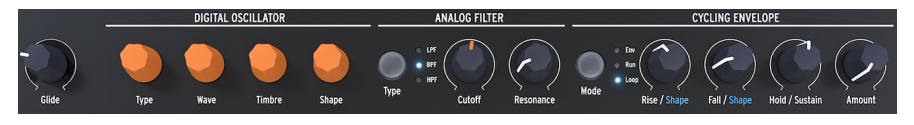

パネル中段

#### **3.1.2.1. キーボードグライド**

グライドは演奏するピッチ (音程) を徐々に変化させることができる音楽的なツールです。キーボードで ある音を弾いてから次の音を弾くと、その音に向かってピッチが滑らかに移っていきます。つまり、ピッ チの変化をスムーズにさせるのがグライドです。グライドの量は Glide ノブで調節します。

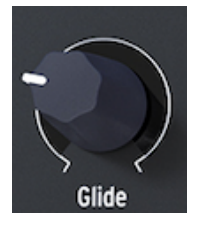

Glide ノブ

Glide ノブで設定した量は、前に弾いたノート (音) から次に弾くノートに移り変わるまでの時間になりま す。このノブを反時計回りいっぱいに回した状態では、グライドはかからず、ピッチは瞬時に変化しま す。このノブを時計回りに回していくとグライドの効果が大きくなっていきます。最大設定では MicroFreak のキーボードの最低音 (ド) から2オクターブ上の最高音 (ド) まで変化するのに約4秒かかるよ うになります。グライドの詳細につきましては、[チャプター10](#page-72-0) [p.68]をご参照ください。

#### **3.1.2.2. デジタルオシレーター**

MicroFreak の心臓部がデジタルオシレーターです。この楽器のサウンドのコア部分を生成するデジタル 回路です。

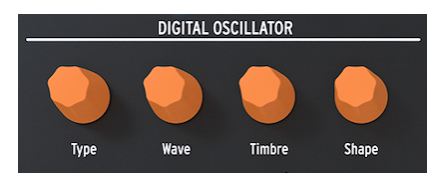

デジタルオシレーター

その他 MicroFreak の主要パートとしては、アナログフィルター、エンベロープ、LFO があり、デジタル オシレーターからのサウンドに変化を付けたり/めちゃくちゃにしたり/フラフラにさせたりします。[デジ](#page-41-0) [タルオシレーター](#page-41-0) [p.37]のパラメーターには Type、Wave、Timbre、Shape の各ノブがあります。

#### **3.1.2.3. アナログフィルター**

アナログフィルターは、デジタルオシレーターからの音に含まれている倍音を強調したり、弱めたりする ことができます。つまり、オシレーターの音色を変化させるのがフィルターです。

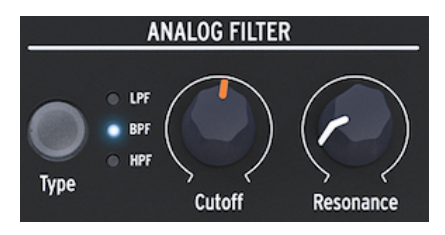

アナログフィルター

[アナログフィルター](#page-58-0) [p.54]はデジタルオシレーターの音を詳しく見ていく虫眼鏡のようなものです。もう 少し詳しく言えば、デジタルオシレーターで生成された波形をなめるように照らして、その倍音構成の一 部を明らかにするサーチライトの役目を果たすのがアナログフィルターと言えます。この時のライトの光 は波形を広く照らしたり、狭くしてごく一部のみを照らすこともできます。この調節がレゾナンスに相当 します。フィルター効果が効き始めるポイントのことをカットオフ・ポイントと言います。

MicroFreak のフィルターには3つのタイプがあります。ローパスフィルター (LPF)、バンドパスフィルタ ー (BPF)、ハイパスフィルター (HPF) の3つです。ローパスフィルターはカットオフ・フリケンシーより も高い周波数の帯域の音を弱める(取り除く) 働きがあります。バンドパスフィルターは、カットオフ・フ リケンシーの上下の周波数帯域の音を弱める効果があります。ハイパスフィルターは、カットオフ・フリ ケンシーよりも低い周波数帯域の音を弱める役割があります。

#### **3.1.2.4. サイクリングエンベロープ**

サイクリングエンベロープ・ジェネレーターは、複雑なモジュレーション信号を作り出せる優れたツール です。エンベロープは音量をコントロールするのによく使われますが、その他色々な用途にも使えます。 サイクリングエンベロープには特に固定の役割がない多目的エンベロープで、その出力を使ってマトリク スのどのデスティネーションのモジュレーションにも使うことができます。

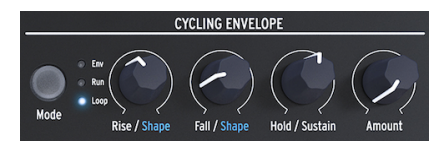

サイクリングエンベロープ

通常のエンベロープでは1回のトリガーで1回だけ動作しますが[、サイクリングエンベロープ](#page-67-1) [p.63]は最終 ステージが終わると自動的にリトリガーして繰り返し動作します。

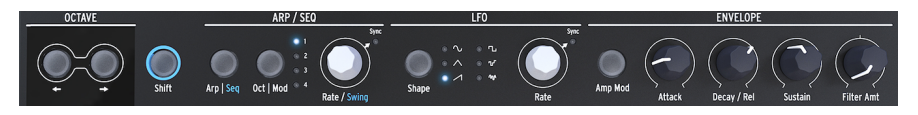

パネル下段

**3.1.3.1. オクターブセレクト**

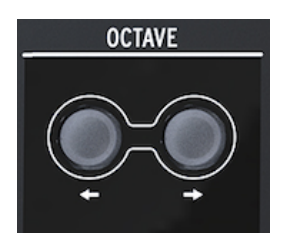

オクターブセレクト

キーボードの音域をオクターブ単位で移動させることができます。

**3.1.3.2. シフト**

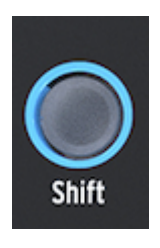

Shift ボタン

Shift ボタンを押しながら他のボタン等を押すと、そのボタンとは別の機能が使用できます。別の機能の 一部はパネル上にブルーにプリントされていますが、その他にもいくつか隠れた機能があります。詳しく は付録 C の[チートシート](#page-142-0) [p.138]をご覧ください。

- アルペジエイターとシーケンサーの切り替え
- スウィングレートの設定
- サイクリングエンベロープのライズのシェイプ (カーブ) 切り替え
- サイクリングエンベロープのフォールのシェイプ (カーブ) 切り替え

この他にもシーケンスのトランスポーズや、アルペジオをシーケンスにリロードしたりコピーしたりする 際にも Shift ボタンを使用します。詳しくは[チャプター12](#page-79-0) [p.75]と[チャプター13](#page-85-0) [p.81]をそれぞれご参照 ください。

アルペジエイターはキーボードで弾いた音からアルペジオ (分散和音) を生成してパターンボタンや Oct | Mod ボタンでの設定に従って演奏します。

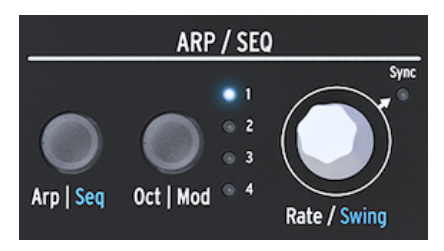

アルペジエイターとシーケンサー

[シーケンサー](#page-85-0) [p.81]と[アルペジエイター](#page-79-0) [p.75]は一部の機能が共通しています。これにつきましては後の チャプターでご紹介します。

Arp | Seq ボタンを押してアルペジエイターとシーケンサーを切り替えます。

Oct | Mod ボタンでアルペジオのレンジを設定します。シーケンサーがオンの場合は、4つのモジュレーシ ョントラックから1つを選択するときに使用します。

Rate ノブでアルペジオやシーケンスのスピード (BPM) を調節します。シンクモードの場合、アルペジオ やシーケンスのスピードは選択したクロックソースに同期し、Rate ノブを回すと同期しているテンポに 対するタイムディヴィジョン (拍:1/4, 1/8 など) が変化します。

LFO はローフリケンシー・オシレーターの略で、主に可聴帯域以下の周波数 (0.05Hz〜100Hz) の波形を出 力します。MicroFreak の LFO には6種類の波形があります。

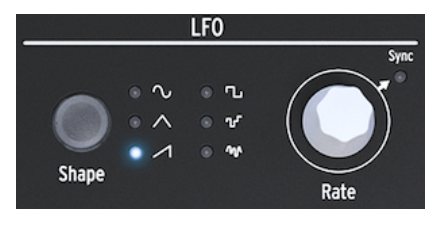

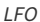

LFO の波形は Shape ボタンで選択します。波形はサイン波、三角波、上昇ノコギリ波、矩形波、ランダ ムステップ (サンプル&ホールド)、ランダムグライド (スムーズランダム) があります。

- サイン波は最低値と最高値の間を上下します
- 三角波は最低値と最高値の間をより直線的に上下します
- ノコギリ波は最高値まで直線的に上昇してから瞬間的に最低値に下降します
- 矩形波は最低値と最高値の間を瞬間的に上下します
- ランダムステップは色々なレベルをランダムに瞬間移動します
- ランダムグライドはランダムなレベルに徐々に移行します

Rate ノブは Sync スイッチも兼ねています。ノブを押すと LFO 周期の動作モードが切り替わります。モ ードはシーケンサー/アルペジエイターのテンポクロックに同期するモードと、フリーモード (Rate ノブ でのみ LFO 周期がコントロール可能なモード) の2種類です。

#### **3.1.3.5. エンベロープジェネレーター**

エンベロープジェネレーターは MicroFreak の音色構成ブロックの基本部分の1つです。エンベロープで音 量や音色の全体的な変化を作ります。エンベロープでマトリクスのアサイナブルも含めてどのデスティネ ーションもコントロールすることができます。Attack、Decay/Release、Sustainの3つのノブは、デフォ ルト設定ではフィルターにかかるようになっています。4つ目のノブ (Filter Amt) は、フィルターにかかる エンベロープの効果の深さを調節します。詳しくは[エンベロープジェネレーター](#page-65-0) [p.61]チャプターをご覧 ください。

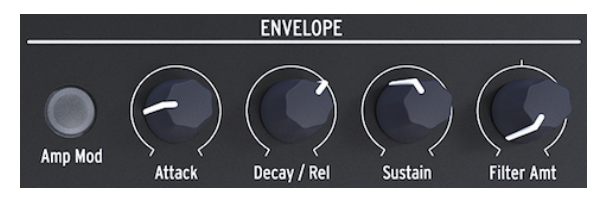

エンベロープジェネレーター

Amp Mod スイッチがオンの場合、エンベロープは VCA にもかかり、MicroFreak の音量もコントロール します。

キーボードセクションにはキーボードのほかに、アルペジエイターやシーケンサーをコントロールした り、ベンドやスパイス、ダイス機能 (この2つはシーケンスやアルペジオのパターンに変化を付ける時に使 用します) のアイコンストリップもあります。

MicroFreak のキーボードは静電容量式タッチキーボードで25鍵です。キーボードに触れるとゲート信 号、ピッチ情報、プレッシャー情報を出力します。鍵盤数は2オクターブですが、オクターブ切り替えボ タンで幅広い音域をプレイできます。

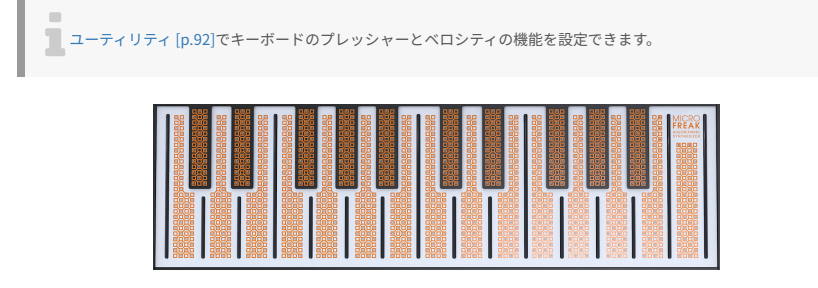

キーボード

ユーティリティや MIDI Control Center での設定にもよりますが、キーボードはアフタータッチやベロシ ティ情報を出力できます。また、リアパネルの USB ポートや MIDI 端子から外部機器を接続し、完全ポリ フォニックの MIDI コントローラーとしても使用できます。

#### **3.1.3.7. アイコンストリップ**

キーボードのすぐ上には、何やら怪しげなアイコンが8個並んでいます。

これらのアイコンを使うと、アルペジエイターやパターンジェネレーター、シーケンサー、スパイス、ダ イス、ベンドのライブコントロールという、MicroFreak の魅力的な機能の多くにアクセスできます。

$$
\text{C.22222}
$$

アイコンストリップ

スパイスとダイスアイコンを使用すると、シーケンスやアルペジオパターンのバリエーションを作成しま す。スパイスとダイスの効果は、シーケンサーかアルペジエイターがオンの場合にのみ聴くことができま す。

ダイスは演奏中のアルペジオやシーケンスのゲートやトリガーに従って動作します。

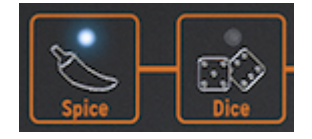

スパイスとダイス

スパイスはバラエティの広さを設定します。アイコンストリップの詳細につきましては、[キーボード](#page-70-0) [\[p.66\]チ](#page-70-0)ャプターをご参照ください。アルペジエイターとシーケンサーの使用法につきましては、[チャプ](#page-79-0) [ター12](#page-79-0) [p.75][とチャプター13](#page-85-0) [p.81]をそれぞれご覧ください。

**3.2. リアパネル**

<span id="page-23-0"></span>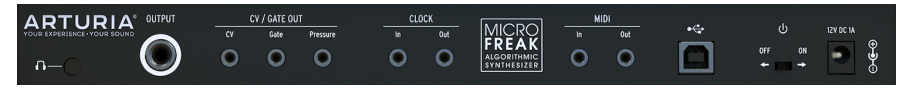

リアパネル

## **3.2.1. オーディオアウト**

ヘッドフォンアウトは3.5mmの TS または TRS プラグに対応しています。MicroFreak の出力はモノラル です。このジャックにステレオヘッドフォンを接続しても左右の音声は全く同じのモノラルです。

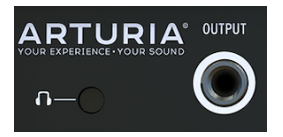

オーディオアウト

ヘッドフォンアウトは [MicroFreak Vocoder Edition](#page-131-1) [p.127] に付属のカスタムマイクも接続できます。ま た、通常の MicroFreak ではマイク付きゲーミングヘッドセットなどで使われている TRRS プラグ (4極) の 付いた機器を接続することでオーディオインプットとして使用できます。

■<br>● |! MicroFreak 本体からマイクを取り外す際はジャック等の破損防止のために、角度を付けずにジャックから<br>ぐ引き抜いてください。また、MicroFreak を収納したり運搬する際には、事前にマイクを取り外してください。 ! MicroFreak 本体からマイクを取り外す際はジャック等の破損防止のために、角度を付けずにジャックからまっす

上記についての詳細につきましては、チャプター19[の外部ソースの接続](#page-138-0) [p.134]をご覧ください。

ラインアウトは6.35mm (標準) TRS ジャックで、出力はモノラルです。アンプやミキサーに接続する場合 は、ケーブルをこのジャックに接続します。このラインアウトは平衡 (バランス) タイプのアウトプットで す。TRS プラグの楽器用ケーブルで接続すると S/N 比が向上します。

#### **3.2.2. ピッチ / ゲート / プレッシャーアウト**

これらの端子は主に、Arturia のモノフォニック・アナログシンセサイザー (MatrixBrute、MiniBrute/ SE、MicroBrute) や、ユーロラック・モジュラーシステムにコントロール信号を送る時に使用します。

| CV / GATE OUT |      |          |
|---------------|------|----------|
| CV            | Gate | Pressure |
|               |      |          |

CV / Gate / Pressure アウト

CV アウトはコントロール電圧を出力し、外部のオシレーターなどをコントロールできます。ゲートアウ トは外部機器のトリガーに使えます。プレッシャーアウトは[ユーティリティ](#page-96-0) [p.92]の設定 (Utility > Preset > Press mode) によってプレッシャー信号またはベロシティ信号を出力します。

#### **3.2.3. クロックイン / アウト**

MicroFreak と外部シンセサイザーやモジュラーシステムを同期させたい場合に、クロックイン/アウトが 使えます。

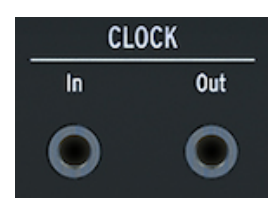

Clock イン / アウト

建 ♪ TRS プラグのケーブルを接続すると、クロックとスタート信号の両方を出力します。TS プラグのケーブルを接 続した場合は、クロック信号のみ出力します。

#### **3.2.4. MIDI イン / アウト**

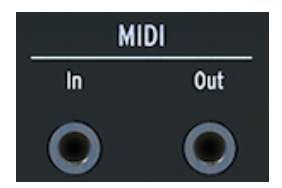

MIDI イン / アウト

付属の MIDI アダプター (3.5mm TRS - 5ピン DIN) を介して外部 MIDI 機器と MIDI メッセージやコントロー ルメッセージの送受信ができます。

#### **3.2.5. USB/DC IN**

このコネクターはコンピュータとの間でデータや電源のやり取りをします。一般的な USB スマートフォ ン充電器 (5V, 500mA) も使用でき、コンピュータがなくてもお手持ちのコントローラーのプリセットやシ ーケンスが使用できます。

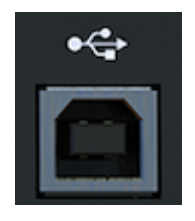

USB コネクター

USB ポートは MicroFreak と Arturia MIDI Control Center ソフトウェアを接続する時にも使用します。こ のソフトウェアで、MicroFreak の各種設定やファームウェアのアップデート、プリセットの管理ができ ます。

#### **3.2.6. 電源スイッチ**

USB ケーブルを取り外さずに MicroFreak 本体の電源をオフにしたい場合、このスイッチを使います。電 源スイッチは電源オフまたは USB 電源 / DC 電源の切り替えをします。USB ケーブルと AC アダプターの 両方が接続されている場合は、DC 電源 (AC アダプター) が優先になります。USB 電源で使用している時 に AC アダプターを電源コネクターに接続すると、MicroFreak がリセットします。

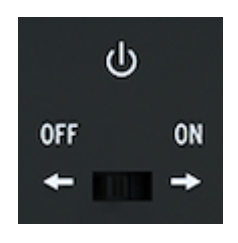

電源スイッチ

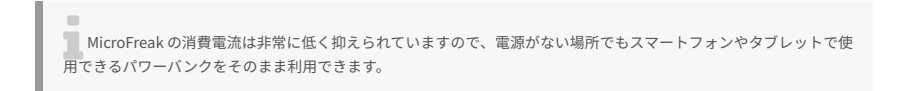

#### **3.2.7. 電源コネクター**

AC アダプターを使用する場合、このコネクターに接続します。AC アダプターは、必ず付属のものをご使 用ください。

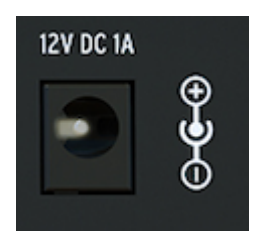

電源コネクター

AC アダプターを使用する場合、タッチキーボードを適切に動作させるために、アースされたコンセント から電源を取ってください。

#### **3.3. 信号の流れ**

<span id="page-26-0"></span>MicroFreak の各種信号の流れ (シグナルフロー) を理解しておくと、音色エディットなどがより簡単に行 なえます。

デジタルオシレーターの波形は、フィルターとアナログ VCA に入ります。メインのエンベロープは VCA に内部接続されています。Amp Mod ボタンをオンにすると、エンベロープで VCA をコントロールできま す。オフの場合はキーボードからのゲート信号が VCA をコントロールします。

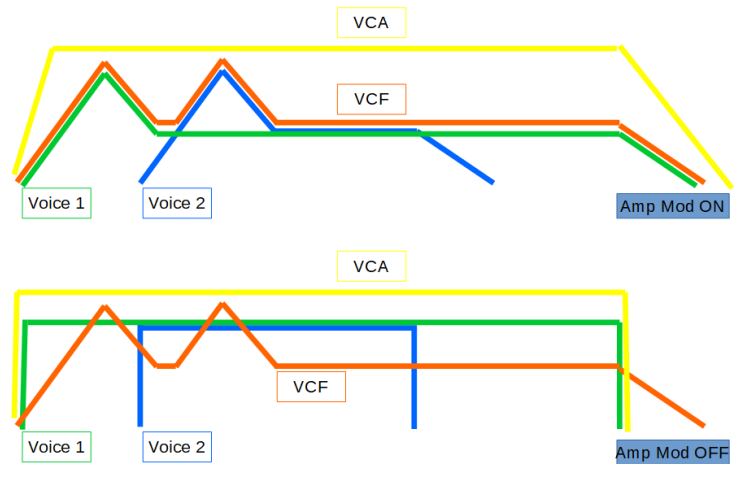

MicroFreak の信号の流れ

パラフォニックモードと Amp Mod がオンの場合、ユーティリティで設定したボイス数に応じて動作する エンベロープの数が変わります。この時のエンベロープは、パラフォニックモード時にのみ動作する内蔵 デジタル VCA をコントロールします。

メインのエンベロープはフィルターのカットオフ・フリケンシーと内部接続されていて、そのコントロー ル量を Filter Amt ノブで調節します。Filter Amt ノブを回した瞬間に、マトリクスの Env と Cutoff の交点 にある LED が点灯します。

# **4. プリセット**

<span id="page-27-0"></span>Arturia では、ユーザーご自身のオリジナルプリセットを作られることをお勧めしています。現代には素 晴らしいサウンドのシンセが豊富にあり、無数のプリセットからベストなサウンドを探すのはもはやエ ンドレスの沼状態と言えます。それで結局のところ、ベストなサウンドはあなたご自身が作ったプリセッ トだったりするのです。何故かと言いますと、そのサウンドのベストな使い方を知っているのはあなただ けだからです。そしてボーナスとして、音作りに必要なスキルを身に付けることができるのです。ですの で、音作りをどんどんやっていきましょう!

#### **4.1. プリセットのロード**

<span id="page-27-1"></span>Preset エンコーダーを回してプリセットをロードします。音作りの手始めに、最初の128個のプリセット から1つを選ぶこともできますが、MicroFreak にまだ慣れていなかったり、音作りの経験がそれほど多く ないとしたら、最初の128個分はそのままキープしておくのをお勧めします。その場合は、プリセット 129番から512番の中から1つを選ぶのが良いでしょう。そうすれば上書きセーブも気楽にできます。

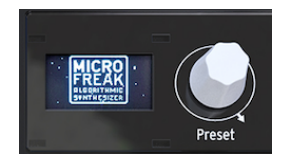

Preset エンコーダー

■<br>■ プリセットの129番~512番には、テンプレートプリセットが入っていて、カテゴリー別の音作りをする出発点とし<br>て利用できます。面白いプリセットができましたら、それをテンプレートとしてセーブして、後でさらに音作りをする プリセットの129番〜512番には、テンプレートプリセットが入っていて、カテゴリー別の音作りをする出発点とし ために残しておくこともできます。

これでプリセットをあなた色に染めることができます。気に入った音ができましたら、忘れずにセーブし ておきましょう。

■<br>■ <mark>注意!</mark>:プリセットのエディット中に Preset エンコーダーを回すと、それまでエディットしていた内容は消去され<br>てしまいます。ですので、Preset エンコーダーには注意が必要です。デフォルト設定では、プリセットを切り替える **注意!**:プリセットのエディット中に Preset エンコーダーを回すと、それまでエディットしていた内容は消去され とエディット中の内容は警告メッセージの表示もなく消去してしまいます。この動作が気に入らない場合は、ユーティ リティの "Click and Load" で変更できます。このパラメーターをオンにしておくと、Presetエンコーダーを回してもエ ディット中の内容は消去されません。エンコーダーをクリックした時点で新しいプリセットに切り替わり、エディット した内容もセーブされます。この設定を変更するには Utility > Global > Controls > Click to Load の順に進んでくださ い。

選択したプリセットの内容をクイックに消去するという粋なトリックもあります。Preset エンコーダー を続けて3回素早くクリックすると、そのプリセットを初期化します。初期化状態から音作りをしたい場 合など、プリセットの内容を消去したい場合に便利です。

i 上記の操作は、セーブをしない限りプリセットの内容が書き換わってしまうことはありません。

# **4.2. Saving Presets - プリセットのセーブ**

<span id="page-28-0"></span>最高のサウンドができても、セーブし忘れていたために二度と再現できない時の悲惨さ…たぶんあなたに もそんな経験があるのではと思います。それで MicroFreak では Preset エンコーダーの隣に Save ボタン を配置しました。Save ボタンを押すとセーブモードに入ります。セーブモードに入ると、次のことがで きます:

- プリセットを上書きまたは別の番号にセーブ
- プリセットのカテゴリー変更
- プリセットのリネーム

■<br>■ この段階でセーブしようという決断を撤回するチャンスはあります。Save ボタンをもう一度押すと、セーブモード<br>を中断1. ディフプレイには "Save Cancelled" のメッセージが占請1 ます.エディット1 たプリセットを上書きセー を中断し、ディスプレイには "Save Cancelled" のメッセージが点滅します。エディットしたプリセットを上書きセー ブしたい場合は、Save ボタンを長押しします。この時、ディスプレイに "Preset saved" のメッセージが表示されま す。

別の番号にセーブしたい場合は、セーブしたい番号に Preset エンコーダーを回します。この時、ディス プレイには "Click to save" と表示されます。この時点でエンコーダーを回すとプリセットのカテゴリーを 変更できます。カテゴリーは次の11種類があります:bass、brass、keys、lead、organ、pad、 percussion、sequence、sfx、strings、template

エンコーダーをクリックしてカテゴリー選択が完了すると、プリセット名の変更ができます。この時、 Save ボタンが点滅してセーブの最終段階に入ったことをお知らせします。

エンコーダーを回して文字をブラウズします。最初は大文字、次に小文字、最後に0から9の数字があり ます。スペースはエンコーダーを左いっぱいに回すと出てきます。

■<br>■ 既存のプリセット名をエディットする場合は、Preset エンコーダーを押し回しします。[Shift] ボタンを押しながら<br>エンコーダーを回すと文字を表早くフクロールできます エンコーダーを回すと文字を素早くスクロールできます。

エンコーダーをクリックするとその文字が入力され、カーソルが次に移動します。これを繰り返してプリ セット名を入力します。完了しましたら、Save ボタンを押してセーブを実行します。

プリセットをセーブすると、次の内容がセーブされます:

- 各ノブのポジション
- シーケンスとモジュレーション・トラックの内容
- セーブしたプリセットに関連するユーティリティ (Utility > Preset) の設定内容

Save ボタンを上手く使いこなすことは、複数のプリセットで1曲を構成したい場合に重要となります:1 曲を構成するプリセットをセーブし、それを MIDI Control Center で連続する番号に並べ替え、そのデー タを MicroFreak に読み込ませます。

"Template" カテゴリーは「面白い音色になったが、後でもっと突き詰めたい」というプリセットに分類 したい時に便利です。template カテゴリーとしてセーブしておくことでリマインダーにもなります。後 でそのテンプレートを音作りの出発点とし、そこからできた音色を別名でセーブすることもできます。

MicroFreak の電源投入時には、前回電源を切る時に最後にセーブしたプリセットがロードされます。

ー<br>- コード機能の設定と<br>にはセーブされません。 コード機能の設定と最後に使用したコードはプリセットにセーブされます。スパイスとダイスの設定はプリセット

■<br>■ セーブ時に "Memory protec<br>テクトを OFF にしてください。 ■ セーブ時に "Memory protect is on" の表示が出ましたら、Utility > Misc > Mem Protect の順に進んでメモリープロ

#### **4.3. プリセットの環境設定を変更する**

<span id="page-29-0"></span>ユーティリティには、選択したプリセットの環境設定をするパラメーターがあります。これらのパラメー ターはプリセットと一緒にセーブされます。そのため、プリセットごとに別々の環境設定にすることがで きます。例えば、パラフォニックで演奏できてプレッシャーに反応でき、シーケンスの長さは5ステップ というプリセットや、モノフォニックでシーケンスの長さは32ステップというプリセットにすることも できます。

■<br>■ 各プリセット内の2つのシーケンスは常に同じ長さに設定されます。<br>→

環境設定を変更することでプリセットの動作を変化させることができます。例えば、シーケンスが入って いて、モジュレーショントラックの1つでグライド量をいくつかのステップで変化させているプリセット があるとします。その場合、Utility > Preset でプリセットの動作に次のような変化を付けることができま す:

- グライドの動作を Time から Rate に変えるとどんな変化があるのか? Utility > Preset > Glide Mode
- エンベロープをリセットさせるとシーケンスがもっとタイトになるのか? Utility > Preset > Envelope reset
- シーケンスのスムーズ機能を使うとムードが変わるのか? Utility > Preset > Seq (1-4) smooth

以下の環境設定パラメーターはプリセットと一緒にセーブされます:

```
■<br>■ 表の右から1つ目と2つ目の列はユーティリティと MIDI Control Center (MCC) でエディットできるかどうかを示して<br>います。
います。
```
#### x = エディット可能、0 = エディット不可能

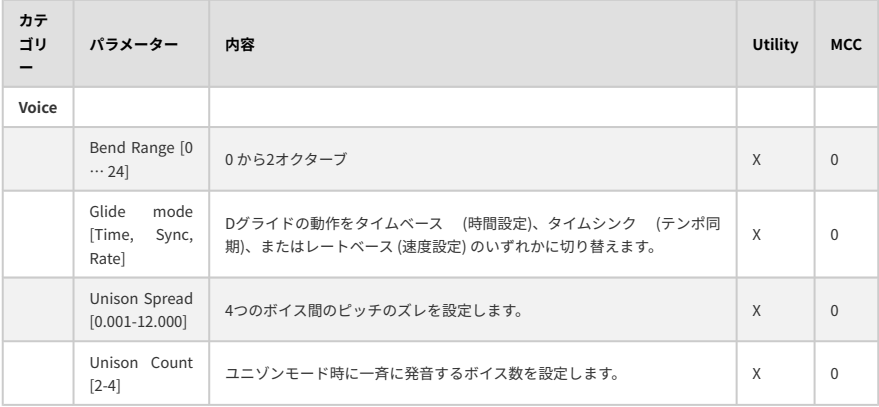

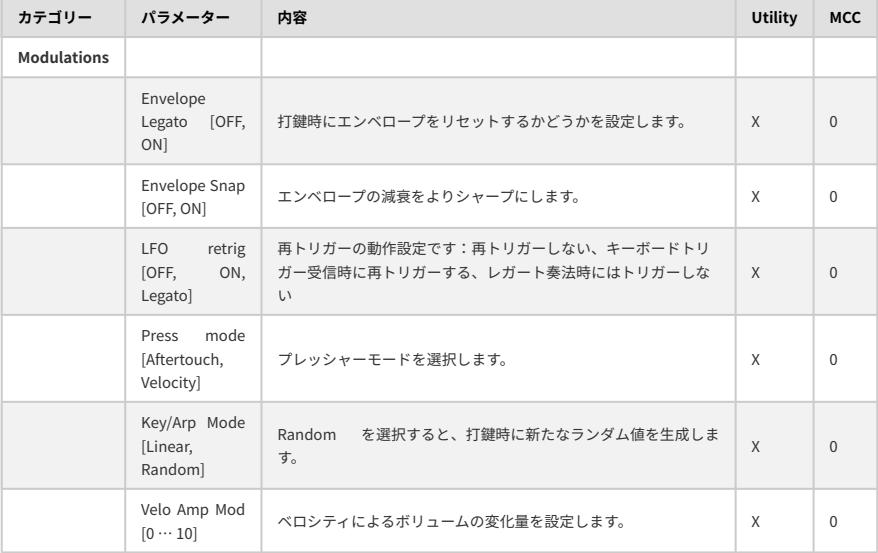

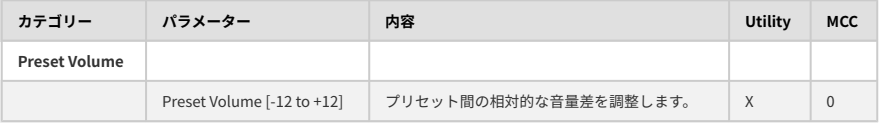

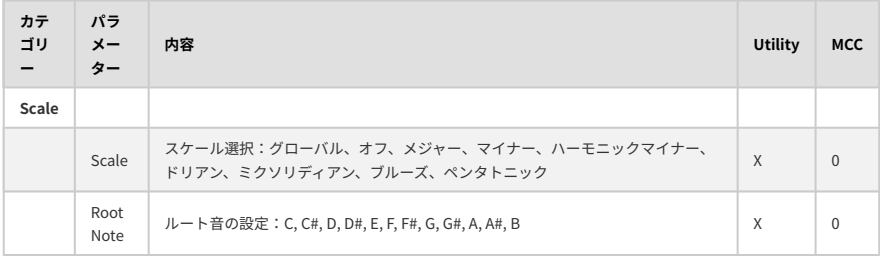

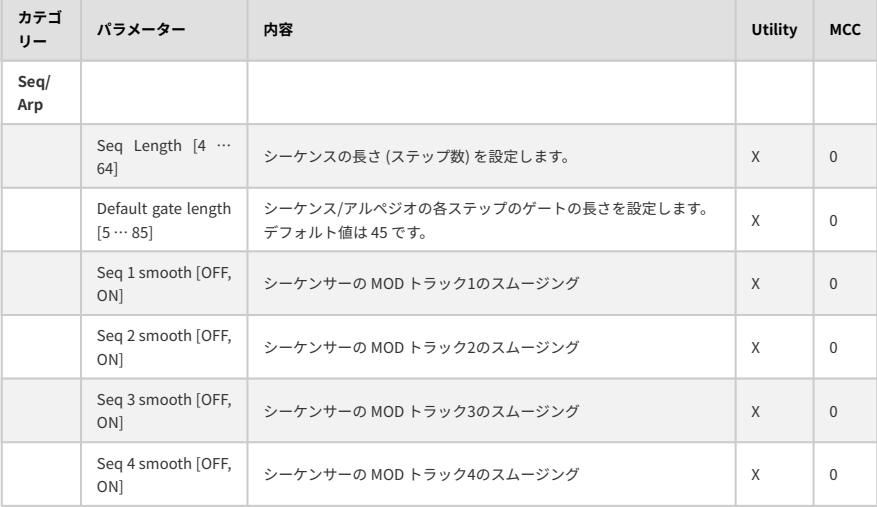

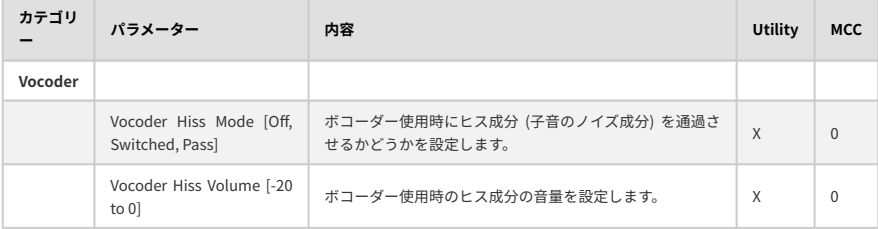

#### **4.4. Panel ボタン**

<span id="page-32-0"></span>Panel ボタンは、その時に鳴っている音色と、その時のパネル上の各ノブの向きを一致させるためにあり ます。このボタンを押すと、その時のパネル上の各ノブの向きが、その時に選択していたプリセットに適 用されます。これで、音と各ノブの向きが一致した状態で音色エディットができます。

プリセットをロードした直後、その音色は確かにセーブした時点での各ノブの向きを反映したものになっ ていますが、ロードした時点でのパネル上の各ノブの向きは、必ずしも音色とは一致していません (むし ろ合っていない場合のほうが多いかも知れません)。ライブなどで音色の一部をすぐに変える必要がない 場合は特に問題ありませんが、音色エディット中などで音色と各ノブの向きが一致していないと、混乱し てしまう場合もあります。

そうした場合、次の2つのことが行えます:

各ノブを1つずつ回していく:こうすることで各ノブの向きがプリセットの一部となり、最終的にすべて のノブを回せば、音と各ノブの向きが一致した状態になります。または、Panel ボタンを押して各ノブの 向きを、その時に選んでいたプリセットに一斉コピーします。

ノブを1つに限定して例を挙げてみます:

スローアタックのプリセットをロードしたとします。ここでアタックを速くしたい場合は、Attack ノブを 回せばそれがそのプリセットの一部になります (そのプリセットのアタックの値と Attack ノブの向きが一 致します)。

この時の "一致のしかた" は、ユーティリティの Knob catch の設定によって変わります (Utility > browsing > knob catch)。Knob catch での設定は、ノブを回した時に、プリセットにセーブされたパラメ ーター値とどう一致させるかを決めるもので、ノブを回した瞬間にノブの向きにパラメーター値をジャン プさせる方法、セーブされているパラメーター値にヒットするまではノブを回しても音が変わらないよう にする方法、そして、ノブを回すとセーブされているパラメーター値に徐々に変化してノブの向きに合っ ていく方法の3種類があります。

上記とは別に、もっと手っ取り早い方法が、Panel ボタンを押すことです。このボタンを押すと、その時 のパネル上の各ノブの向きをプリセットにコピーして、パネル上のセッティングを反映した音色になりま す。そのため、プリセットとは全然違う音色になりますが、すべてのノブの向きと音色は一致した状態に なります。

プリセットをロードした後は、Panel ボタンは1回しか使えません。1回押すだけで、パネル上のセッティ ングと実際の音色が一致します。別のプリセットをロードすれば、このマジックをまた楽しめます。

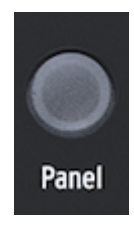

Panel ボタン

#### **4.5. デジタル制御のアナログについて**

<span id="page-33-0"></span>MicroFreak はアナログフィルターを搭載していますが、純粋なアナログシンセとは違い、制御はデジタ ル式です。つまり、本物のアナログならではの温もりのあるサウンドや分かりやすいコントロールと、セ ッティングのセーブ/リコールの利便性という、アナログとデジタルのいいとこ取りをしています。

そのため、パネル上のノブはコントロール電圧をそのまま出しているわけではなく、ノブはアナログ回路 を制御するコントロール電圧の管理と、デジタルモジュールを制御するデジタル回路に指示を出していま す。その結果、プリセットをロードした時に、ノブの向きが必ずしも音色セッティングと一致しない状況 が起こります。

そこで、MIDI Control Center ソフトウェアでは、ノブを回した時の反応方法を3種類のモードから選べる ようになっています。フック (Hook) モードでは、ノブを回してもそのパラメーターの設定値にヒットす るまでは何も変化しません。ジャンプ (Jump) モードでは、ノブを回した瞬間にパラメーターの値がそれ までの値からジャンプして一致します。スケールド (Scaled) モードでは、ノブの可動範囲 (その時のノブ の向きと最小値または最大値までの距離) に応じてそのパラメーターの設定値をスケーリングして変化さ せます。

まとめ:ノブの向きは必ずしも音色セッティングを反映したものではありません。ノブを回した時の反応 方法には3種類があり、それは MIDI Control Center で設定できますが、デフォルト設定はフックモードで す。Panel ボタンをオンにすると、プリセットの設定値をバイパスしてパネル上の実際のノブの向きを音 色に反映させます。

■<br>■ ♪ **フリーキーなアイディア**:MicroFreak で曲として展開のあるソングを作りたい場合、まず曲の各構成部分とな<br>るプリセットを作ります。次に MIDI Control Center を使って、そのプリセットを連続した番号に並べ替えて、それを ♪ **フリーキーなアイディア**:MicroFreak で曲として展開のあるソングを作りたい場合、まず曲の各構成部分とな MicroFreak に戻します。

# <span id="page-34-0"></span>**5.1. コントロール信号**

<span id="page-34-1"></span>MicroFreak の様々なモジュールをコントロール信号で接続するセクションが、マトリクスです。コント ロール信号はオーディオ信号よりも遥かに動きが遅く、コントロールに特化した信号です。

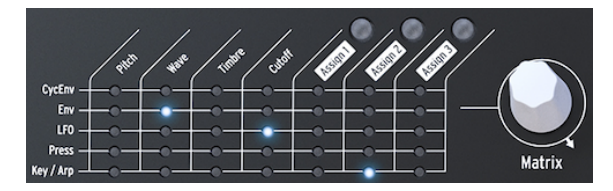

MicroFreak のマトリクス

コントロール信号はゆっくりとした動きの波形で、多くの場合 100Hz 以下の周波数でデジタルオシレー ターやアナログフィルター、その他 MicroFreak の各デスティネーションのモジュレーションに使用しま す。コントロール信号を適用する場合は、その適用量を設定する必要があります。これは、Matrix エンコ ーダーで -100%〜+100% の範囲で設定できます。

MicroFreak のモジュールのほとんどはコントロール信号をそれぞれ独自の方法で出力します:

- LFO はゆっくりとした動きの波形を出力します。LFO をオシレーターに接続すると、オシレ ーターのピッチが上下に揺れます。LFO は最高 100Hz までの波形を出力します。
- エンベロープは徐々に上り下りするワンショットの波形を出力します。エンベロープをオシ レーターのピッチ入力に接続すると、ピッチが急激に上がった後でゆっくりと下がっていき ます。サイクリングエンベロープではこれを繰り返すように設定でき、第2の LFO として、 しかも複雑な波形を出せるLFOとして利用できます。

少し特殊なものとしてはゲート信号があります。ゲート信号はノートオンと同時に立ち上がり、ノートオ フと同時に下がります。エンベロープをスタートさせるのに便利です。MicroFreak のキーボードはゲー ト信号を出力してエンベロープをスタートさせています。

まとめ:

コントロール信号には次の3種類があります:トリガー、ゲート、波形

- トリガーは非常に短いスパイク状の信号です。エンベロープや LFO、シーケンサーをスター トさせるのに使います。クロック信号もトリガーを出力します。
- ゲートは比較的長めで、エンベロープのホールドステージのように何かを一定の状態にキー プしたい場合に使用します。キーボードを触れたままにしている間はゲート信号を出力して います。
- 波形は色々な長さに変化できる信号で、通常は高低を繰り返す信号です。MicroFreak では LFO と2つのエンベロープがゆっくりとした波形を出力します。

MicroFreak の音作りにおけるコントロール信号は、画家の色使いや線の描き方と同じようなものです。

MicroFreak の使い方に慣れてくれば、次第に複雑なコントロール信号の扱いにも慣れてきます。複雑な コントロール信号の使い方をマスターすれば、アナログシンセの使い手のようなユニークな存在になれま す。MicroFreak には使い手の色を出しやすい機能がたくさん入っています。

**上級者向け**:純粋なアナログシンセサイザーやモジュラーシステムではすべてのモジュレーションをコン トロール電圧 (CV) で行います。MicroFreak のようなデジタルシンセサイザーのほとんどは、アナログCV を模したデジタル信号でモジュレーションを行います。本マニュアルでは、モジュレーション関連の内容 ではコントロール信号という言葉を使用します。アナログシンセの扱いに慣れている方は、"信号" の部 分を "電圧" と読み替えていただいても差し支えありません。

#### **5.2. The Matrix and its encoder - マトリクスとそのエンコーダー**

<span id="page-35-0"></span>モジュレーションのコントロール信号を結び付ける場所が、マトリクスです。

ヴィンテージシンセサイザーは大変素晴らしいのですが、唯一大きな欠点があります。それはシグナルフ ロー (信号の流れ) が固定だということです。一般的に、サウンドはオシレーターに端を発し、次にフィル ターで加工して、最後に VCA、つまりボルテージコントロールド・アンプリファイアで増幅します。 MicroFreak も例外ではありませんが、大きな違いが1つあります。マトリクスで決まり切ったシグナルフ ローをぶち壊して、それに代わる新たなシグナルフローを作り出せるのです。

シンセサイザーをフレキシブル化するポイントは、コントロール信号 (トリガー、ゲート、LFO 波形、エ ンベロープ) でサウンド (デジタルオシレーターとフィルター) をモジュレーションできる能力です。

マトリクスは、そうした接続をするためのスイッチボードです。そして同時に MicroFreak の音作りの秘 密を解くカギなのです。マトリクスをマスターすれば、楽曲にフィットした音作りに役立ちます。

マトリクスは大別して2つのパートに分かれています:スイッチボードとエンコーダーです。エンコーダ ーで各モジュールの接続をして、モジュレーションの深さを調節します。

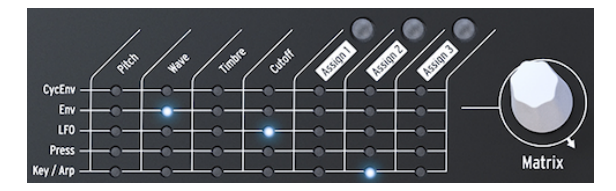

マトリクスとそのエンコーダー

マトリクス上のソースとデスティネーションとの接続ポイントを選択するには、選択したいポイントまで エンコーダーを回し、クリックして選択します。接続ポイントはエンコーダーで前後にスクロールできま す。また、エンコーダーを回して最後の接続ポイントに達しても、そのまま回せば接続ポイントの先頭が 出るようになっています。

マトリクスのヴィジュアルフィードバックは次のようになっています:

- LED 消灯 = 未接続の状態またはモジュレーション量が 0
- LED 点灯 = ソースとデスティネーションが接続されている状態
- LED 点滅 = 接続ポイントの選択が済み、これからモジュレーション量を設定しようとしてい る状態

ディスプレイにも情報が表示されます:エンコーダーを回して接続ポイントを選択すると、その接続情報 とモジュレーション量が表示されます。

エンコーダーをクリックして接続ポイントの選択を確定させると、エディットモードに入ります。これで モジュレーション量を設定できますが、この時にディスプレイの表示色が黒地に白文字から白地に黒文字 に切り替わります。また同時に、マトリクスの LED がすべて消灯し、選択した接続ポイントの LED のみ が点灯します。モジュレーション量の設定は実際に音で確認しながら行えます。
1つのデスティネーションに複数のソースを接続することも可能で、この場合マトリクスはコントロール 信号のミキサーとして機能します。例えば、オシレーターのピッチを Key/Arp ソースと LFO でコントロ ールすることもできます。両方のコントロール信号で同時にモジュレーションすることができます。LFO の波形に矩形波を選択した場合、シーケンスが LFO の周期でトランスポーズします。

モジュレーション量を 0 にすると、マトリクスの LED が消灯して接続していない状態を表示します。

マトリクスの接続ポイントをリセットしてモジュレーション量を 0 にするには、エンコーダーを0.5秒以 上長押しします。

まとめ:

- 1. 接続ポイントを作成するにはエンコーダーを回します
- 2. 接続ポイントを選択するには:
	- エンコーダーをクリックします
	- この時ディスプレイに MATRIX AMOUNT と表示されます
	- ディスプレイのモジュレーション量部分がハイライト表示になります
	- エンコーダーを回してポジティブまたはネガティブのモジュレーション量を設 定します
- 3. 接続を解消してモジュレーション量をリセットするには:
	- エンコーダーを回して解消したい接続ポイントを選びます
	- エンコーダーを0.5秒以上長押ししてモジュレーション量を 0 にします

## **5.2.1. ソースとデスティネーション**

マトリクスには35個のパッチポイントがあります。ポイントを選択するとそのソースとデスティネーショ ンが接続されます。マトリクスの左側に5種類のソースが縦に並び、最上部に7種類のデスティネーション が横に並んでいます。

ソースは次の通りです:

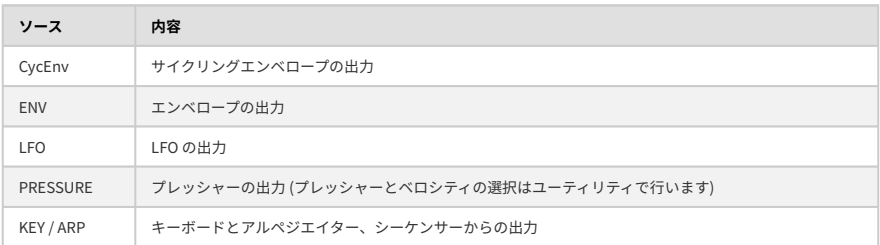

デスティネーションの最初の4つは Pitch、Wave、Timbre、Cutoff です。

Pitch、Wave、Timbre は MicroFreak の音の基本となるデジタルオシレーターのパラメーターです。 Cutoff はフィルターのカットオフ・フリケンシーです。デジタルオシレーターで作った音がアナログフィ ルターに入って、そこで特定の周波数帯域をカットしたり強調したりします。詳しくは[フィルター](#page-58-0) [p.54] のチャプターをご覧ください。

## **5.2.2. デスティネーションのアサイン**

デスティネーションの残り3個 (Assign1、Assign2、Assign3) は、自由に設定することができます。これ により MicroFreak で柔軟な音作りができます。この方式は MicroFreak の兄貴分にあたる MatrixBrute で 採用したもので、その時からこの方式がパワフルだということが分かり、MicroFreak でも採用しまし た。

固定式のデスティネーションにはそれぞれの役割に専念してもらうことができます。一方で、アサイナブ ルのデスティネーションでは、MicroFreak のパネルにあるほぼすべてのノブを割り当てることができ、 より柔軟なモジュレーションが行えます。

■<br>■ マスターボリュームと Preset エンコーダーはデスティネーションにアサインできません。また、サイクリングエン<br>ベロープの Shape など、Shift ボタンを併用してエディットするパラメーターもアサインできません。その他に、コン ■マスターボリュームと Preset エンコーダーはデスティネーションにアサインできません。また、サイクリングエン トロールボタン (Shift、Amp Mod、LFO Shape) やアイコンボタン (Spice、Dice など) もアサインできません。

#### アサイン例:

LFO でオシレーターの Shape をモジュレーションしたいとします。オシレーターの Wave と Timbre は すでにマトリクスの固定デスティネーションになっていますが、Shape はそこにはありません。デスティ ネーションに Shape を入れるには、LFO と Assign1 の交点をエンコーダーで選びます。その交点の LED が点滅します。エンコーダーをクリックしてエディットモードに入ります。Assign1 ボタン(マトリクスの "Assign1" の文字の上にあります) を押しながら Shape ノブを回します。この時、ディスプレイには "オシ レーターのパラメーター3をデスティネーションにセットしました" という意味の表示が出ます。パラメ ーター3とは Shape のことです。次にモジュレーション量を設定します。設定が済みましたら、エンコー ダーをクリックしてエディットモードから抜けます。

1つのコラム内の全デスティネーションを同時にアサインする便利な方法もあります:

- Assign ボタン (1〜3 のいずれか) を押したままにします。
- アサインしたいノブを回します。

すると選択したマトリクスのコラム (列) の全ポイントが、回したノブにアサインされます。次に、そのコ ラムの各ソースのモジュレーション量設定に進むことができます。

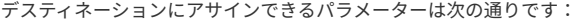

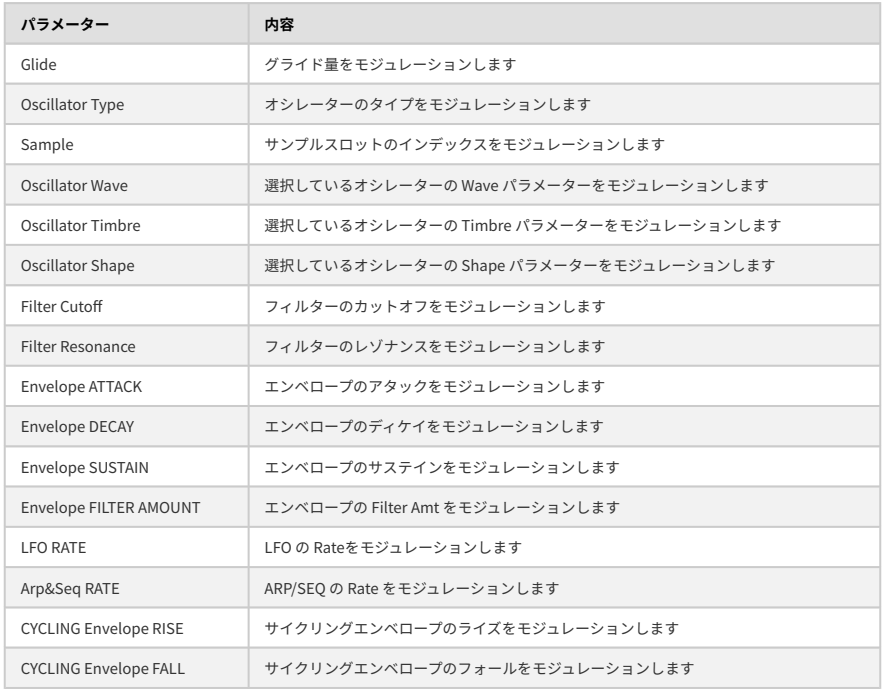

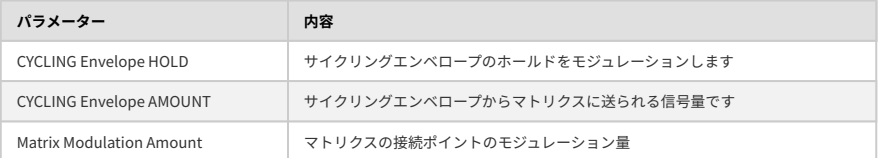

-<br>- MicroFreak の FW 5.0.0. 以降では、サンプルをアサインできます。手順は、[サンプル選択メニュー](#page-55-0) [p.51]に入り、<br>3つの Assign ボタンのいずわかを押し、Type ノブを同します。このとき、その場作内容がディフプレイに表示されま 3つの Assign ボタンのいずれかを押し、Type ノブを回します。このとき、その操作内容がディスプレイに表示されま す。

## **Matrix Assign I**

#### **Sample**

#### **Moue Destination**

上表の最後の項目 (Matrix Modulation Amount) については少し説明が必要ですね:

マトリクスで設定した接続ポイントのモジュレーション量を別のソースでモジュレーションすることがで きます。そうです、モジュレーションのモジュレーションができるのです!

ほんの一例:LFO でオシレーターのピッチにモジュレーションをかける設定をしたとします。ビブラート をかける道筋をつけたとも言います。さてここでビブラートの深さをコントロールするにはどうすれば良 いのでしょうか?

- エンコーダーでサイクリングエンベロープと Assign1 の交点 (CycEnv > Assign1) を選びます
- Assign1 ボタンを押したままにします。ディスプレイがAssign1に割り当てるパラメーターを 聞いています
- 先に設定していた LFO > Pitch (LFO でオシレーターのピッチをモジュレーション) の交点に移 動します
	- エンコーダーをクリックします。これでデスティネーションが確定します。 CycEnv > Assign1 の交点に戻ってエンコーダーをクリックします。モジュレー ション量を設定すると、サイクリングエンベロープでビブラートの深さをモジ ュレーションすることになります。モジュレーション量はお好みで。どんなフ リーキーな設定でも OK です。あとはサイクリングエンベロープのセッティング を色々に変えて実験してみましょう。

i パラフォニックモードではすべてのボイスが同時にデスティネーションとしてアサインされます。

マトリクス上のすべてのモジュレーション接続を解消して、何もない状態にするには、[Shift] ボタンを押 しながら Matrix エンコーダーをクリックします。

まとめ:

- モジュレーションのソースとデスティネーションを結び付ける場所がマトリクスです。ま た、複数のソースを1つのデスティネーションにミックスすることもできます。
- エンコーダーはバイポーラーですので、ポジティブ方向かネガティブ方向のどちらかにモジ ュレーション量を設定できます。

## **5.3. フリーキーなアイディア**

深すぎるモジュレーションで丁度良いというシチュエーションはレアケースなのが一般的でしょう。音色 に微妙な変化や表現力をプラスできる適切なモジュレーション量があります。そのことを踏まえると、マ トリクスは普通ではないことがいくらでも見つかる宝の山となります。例えばこんなアイディアもありま す:

#### **ピッチの変わり方を変える:**

マトリクスを使わなくてもキーボードやシーケンスは最初からオシレーターのピッチを 1V/Oct 規格でコ ントロールするようになっています。シーケンスを作成して、マトリクスで Key/Arp を Pitch に接続する と、シーケンスのピッチ変化を大きく変更することができます。例えば、元のシーケンスでは半音で動く ステップでも、2半音や4半音というように変化の間隔を広げることもできます。また、モジュレーション 量をネガティブ側に設定すると、ピッチ変化の間隔が狭くなり、半音以下 (微分音) のピッチ変化を作れま す。

#### **コントロール信号のミックス:**

マトリクスには2つのエンベロープ、つまりスタンダードエンベロープとサイクリングエンベロープがソ ースにあります。この2つの出力をミックスして1つのデスティネーションにモジュレーションをかけるこ とができます。そうする意味は? と言いますと、2つのコントロール信号をミックスすることで、例えば フィルターやアルペジオのスピードを2つのエンベロープ(のミックス) で思いも寄らぬ複雑な変化を付け ることができます。

#### **ミックスのアイディア その2:**

2つのソースで1つのデスティネーションにモジュレーションをかけると、たいだいは予想外の変化が起き て驚きます。例えばサイクリングエンベロープと LFO の出力をミックスしてフィルターのカットオフ・ フリケンシーをモジュレーションする場合もそうでしょう。こうしたプリセットでは、マトリクスをモジ ュレーションミキサーとして活用していることになります。

#### **デジタルオシレーターのモジュレーション:**

MicroFreak のモジュレーションで最もよく使われると思われるテクニックの1つに、同期していない LFO とサイクリングエンベロープでデジタルオシレーターの Wave や Timbre、Shape パラメーターをモジュ レーションするというのがあります。2つの別々のスピードのモジュレーションをかけることで、繰り返 し感のない複雑な変化を作れます。

#### **オートトランスポーズ:**

ピッチを LFO のランダム波形でモジュレーションすると、シーケンスを自動的にトランスポーズさせるこ とができます。もっと "普通な感じ" が必要でしたらスピードの遅い矩形波でも良いでしょう。矩形波を 使うテクニックはシーケンスの変化付けに効果的です。

#### **モジュレーションのモジュレーション:**

前にも触れましたが、マトリクスの接続ポイントのモジュレーション量をシーケンサーのモジュレーショ ントラックでさらにモジュレーションをかけることができます。Assign 1-3 ボタンのいずれかを押しなが ら Matrix エンコーダーを回してモジュレーションをかけたい接続ポイントを選びます。Assign ボタンを 放すと、選択した接続ポイントがデスティネーションに設定されます。こうしたモジュレーションのモジ ュレーションをする場合、元のソースに LFO やサイクリングエンベロープを使っているものが効果的で す。

#### **サイクリングエンベロープのライズとフォールタイムをモジュレーションする:**

マトリクスで LFO をソースにし、LFO のスピードやサイクリングエンベロープのライブやフォール、ア マウントをデスティネーションにしてコントロールすることができます。

#### **循環ルーティング:**

クラクラしてきました? その前にあと1つ: マトリクスではいわゆる循環ルーティングも簡単に作れま す。例えば、LFO でサイクリングエンベロープのライズやフォールタイムをモジュレーションし、サイク リングエンベロープでサイクリングエンベロープのアマウントをモジュレーションすることもできます。

EMS 社の Synthi というシンセサイザーは、こうした循環ルーティングができることで有名でした。こう いう音作りができる大きなメリットは、他の機材では真似するのが難しいユニークな音色が作れることで す。

# **6. THE DIGITAL OSCILLATOR - デジタルオシレーター**

MicroFreak の心臓部の1つがデジタルオシレーターです。このオシレーターはサウンドのコアとなる部分 を生成するデジタル回路です。MicroFreak のその他のパートであるアナログフィルターやエンベロー プ、LFO などは、デジタルオシレーターからのサウンドを加工するパートです。

オシレーターにはアナログとデジタルという2つの "フレイバー" があります。デジタルオシレーターには アナログにはないメリットがあります。例えば、アナログよりも遥かに幅広いタイプの波形を出力でき、 フレキシブルで安定性も高いです。一方でアナログフィルターは、デジタルにはない良さがあります。

MicroFreak はデジタルオシレーターとアナログフィルターを搭載し、2つの世界のいいとこ取りをしてい ることになります。

MicroFreak のオシレーターは、色々なシンセシス方式をエミュレートできる点で非常にユニークです。 電子音楽の歴史を紐解くと、多くの才能あるサウンドエンジニアたちが音を作り出す色々な方法を開発 してきました。ボルテージコントロールド・オシレーターは外部からの電圧でピッチを制御できました。 FMオシレーターは複数のオシレーターで相互にモジュレーションをかけることで音色を作り出し、ハー モニック・オシレーターは倍音を組み合わせることで複雑な音色を作り出していました。MicroFreak に は色々なタイプのオシレーターモデルが入っており、それぞれのオシレーターの開発時にエンジニアたち が楽しんだのと同じように、各オシレーターをお楽しみいただけます。

Arturia は Mutable Instruments のファンです。同社が開発したオープンソースのオシレーターの数々を MicroFreak に実装する許諾をいただき、MicroFreak の音作りの可能性が大きく広がったことに深く感謝 しております。

BASS、SAWX、HARM の各オシレーターモデルは、Noise Engineering が開発したものです。これらは、 Noise Engineering の Virt Iter オシレータープラットフォームに入っているオシレーターのスペシャルヴ ァージョンです。Virt Iter では、これらと同じ3タイプのオシレーターモデルを内蔵していますが、他の モデルに入れ替えることも可能です。

■<br>■ このチャプターでの各オシレーターモデルの各種パラメーターの説明は、上級者向けです。各種パラメーターが<br>のような動作をしているのかを理解する最良の方法は、とにかくノブを回してみてご自身の耳で音の変化を確かめて このチャプターでの各オシレーターモデルの各種パラメーターの説明は、上級者向けです。各種パラメーターがど みてください。こうして知識を蓄積していくことは通常、各種パラメーターの数学的な動作を理解することよりも価値 があります。

# **6.1. 音源としてのオシレーター**

音が聴こえている時というのは、空気の振動が耳の中にある鼓膜を震わせています。人間の耳に聴こえる 周波数は 20Hz から 20kHz と言われています。そして加齢とともに高い周波数を聴き取る能力は次第に減 退していきます。65歳では聴き取れる周波数の上限が 6kHz ということもあるかも知れません。しかし、 仮にそうだとしても、音楽における音色の変化を楽しむには十分だと言えます。

人間の耳では、50Hz 付近の音は低音と感知します (巨大なパイプオルガンをイメージしてみてください) が、30Hz 付近になるとピッチとして感知しづらくなり、低くうなっているような音に聴こえます。電子 音楽では、このような低い周波数の音は別のモジュールをモジュレーションする電圧やコントロール信号 として利用することがよくあります。例えば LFO はその目的に特化したもので、主に低い周波数を出力 します。MicroFreak の LFO が出力できる周波数のレンジは 0.1Hz から 100Hz までです。LFO の詳細は、 [LFO チャプター](#page-62-0) [p.58]をご参照ください。

ー<br>- モジュレーションは低い周波数に限ったことではありません。MicroFreak のオシレーターモデルには、セカンドオ<br>シルーターアオシルーターの国演教をモジュルーションオスものもあります シレーターでオシレーターの周波数をモジュレーションするものもあります。

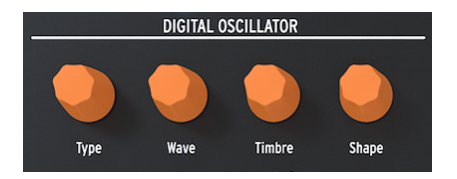

The Digital Oscillator

デジタルオシレーターで演奏できる音域は、C-2 から G8 までです。MicroFreak のキーボードは2オクタ ーブしかありませんが、演奏できる音域を上下にシフトすることができます。

**フリーキーなアイディア**:デジタルオシレーターのピッチにごく薄くランダムのモジュレーションをかけ ておくと、そのトラックを聴いたリスナーがハッとしてもっと注意深くトラックを聴いてくれるかも知れ ません。

# **6.2. 各パラメーターについて**

デジタルオシレーターのサウンドに色々な変化を付ける各種パラメーターがあります。

**Type**:Type はオシレーターモデルを選択する時に使用します。各タイプにはそれぞれ違った特徴があり ます。MicroFreak には、オシレータータイプにモジュレーションをかけられるというユニークな機能も あります。オシレータータイプを LFO でモジュレーションすると、オシレーターモデルが次々に切り替 わってビザールな音色変化になります。Type はエンベロープでモジュレーションすることもできます し、LFO やキーボードプレッシャー、シーケンサーやアルペジエイターでもモジュレーションできます。

■<br>■ オシレータータイプは、シングルボイスモード (モノ) でもパラフォニックモードでも、モジュレーションをかける<br>ことができます。パラフォニックモードでは、Wave、Timbre、Shape をモジュレーションした場合とは異なり (これ オシレータータイプは、シングルボイスモード (モノ) でもパラフォニックモードでも、モジュレーションをかける らの場合はボイスごとに音色等が変化します)、全ボイスのタイプが一斉に変化します。

オシレータータイプを変更すると、ディスプレイに変更したタイプのアイコンとその名前が表示されま す。

各オシレータータイプには、基本的なサウンドをエディットする3つのパラメーターがあります。それが **Wave**、**Timbre**、**Shape** です。この3つの具体的な働きはオシレータータイプによって異なりますが、ノ ブを回した時に何が変化しているかがディスプレイに表示されますので、それを見ながら操作すると、そ れぞれが何をしているのかが分かりやすくなります。これからご紹介します各オシレーターのパラメータ ーは、ディスプレイに表示される名称です。また、オシレーターのタイプ名の後ろのカッコ書きは、ディ スプレイに表示されるオシレーター名を表しています。

この3つのパラメーターをマトリクスでモジュレーションさせれば、音楽的にもエキサイティングな変化 が作れます。マトリクスで音色に動きを付けることで、そのサウンドが予想外かつ惹き込まれるような活 きたサウンドに変化します。

# **6.2.1. ノブトラッキングスピード**

Wave、Timbre、Shape の各ノブを操作したときの追従スピードを調整することができます。それには2 つのオプションがあり、1つは Slow (デフォルト)、もう1つは Fast です。**Utility** ボタンを押し、 Browsing > Osc Knob Speed に進みます。MicroFreak が MIDI Control Center と接続している場合、この 設定は [Deviceタブ](#page-102-0) [p.98]に表示されます。

**Shift** を押しながら Wave、Timbre、Shape ノブのいずれかを回すと、設定したモード (Slow か Fast) と は逆のモードで動作します。例えば、Slow モードに設定している状態で **Shift** を押しながら上記のノブ のいずれかを回すと、Fast モードで動作します。逆の場合も然りです。

Slow モードはより精密にエディットができるという意味で、サウンドデザインに向いています。一方、 ライブなどでパフォーマンス的にノブを回して音色変化をさせたいときなどは、Fast モードがより適して いるでしょう。

どちらのモードでも、ノブを回す速さに応じてパラメーター値の変化スピードが変わります。

# **6.3. Oscillator types: An Overview - オシレータータイプ**

## **6.3.1. Basic Waves Oscillator (BasicWaves)**

**BasicWaves** 

BasicWaves オシレーターモ デル

**説明**:どんな音にも一連の倍音が含まれています。このうち、1倍音のことを基音と呼びます。基音はそ の音のピッチを決定づけます。2倍音は基音の倍の周波数、3倍音は3倍の周波数というようになります。 あなたがギタリストであればハーモニクスを出すのは簡単ですね。弦長のちょうど中間点に指を触れて弦 を弾けば、その弦の2倍音が出ます。弦長を3分割した点で同じことをすれば、3倍音が出ます。2倍音以 上の倍音は、その音の音色を構成します。2倍音、4倍音、6倍音、8倍音…のことを偶数倍音と言いま す。奇数倍音 (3倍音、5倍音、7倍音、9倍音…) は場合によっては不協和な音色になることもあります。

三角波と矩形波は奇数倍音のみを含んだ波形です。ノコギリ波は偶数倍音と奇数倍音の両方を含んでいま す。そのため、ストリングスなどの音をエミュレートしたい場合に適しています。弓が弦を擦っている 時、弦が弓に張り付いては離れて次の弓のポジションに張り付いては離れるということを繰り返していま す。この時の弦の動きがノコギリ波のような波を作っているという説もあります。

サイン波、三角波、矩形波、ノコギリ波は、シンセシスの初期の頃に作られた基本波形です。これらがシ ンセサイザーの音作りで便利なのは、偶数倍音と奇数倍音のミックス加減がそれぞれで異なっているため です。サイン波は最もシンプルな波形で、倍音を一切含んでいません。三角波は奇数倍音をわずかに含ん だ波形です。矩形波は奇数倍音のみを豊富に含んでいます。人によっては偶数倍音と奇数倍音の両方を豊 富に含んだノコギリ波よりも矩形波のほうが音楽的に聴こえるという人もいます。

このオシレーターでは基本波形の矩形波とノコギリ波をエミュレートしています。

**Morph**:矩形波からノコギリ波へ、そこから2つのノコギリ波へと連続的にモーフィングしていきます。 変化の仕方は、次の Sym パラメーターの設定に従って変化します。

**Sym**:矩形波ではパルス幅が変化し、2つのノコギリ波ではそれぞれの位相が変化します。Wave の値が 50 (ノコギリ波) の時は何も変化しません。

**Sub**:サイン波のサブオシレーターのレベルが変化します。

**ティップ**:サイン波に近い音が欲しい場合は、フィルターでオシレーターの倍音を取り除きます。別の方 法として、フィルターのレゾナンスを最大にする方法もあります。この場合、フィルターが自己発振して 純粋なサイン波が出ます。

#### **6.3.2. Superwave Oscillator (SuperWave)**

#### نتهز **SuperWave**

Superwave オシレーターモデ ル

**説明**:波形のコピーを作ってそれぞれをデチューンするオシレーターです。デチューンにより非常に太く て分厚いサウンドになります。Basic Wave オシレーターでは波形のコピーを作るのはノコギリ波のみで すが、このモデルでは4種類の波形を選べます。

**Wave**:次の4波形から選択します:ノコギリ波、矩形波、三角波、サイン波

**Detune**:デチューン量を調節します。

**Volume**:デチューンした波形の音量レベルを調節します。

#### **6.3.3. Wavetable oscillator (Wavetable)**

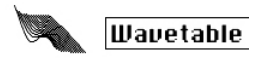

Wavetable オシレーターモデ  $II.$ 

**説明**:1980年代前半にコンピュータテクノロジーが大きく進歩して波形をスキャンしてメモリーしてお くことが可能になりました。波形はサンプルと呼ばれる非常に短い断片で構成されています。256サンプ ルで波形の1サイクルをつくっています。各波形とも32サイクル分あります。Timbre ノブを回すとサイ クル間を移動します。

メモリーに入っている波形を使うことで、アナログオシレーターでは不可能なこともできます。例えば、 メモリーから波形を読み出すスピードを変えることでピッチを変化させることができます。

**Table**:Wave ノブを回して16種類のウェーブテーブルから1つを選びます。

**Position**:1ウェーブテーブル内の32種類のサイクルをブラウズします。

**Chorus**:ウェーブテーブルにコーラスエフェクトがかかります。

**ティップ**:LFO かサイクリングエンベロープでWaveパラメーターをモジュレーションすると、このオシ レーターモデルのパワフルさが分かります。このようなモジュレーションのテクニックのことをウェーブ シーケンスと呼びます。

 $\begin{aligned} \begin{bmatrix} \text{min}_{\text{minimize}} \end{bmatrix} \end{aligned}$ **Harmo** 

Harmonic オシレーターモデ ル

**説明**:Harmonic オシレーターでは、倍音をミックスすることで音色を作ります。各倍音の音量レベルを 色々に変えることで音色が変化します。Harmonic オシレーターは、最大8種類の倍音をミックスできる だけでなく、サイン波以外の波形で倍音のミックスができます。これにより、トラディショナルなハーモ ニックオシレーターよりも複雑な音色が作れます。

**Content**:Wave ノブを回すと倍音構成やそれぞれのレベルが変化します。ノブを高い値にするほど倍音 が豊富な音になります。

**Sculpting**:Timbre ノブを回すとサイン波から三角波へとモーフィングします。波形が変わることで音 色も変化します。

**Chorus**:オシレーターの音にコーラスがかかり、広がり感がアップします。

# **6.3.5. KarplusStrong (KarplusStr)**

#### WW KarolusStr

Karplus オシレーターモデル

**説明**:Karplus-Strong は、スタンフォード大学の Kevin Karplus と Alex Strong の両氏が開発したシンセ シス方式です。2人は、フィルターディレイがかかった短いノイズバーストをループさせることで、リア ルなドラム音や弦を弾く音が作れることを発見しました。現在ではこの方式も含めてフィジカルモデリン グ (物理モデル) と呼んでいます。フィジカルモデリングは擦弦楽器の弓の位置や、打楽器を叩く強さ、楽 器の素材による音や振動の拡散や減衰特性など、楽器の物理的な特性をデジタル技術で再現するもので す。

フィジカルモデリングでは、エキサイターをレゾネーターに入れて振動を作り出します。エキサイターは 弓か打楽器の1ショットのどちらかを選べます。レゾネーターで色々な楽器の形をエミュレートします。

**Bow**:音の鳴り始めの部分での弓の量を調節します。この量が多いと持続音になり、弓の量がなく打撃 だけの場合は減衰音になります。

**Position**:レゾネーターを叩く位置と強さを調節します。弓の部分の音は変化しません。

**Decay**:レゾネーターの減衰をコントロールすることでレゾナンスの量を調節します。

ここから先のオシレーターモデルはいずれも Mutable Instruments が開発したものです。同社の許諾に よりこれらのオープンソースのオシレーターを MicroFreak に導入でき、さらに幅広い音作りが可能にな ったことに深く感謝いたします。

これらのモデルは Mutable Instruments が2018年に発表した Plaits モジュールの機能です。Plaits はユー ロラックの世界で最もポピュラーなオシレーターモジュールの1つです。

本マニュアルでは各オシレーターモデルの基本的な内容のみをご紹介しています。Plaits とその波形の詳 細情報につきましては、[https://mutable-instruments.net/modules/plaits/manual](https://mutable-instruments.net/modules/plaits/manual/) をご参照ください。

i MicroFreak の各ノブの名称は、Plaits オシレーターの説明書では次のような名称になっています。

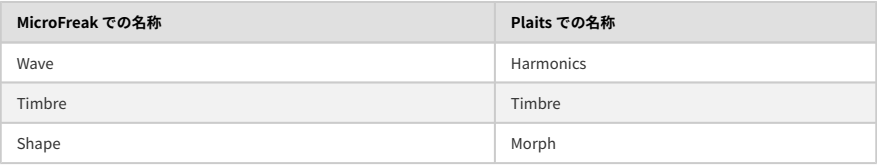

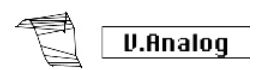

Virtual Analog オシレーター モデル

**説明**:三角波、ノコギリ波、矩形波のクラシックなシンセ波形のエミュレーションです。

**Detune**:2つの波形のデチューン量を調節します。

**Shape**:幅の狭いパルス波から矩形波、ハードシンクのかかった音へと、色々な矩形波へモーフィングし ます。

**Wave**:三角波から幅の広いノッチがかかったノコギリ波へと、色々なノコギリ波へモーフィングしま す。

**フリーキーなティップ**:Wave パラメーターで2つのオシレーターのデチューンを調節します。Wave をキ ーボード/アルペジオでモジュレーションすると面白い変化が起きます。マトリクスで次のようにルーテ ィングします:Key/Arp > Wave

## **6.3.7. Waveshaping oscillator (Waveshaper)**

Waveshaper

Waveshaper オシレーターモ デル

**説明**:このオシレーターモデルはウェーブシェイパーとウェーブフォルダーを組み合わせたものです。ウ ェーブシェイパーは波形の上昇と下降部分に作用します。例えば三角波の上昇部分の角度を急にすると、 三角波が下降タイプのノコギリ波に変化します。波形の上昇と下降部分のカーブを変えることもできま す。それぞれの変化は、オシレーターが生成した波形の倍音の数とその振幅を変化させます。倍音が多い ほどリッチな (時にはシャープな) サウンドになります。このオシレーターモデルはSergeシンセサイザー のウェーブシェイパーを参考にしています。

ウェーブフォルダーは波形を折り畳む効果があります。一般的に、デジタル波形の振幅をブーストしてい くとクリップが生じ始めて、波形の頂点部がカットされます。ウェーブフォルダーは波形を折り畳むこと でそれを防いでいます。

**Wave**:ウェーブシェイパーの波形を設定します。

**Amount**:ウェーブフォルダーの量を調節します。

**Asym**:波形を非対称にします。

## **6.3.8. Two operator FM (Two Op.FM)**

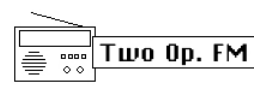

Two operator オシレーターモ デル

**説明**:FM シンセシスは1960年代後半、スタンフォード大学の John Chowning 博士の研究が起源です。 最初の FM シンセサイザーは大型コンピュータのメインフレームでした。大きな冷蔵庫が部屋にたくさん 並んでいると言えば、メインフレームのある風景を想像できるでしょうか。

Chowning 博士の理論は、あらゆるアコースティック楽器のエミュレーションは、倍音列に合わせて周波 数を調整した波形同士をモジュレーションさせることで可能である、というものでした。博士は、オシレ ーターの周波数が倍音列から外れる (不協和関係になる) と、ベルのような音や複雑な音になることを発 見しました。アナログシンセサイザーでは再現が難しかった音色の多くも、FMシンセシスなら簡単に作 り出せることが分かりました。

このオシレーターモデルは、2つのサイン波オシレーターの位相をモジュレーションするというシンプル な構成ながら非常に幅広い音色を作れます。

**Ratio**:2つのオシレーターの周波数比を設定します。

**Amount**:モジュレーションインデックスを設定します。

**Shape**:フィードバック量 (オペレーター2の出力で自身の位相にモジュレーションをかける量) を設定し ます。

#### **6.3.9. Granular formant oscillator (Formant)**

 $\mathcal{R}_{\mathcal{G}}$  , Formant

Granular formant オシレータ ーモデル

**説明**:グラニュラーシンセシスは最近開発されたシンセシス方式です。波形を "パーティクル" と呼ばれ る細かな断片に切り刻み、それを色々な方法で再構成したり乗算したり加算したりします。このモデルで は、フォルマントとフィルターのかかった波形にそってパーティクルが再構成されます。

**Interval**:フォルマント1と2の周波数比を設定します。

**Formant**:フォルマントの周波数を設定します。

**Shape**:フォルマントの幅と形状を設定します。このパラメーターでは、2つの同期したサイン波の和を 乗算することで生じる波形部分の形状をコントロールします。

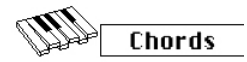

Chords オシレーターモデル

**説明**:コードモードに入ると、デジタルオシレーターは和音を演奏できる4ボイスのオシレーターになり ます。ここでのポイントは、コードにモジュレーションがかけられる点です。

コードは音楽にエモーションを添えます。単音のメロディラインでも色々なエモーションを喚起させるこ とはできますが、メロディのスケールに合ったコードがそこに加われば、よりハッキリとしたエモーショ ンを打ち出せます。メジャースケールに沿ったコードを充てると、メロディは力強く、明るく聴こえます が、マイナースケールに沿ったコードを充てると同じメロディでも途端に暗く、悲しく聴こえます。この ことは西洋音楽を基準とした話ですので、他の文化ではメジャーとマイナーの聴こえ方は違ってきます。

コードの最初の音をルートと言います。スケールの3度の音でコードの感じが決まります。ルートから3 半音離れた音はマイナーコードに、4半音離れた音はメジャーコードになります。コードのボイスをさら に増やすと、マイナーやメジャーの感じを微調整していくことになります。

į この興味深いテーマについてもっと知りたくなりましたら、サーチエンジンや YouTube で音楽理論を検索してみて ください。

このオシレーターモデルでパラフォニックモードをオフにすると、最後に弾いた音がルートになり、1種 類のコードのみ演奏できます。

各ノブの機能は次の通りです:

**Type**:コードを選択します。

- Octave
- 5th
- sus4
- m(inor)
- m(inor)7
- m(inor)9
- m(inor)11
- 6th and 9th added
- M(ajor)9
- M(ajor)7
- M(ajor)

**Inv/Transp**:コードの転回形を切り替えます。コード自体は変わりませんが、例えばドミソがミソドと なるように、Timbreノブを回したりモジュレーションをかけたりすると構成音の順番が変わります。

この機能の動作の仕方を掴むために、Cメジャーコード(ド/ミ/ソ) を押さえて、Timbre ノブを右へ回して みてください。ノブのポジションを10にすると第1転回形になります。引き続きノブを右へ回していくと 転回形が変わっていきます。

**Waveform**:波形を切り替えます。ノブの前半(センターから左側) はストリングスのような原形波 (オル ガンやストリングスの "ドローバー" の色々な組み合わせ) になり、ノブの後半 (センターから右側) は16種 類の波形が入ったウェーブテーブルをスキャンします。

**フリーキーなティップ**:コードの選択 (Wave ノブ) を LFO のランダム波形でモジュレーションします。ラ ンダム波形は LFO 波形の最後から1つ前です。マトリクスで LFO > Wave を選択し、モジュレーション量 は 50 から 100 の間をお好みで設定してみてください。かなり楽しい音になります!

# **6.3.11. Vowel and speech synthesis (Speech)**

Sneech

Vowel and speech synthesis オシレーターモデル

**説明**:1970年代後半、テキサス・インスツルメンツでスピーチシンセシスの研究が始まりました。その 結果、最初期の話すおもちゃであるスピーク&スペルが誕生しました。それから間もなくして人の声を合 成することは簡単ではないということがハッキリしてきました。人間は喉と舌を器用に駆使して母音や子 音を発音して会話しています。母音はアーとかウーとかイーというように、音にこれといった制限をかけ ずに出せる音です。子音は母音に何らかの制限を加えたり変化させて出す母音以外の音です。

**Type**:ノブの 0 から 100 付近まではフォルマントが変化し、それ以降は色、数字、文字、単語のライブ ラリになっています。

**Timbre**:スピーチ音のフォルマントが上下します。

**Word**:Shape ノブを回すと、Waveノブで選択した単語のサブセットを選択します。

例:

- Waveノブを最大にします
- Timbre ノブを 40 にします
- Shape ノブを 30 にします

キーボードの中央の C を弾くと "Filter" と言っているように聴こえます。 Paraphonic ボタンを押すと "Filter" と言っているボイスを4ボイスでプレイできます!

別の例:

- Wave ノブを 60 にします
- Timbre ノブを 46 にします
- Shape ノブを 17 にします

キーボードの中央 C を弾くと "One" と言っているように聴こえます。

カウントする歌を歌わせるには:

- Arp|Seq ボタンを押してアルペジエイターをオンにします
- マトリクスでオシレーターの Shape を LFO でモジュレーションする設定にします (Assign1 を押してエンコーダーを回して Shape を選びます)
- モジュレーション量を 80 くらいにします
- LFO は三角波を選び、スピードは 80Hz くらいにします

歌ができました!

Modal

Modal Resonator オシレータ ーモデル

**説明**:モーダルレゾネーターは、色々な音の鳴り方をシミュレートします。ほとんどすべての物体はほぼ 例外なく、それを叩くと色々な倍音が絡み合った複雑な音が出ます。一般的に、弱く叩くとあまり音が 響きません。これは叩く力が弱かったために叩いた物に倍音成分が吸収/減衰されたからです。ですが物 によっては、例えばヤカンや鉄パイプなどは、叩くとよく響く音がします。楽器は一般的に、叩いたり、 弦楽器であれば弓で弾くと良い音が出るように作られています。倍音の出方は楽器の形で決まります。つ まり、楽器の形で特定の倍音はよく聴こえるようにし、不要な倍音を減衰させているのです。モーダルレ ゾネーターは、木管楽器から弦楽器やドラムまでのボディ形状をシミュレートします。

バイオリンやドラムなど現実の楽器を演奏するには弓、スティック、管楽器であれば息が必要です。モー ダルレゾネーターも同様に、音を出すためのアクション(エキサイター) が必要となります。そうすること で、現実の楽器のメカニズムを再現します。但し、モーダルレゾネーターが特異なのは、その形状をノ ブやLFO、エンベロープ、あるいはその他マトリクスで設定したソースでリアルタイムに変化させること ができます。形状が変化することで倍音構成が変化します。

もう1つの重要なポイントは、発生した音の減衰をコントロールできる点です。物を叩いた時の音の鳴り 方は、その物の材質による減衰特性が大きく左右します。ドラマーはそのことをよく理解していて、ドラ ムの音を弱めにする時に手のひらをよく使っています。同様にギタリストも演奏時にパームミュートで弦 の音を弱めることがあります。

この減衰特性も、モーダルレゾネーターではリアルタイムにノブの操作やマトリクスを使ったモジュレー ションでコントロールできます。

**Inharm**:不協和倍音の量 (素材の選択)

**Timbre**:エキサイター音の明るさとダストの密度

**Decay**:減衰特性 (ディケイタイム:エネルギー吸収特性)

**フリーキーなアイディア**:MicroFreak はパラフォニック動作が可能です。アルペジオやシーケンスでコ ードの演奏と減衰 (ディケイ) のモジュレーションを同時に行うと、シーケンスやアルペジオの特定のステ ップでディケイを短くさせることができます。

**Noise** 

Noise オシレーターモデル

**説明**:このオシレーターでは、ノイズとサイン波/三角波/矩形波オシレーターのミックスができます。ノ イズパーティクル (Noise Particle) はノイズをダウンサンプリング作った細かなノイズの断片です。

**Wave**:ノイズを選択します。パーティクルノイズからホワイトノイズ、メタリックノイズまで変化しま す。Wave ノブを左から右へ回すと、ノイズ音がパーティクル、ホワイト、メタリックの順にモーフィン グしていきます。

**Timbre**:Timbre ノブを回すとノイズのサンプルレートが変化し、メタリックノイズの中から矩形波のよ うなピッチ成分のある音が聴こえてきます。

**Shape**:Shape ノブを 0 から 100 へ回すと、ノイズと波形がクロスフェードします。0% ではノイズの み、33% でノイズ+サイン波、66% でノイズ+三角波、100% でノイズ+矩形波になります。

#### **6.3.14. BASS Oscillator (Bass)**

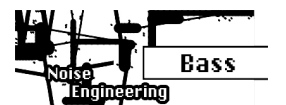

BASS オシレーターモデル

**説明**:BASS オシレーターモデルは、サイン波とコサイン波という、位相が90度異なる2つの波形を使用 します。サイン波をモジュレーターに入力すると変調されたコサイン波をミックスされます。Saturate、 Fold、Noise の各パラメーターでモジュレーターをコントロールします。

**Saturate**:コサイン波の変形具合を調節します。

**Fold**:2ステージの非対称波形フォールディング (折り畳み) をします。これにより、元の波形になかった 倍音が生じます。この時、波形の一部が折り畳まれ、一定の範囲を超えた分はさらに折り畳まれます。こ うしたウェーブフォールディングの先駆者的存在といえば、1970年初期の Don Buchla です。

**Noise**:ノイズのレベルを調節します。ノイズは2つのオシレーターに対してそれぞれ逆相で位相変調を かけ、フォールディング時にもノイズがミックスされます。

## **6.3.15. SAWX Oscillator (Sawx)**

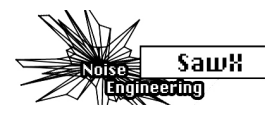

SAWX オシレーターモデル

**説明**:SAWX は、ノコギリ波を加工して色々なサウンドを作るオシレーターモデルです。サンプリングを -----<br>してデータを間引いたホワイトノイズでノコギリ波を位相変調することで、ノコギリ波の倍音構成に変化 を付けることができます。その結果、ノコギリ波のコピーをミックスしたようなコーラスがかかった音に なります。

**Saw Mod**:変調の深さを調節します。

**Shape**:コーラスの量を調節します。

**Noise**:データを間引いたホワイトノイズによる位相変調の深さを調節します。

## **6.3.16. HARM Oscillator (Harm)**

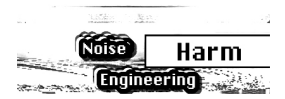

HARM オシレーターモデル

**説明**:HARM オシレーターモデルは、基音に倍音をミックスすることで音色を作ります。

**Spread**:倍音のインターバルを設定します。ゼロの場合、倍音はユニゾン (同音) になり、最大値では1 オクターブの開きになります。その中間では周波数が一次補間されます。

**Rectification**:各倍音の調整をします。フォールディングの一種です。

**Noise**:位相変調されたノイズのミックスと全体的なクリップレベルを調節します。

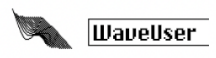

User Wavetable オシレーター モデル

**説明**:WaveUser オシレータモデルの動作は Wavetable オシレーターと同様ですが[、MIDI Control](#page-102-1) [Center](#page-102-1) [p.98] を使ってウェーブテーブルファイルをロードできる点が大きな相違点です。また、 Wavetable オシレーターでは Shape ノブでコーラスがかかりますが、WaveUser オシレーターではビッ トデプスが変化します。

ユーザーウェーブテーブルはバンク単位でロードできます。1バンクには16個のウェーブテーブルを入れ られます。各ウェーブテーブルは32サイクルが入っており、各サイクルの長さは256サンプルになってい ます。ウェーブテーブルのファクトリーバンクが内蔵されており、ユーザーウェーブテーブルをロードし ていない場合は、ファクトリーバンクが自動ロードされます。

**Table**:Wave ノブを回すとウェーブテーブル内の16種類の波形から1つを選択できます。

**Position**:Timbre ノブを回すと32のサイクルをブラウズできます。

**Bitdepth**:Shape ノブを回すと波形のビットデプスが変化して往年のデジタルらしいローファイなキャ ラクターになります。

MIDI Control Center からウェーブテーブルをロードする方法の詳細につきましては、チャプター14の [Wavetablesタブ](#page-106-0) [p.102]をご覧ください。

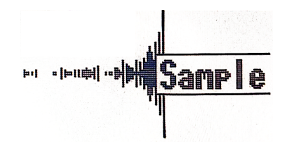

Sample オシレーターモデル

<span id="page-55-0"></span>**説明**:Sample オシレーターモデルは、[MIDI Control Center](#page-102-1) [p.98] ソフトウェアを使用してサンプルをロ ードできるという点では、WaveUser オシレーターと動作が似ています。MicroFreak 本体には、最大128 個のサンプル (合計で210秒) をストックできます。

Sample オシレーターを選択すると、サンプルを選択できます。Shift ボタンを押しながら Type ノブを回 すとサンプルを選べます。サンプル選択メニューでは、本体内にストックされている128個のサンプルを ブラウズできます。サンプル選択メニューから抜けるには、Shift ボタンを押しながら Type ノブを回しま す。

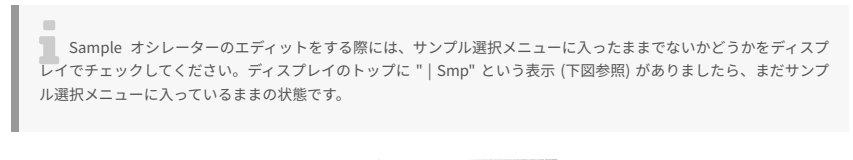

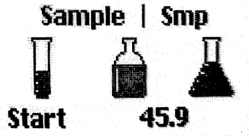

**Start**:Wave ノブでサンプルのスタートポイント (再生開始ポイント) を選択します。0 でサンプルの先 頭、100 でサンプルの終端になります。

**Length**:Timbre ノブでサンプルの長さを -100 から 100 の範囲で設定できます。マイナス値にするとサ ンプルが逆再生します。

■<br>■ Start を 100 に、Length を -100 にセットすると、サンプルは終端から先頭に向かって再生します。

**Loop**:サンプルのスタートポイントとエンドポイント (Length) を設定しましたら、ループポイントはス タートとエンド間のクロスフェードのように動作します。

i Loop を 100 にセットすると、サンプル終端の非常に短い区間でループをします。

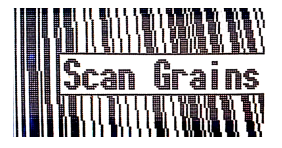

**説明**:Scan gains は、ロードしたサンプルの短いスライス (グレイン) を再生するオシレーターで、各グ ラインにはボリュームエンベロープがあり、サウンドをスムーズにします。このオシレーターでは、サン プルをスキャンして、先頭から終端までを自由に設定したスピードで再生します。

**Scan**:Wave ノブでサンプルをスキャンするスピードを設定します。これにより、グレインのスタートポ イントが移動します。

**Density**:Timbre ノブでグレインが発生する頻度 (密度) を設定します。

**Chaos**:Shape ノブで グレインの密度やサイズ、ピッチなどのパラメーターにランダム的な変化をつけ ます。

サンプルのブラウズとパラメーターエディットとの関係は[、Sample オシレーターモデル](#page-55-0) [p.51]と同様で す。

## **6.3.20. Cloud grains**

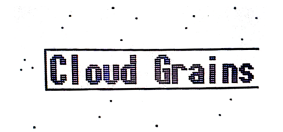

**説明**:Cloud grains は、サンプルのスタートポイントのコントロールやその他グレインの生成に関するコ ントロールができるサンプル再生オシレーターです。

**Starts**:Wave ノブでグレインのスタートポジションを操作します。

**Density**:Timbre ノブでグレインが発生する頻度 (密度) を設定します。

**Chaos**:Shape ノブで グレインの密度やサイズ、ピッチなどのパラメーターにランダム的な変化をつけ ます。

サンプルのブラウズとパラメーターエディットとの関係は[、Sample オシレーターモデル](#page-55-0) [p.51]と同様で す。

**Hit Grains** 

**説明**:Hit grains は、グラニュラーエンジンの3つ目で、シャープなボリュームエンベロープになってお り、パーカッシブなグラニュラー音色向けのサンプル再生オシレーターです。

**Start**:Wave ノブでグレインのスタートポジションを操作します。

**Density**:Timbre ノブでグレインが生成する頻度 (密度) を設定します。

**Shape**:Shape ノブでグレインのサイズとエンベロープパラメーターを設定します。

サンプルのブラウズとパラメーターエディットとの関係は[、Sample オシレーターモデル](#page-55-0) [p.51]と同様で す。

#### **6.3.22. Vocoder Oscillator (Vocoder)**

Vocoder

Vocoder オシレーターモデル

**説明**:このオシレーターはボコーダーのキャリア用として機能し、倍音を豊富に含んだ波形です。Wave エンコーダーを回して波形を選択します。

**Wave**:0 のポジション、または反時計回りいっぱいに回した状態で、ノコギリ波の波形になります。 11% 付近でノコギリ波からパルス幅が 50% のパルス波に切り替わります。そこから時計回りにノブを回 していくと、パルス幅が変化していき、ノブが 90% の位置でパルス幅が 97% になります。ノブの値が 91% から 100% の範囲ではノイズになります。

**Timbre**:このノブで解析/再合成段階での周波数帯域が変化します。マイクに入れる声のフォルマントに はピークのある帯域がいくつかあります。例えば母音「U」は、性別や文化圏で多少の違いはあります が、概して 330Hz と 1260Hz 付近にピークができます。キャリア波形とマイクからの信号を合成する段階 で、その帯域のフィルターが入力信号の音量変化に対してより大きく反応します。その他の母音ではピー クができる帯域が変わります。このノブを調節することで、ボコーダーが特によく反応する帯域を絞るこ とができます。こうすることで、特定帯域での反応性が向上します。

**Shape**:このノブで、ボコーダー内部の個々のフィルターの帯域幅を設定します。設定値を高くする と、個々のフィルターの帯域幅が狭くなります。ボコーダーのフィルターはバンドパスフィルターで、そ れぞれの帯域の信号を強調する働きがあります。フィルターの帯域幅を狭くすることで、より明瞭度の高 いサウンドになります。

i ボコーダーオシレーターの使用時は、オシレータータイプにモジュレーションをかけることはできません。

# **7. THE FILTER: SOUND IN CLOSE-UP - フィルター**

<span id="page-58-0"></span>音の一部に注意を引き付けるのがフィルターの役割です。誇張でも何でもなく、メディアを通して聴ける 楽曲のほぼすべては、何らかの手段でフィルターがかかっています。一部の周波数帯域をカットしたりブ ーストしたり、ミックス内の特定の楽器音を小さくしたりして、聴き手の注意を引くように調整されてい ます。フィルターは音の倍音を強調したり弱めたりすることができ、そうすることで音色が変化します。 シンセサイザーの場合、フィルターはオシレーターとコンビを組むのが一般的です。 MicroFreak のフィ ルターはデジタルオシレーターの倍音を強調したり弱めたりします。

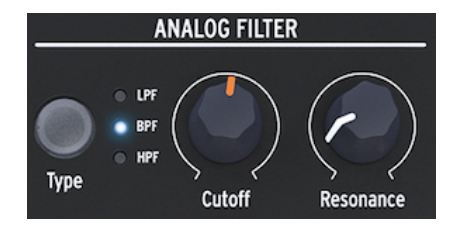

アナログフィルター

アナログフィルターはデジタルオシレーターの音を詳しく見ていく虫眼鏡のようなものです。もう少し詳 しく言えば、デジタルオシレーターで生成された波形をなめるように照らして、その倍音構成の一部を明 らかにするサーチライトの役目を果たすのがアナログフィルターと言えます。この時のライトの光は波形 を広く照らしたり、狭くしてごく一部のみを照らすこともできます。この調節をQまたはレゾナンスと呼 びます。

どんな音も色々な周波数や振幅のサイン波が集合したものです。これらの周波数はランダムではなく、い わば "ファミリー" のようなまとまりで鳴るのが一般的で、共通したベースとして基音の周波数がありま す。基音の振動周波数と一定の関係がある周波数を倍音と呼び、その関係によっては偶数倍音や奇数倍音 となるものもあります。偶数倍音と奇数倍音のミックスで音のキャラクターが大きく変わります。フィル ターは、一部の周波数/倍音を特定の方法で強調する回路で、必要な周波数帯域だけを残して不要な帯域 をカットします。

# **7.1. 音をモディファイする**

MicroFreak のフィルタータイプはローパス (LPF)、バンドパス (BPF)、ハイパス (HPF) の3種類です。ロ ーパスフィルターはカットオフ・フリケンシーよりも高い周波数の帯域の音を弱める(取り除く) 働きがあ ります。バンドパスフィルターは、カットオフ・フリケンシーの上下の周波数帯域の音を弱める効果が あります。ハイパスフィルターは、カットオフ・フリケンシーよりも低い周波数帯域の音を弱める役割が あります。

フィルタータイプは Type ボタンを押して切り替えます。

カットオフ・フリケンシーを最大にしてフィルターを開放すると、すべての周波数帯域がフィルターを通 過します。フィルターがローパスモードの場合、カットオフ・フリケンシーを下げていくと高い周波数帯 域が徐々に消えていきます。これはカットオフ・フリケンシーよりも高い周波数帯域を弱めているからで す。さらにカットオフを下げていくと中音域も消えていきます。カットオフを最低値にすると静寂だけが 残ります。ハイパスフィルターはこの逆の動作で、カットオフを最大にするとすべての周波数帯域がカッ トされます。カットオフを下げていくとそれよりも高い周波数帯域が徐々に聴こえてきます。これはカッ トオフ・フリケンシーよりも低い周波数帯域をカットして、高い周波数帯域だけを通過させているからで す。バンドパスモードではカットオフ・フリケンシー付近の帯域がよく聴こえます。この時、レゾナンス を変えると聴こえる周波数帯域の幅が変化します。

## **7.1.1. ローパスフィルター**

ローパスフィルターは音源の高音成分からカットしていきます。サブトラクティブシンセシス (減算合成) では欠かせないコンポーネントで、現代の様々な音楽スタイルで広く使われています。ローパスフィルタ ーのユニークな特性として、カットオフ付近の倍音に(聴き手の意識が) 集中する点にあります。カットオ フ・フリケンシーにモジュレーションをかけると音色が時間的に変化します。ローパスフィルターは、音 の高音成分を選択的に取り除く効きの良いイコライザーと捉えることもできます。

■<br>■ |テクニカルな情報が好きな方へ:MicroFreak のフィルターは 12dB のロールオフです。つまり、より急峻な 24dB<br>フィルターと比べると穏やかな効きです。そのため 12dB フィルターは MicroFreak のオシレーター (グラニュラーやウ テクニカルな情報が好きな方へ:MicroFreak のフィルターは 12dB のロールオフです。つまり、より急峻な 24dB ェーブテーブル、ウェーブシェイパー、FM など) からの豊富で複雑な倍音のキャラクターがある程度残るように音を加 工します。

## **7.1.2. バンドパスフィルター**

バンドパスフィルターは、ごく狭い帯域のみを通過させる線の細いビームのようなものです。通過させ る帯域幅はレゾナンスノブで調節します。レゾナンスノブを反時計回りいっぱいに回すとすべての帯域が 通過します。そこからゆっくりと右へ回していくと、通過する帯域が徐々に狭くなっていきます。ノブを 右へ回していくと、ある地点からフィルターが発振し始めて、サイン波のオシレーターとして利用できま す。フィルターが発振すると、デジタルオシレーターからの音はブロックされます。

#### **7.1.3. ハイパスフィルター**

ハイパスフィルターはローパスフィルターと真逆の動作、つまりカットオフよりも低い帯域をカットしま す。カットオフのノブを左いっぱいに回した状態から右へ回していくと、低音域から徐々に消え始めてい きます。これはカットオフ・フリケンシーよりも低い帯域をカットしているからです。ノブをさらに右へ 回していくと、中音域も消えていき、デジタルオシレーターの高音域だけが聴こえます。

ハイパスフィルターはどういうわけかローパスフィルターと比べるとあまり人気がありません。ローパス フィルターと比べると効き方が地味な点がその理由かも知れませんが、アルペジオやベースのループのア クセント付けに非常に効果的なこともあります。

ハイパスフィルターの使い方でよくあるのは、ミックス内の音をスッキリさせたい時です。MicroFreak でソロ音色を作り、ミックスに入れたら他のシンセで作ったベース音色と低音成分がバッティングして両 方の音ヌケが悪くなってしまったとします。こんな時にハイパスフィルターでソロ音色のローエンドを少 しカットして、スッキリしたミックスにできます。

アナログフィルターには次の2つのノブがあります:

- Cutoff frequency
- Resonance

## **7.1.4. カットオフ・フリケンシー**

フィルターが効き始めるポイントをカットオフ・フリケンシーと言います。初期のフィルターユーザー は、フィルターの出力をフィルターの入力に戻すと特徴的な音の変化が起こることを発見しました。この ようなフィードバックを作ると、カットオフ・フリケンシー付近にレゾナンスピークが生じます。 MicroFreak のフィルターでは、これをレゾナンスノブでコントロールできます。レゾナンス量はノブを 手動で回すほかに、LFOやエンベロープでモジュレーションすることでコントロールできます。LFOやエ ンベロープを使う場合は、マトリクスでデスティネーションにレゾナンスを選択する必要があります。

カットオフポイントよりも高い周波数をどう取り除くかで、フィルターの質感は変わります。エンジニア リング的には、例えばカットオフポイントが 500Hz の場合、501Hz の音を完全にカットできるほど急峻 なフィルターを設計することも可能です。しかしそうしたフィルターの音はあまり音楽的ではありませ ん。そのため、シンセサイザーのフィルターでは徐々にカットしていくような設計を採用しています。

上の例を引けば、501Hz の音を完全にカットするのではなく、聴こえるものの多少振幅が小さくなってい るという設計です。550Hz の周波数もまだ聴こえるものの、その振幅は多少小さくなります。このことを フィルターのロールオフと言います。ロールオフが急峻なものもあれば、比較的なだらかなものもありま す。このロールオフの急峻さを、4ポールフィルターは2ポールフィルターよりもロールオフが急峻だ、と いうようにポール数で表現することがあります。MicroFreak のフィルターは 12dB/Oct のロールオフで す。

Cutoff ノブでフィルターのカットオフ・フリケンシーを手動で調節できます。左いっぱいに回したポジシ ョンでのカットオフ・フリケンシーは約30Hzです。そこから右へ回していくとカットオフ・フリケンシ ーが上がっていき、右いっぱいに回したポジションでは15kHzを超えます。

#### **7.1.5. レゾナンス (またはQ)**

カットオフ・フリケンシーと対をなすコントロールがレゾナンスです。レゾナンスは "エンファシス" や "Q" (Quality factor:品質係数) と呼ばれることもあります。

#### **レゾナンス**

Resonance ノブを右へ回していくとレゾナンスの量が大きくなります。つまり、カットオフ・フリケン シー付近の帯域が増幅されていきます。Resonance ノブを右へ回してレゾナンスを付けると、カットオ フ・フリケンシー付近の帯域が強調されて、共鳴しているような音がして、いわゆるクセのある音に変わ っていきます。先述の通り、ノブのある地点からはフィルターが自己発振を起こします。

# **7.2. 音に動きを付ける**

先にご紹介しました通り、ローパスフィルターはカットオフ・フリケンシーよりも高い周波数帯域をカッ トすることで音色を加工します。フィルターの動作を確認するためにノブを手動で回すのは良いのです が、これを演奏に使うとなると、必ずしも効果的とは限りません。カットオフやレゾナンスをダイナミッ クに動かすと、フィルターが音楽的なツールに変貌します。MicroFreak ではこれを LFO やアルペジエイ ター、エンベロープでカットオフやレゾナンスをコントロールできます。詳しくは LFO [\[p.58\]](#page-62-0)[、アルペジ](#page-79-0) [エイター](#page-79-0) [p.75][、エンベロープ](#page-65-0) [p.61]の各チャプターをご参照ください。

# **7.2.1. カットオフのモジュレーション**

カットオフポイントを動かすということは、フィルターの効果が効き始めるポイントが動き、それによっ て音色が変化します。これを最も効果的かつ音楽的に行うには、カットオフ・フリケンシーをエンベロー プでモジュレーションすることでしょう。MicroFreak ではこれを簡単に行えます。メインのエンベロー プの Sustain ノブの右にある Filter Amt (Amount) ノブがあります。エンベロープでカットオフ・フリケ ンシーをモジュレーションする量をこのノブで調節します。

į Filter Amt ノブを回すと、マトリクス上のそれに対応するポイントが点灯します。そのため、Matrix ノブでモジュ レーション量を微調整することもできます。

## **7.2.2. レゾナンスのモジュレーション**

フィルターが入力信号の一部の帯域をカットする幅をを決めるのが、Resonance ノブです。レゾナンス を上げていくと、フィルターは徐々にカットオフ付近の帯域のみを通過させるようになっていきます。こ れにより、カットオフ付近の帯域がブーストされていきます。

 ョンに便利です。ステップモードではシーケンスの各ステップに別々のモジュレーション量を設定することができま ♪ **フリーキーなアイディア** シーケンサーのモジュレーショントラックは、フィルターのカットオフのモジュレーシ す。

# **8. THE LFO**

<span id="page-62-0"></span>LFO (ローフリケンシー・オシレーター) は色々な波形を可聴帯域以下の周波数で出力するオシレーターで す。LFO の各種波形で MicroFreak の色々なセクションをモジュレーションすることができます。

例えば:

- オシレーターのピッチ
- フィルターのカットオフ・フリケンシー
- フィルターのレゾナンス
- エンベロープの各ステージ

LFO のよく知られた用途はフィルタースウィープでしょう。LFO の波形でローパスフィルターのカットオ フに動きを付けるモジュレーションです。

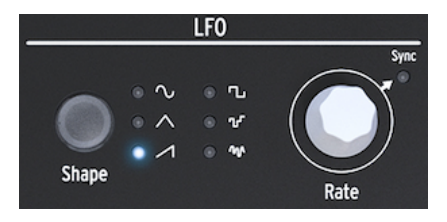

MicroFreak の LFO

ここで LFO の波形がどんなものかをチェックしてみましょう。Shape ボタンで波形を三角波やノコギリ 波に切り替えます。するとスウィープの動き方が変わります。矩形波では高低の2段階を連続的にスイッ チする感じになり、倍音 (フィルターの動き) について理解を深めるにはちょっと不向きかも知れません。 矩形波はオシレーターにかけて2つのピッチを交互に切り替えるような使い方もできます。その場合、マ トリクスでのモジュレーション量設定でピッチがジャンプする間隔を設定できます。極端なモジュレーシ ョン量にすればオクターブでピッチをジャンプさせることもできます。

#### **8.1. LFO の波形**

Shape ボタンで LFO の波形を切り替えます。波形は、サイン波、三角波、ノコギリ波 (上昇タイプ)、パ ルス波 (矩形波)、ランダム (サンプル&ホールド)、ランダムグライド (スムージングしたランダム) の6種 類です。

■<br>■ 矩形波はパルス幅 (デューティサイク<br>期の50%の状態にある波形を指します。 矩形波はパルス幅 (デューティサイクル) が50%の状態、つまりテクニカルに言えばオン (ハイ) の占める割合が1周

LFO 波形の最後の2つは特殊なものです。ランダム波形はその名の通り、ランダムなモジュレーションを 作ります。ランダムなモジュレーションの音はこれまで何千回と聴いたことがあるかと思います。昔の SF 映画では、未来的なコンピュータの音と言えばこの音で、映像的にはパネル上の無数のライトが点滅 しているシーンですね。この音を改めて聴きたいという抑えがたい衝動に駆られてしまいましたら、LFO の波形をランダムにし、Rate を 4.00Hz くらいに設定して、マトリクスで LFO > Pitch (LFO と Pitch の交 点) を選択します。Matrix ノブをクリックしてモジュレーション量を 30 くらいに設定します。これで完成 です!

LFO 波形の最後はスルーランダムです。1つ前のランダムでは前のピッチから次のピッチへ瞬間的に変化 しますが、こちらの波形では徐々に変化します。この2つのランダムの違いを理解するには、LFO でオシ レーターのピッチをモジュレーションするのが最も分かりやすいでしょう。音色的には大して面白くない かも知れませんが、ラーニングツールとしてはこれが最良です。この波形は、ステップとステップの間で 何かモジュレーションをかけたい場合に便利です。マトリクスでモジュレーション量を微調整できるのも 便利なポイントです。

■<br>■ マトリクスでのモジュレーションはバイポーラーです。つまり、モジュレーション量にポジティブとネガティブカ<br>あり、デスティネーションのパラメーターをプラス方向またはマイナス方向にコントロールします。これにより音作り マトリクスでのモジュレーションはバイポーラーです。つまり、モジュレーション量にポジティブとネガティブが の幅が広がります。多くのシンセ、特に古い機種はポジティブ方向にしかモジュレーションがかけられません。但し、 ネガティブ方向のモジュレーションでは注意が必要な場合もあります。例えば、アナログフィルターをネガティブ方向 に動くモジュレーションをかけると、カットオフの設定によってはそれが下がり切って音が聴こえなくなることもあり  $* + +$ 

## **8.2. LFOのスピード (周期)**

Rate ノブで LFO のスピードを調節します (0.06Hz〜100Hz)。

デフォルト設定では、LFO スピードは MicroFreak のクロックと同期せず、MicroFreak のクロックスピー ドを変えても LFO のスピードは変化しません。LFO の Rate ノブをクリックすると LFO がクロックに同期 します。

同期がオフの場合、ディスプレイには LFO の周期が Hz 単位で表示されます。

同期がオンの場合、LFO のスピードは MicroFreak や DAW のクロックに対して比例的に同期します。同 期がオンで LFO がその時に使用しているクロックとリンクしている場合、LFO スピードの表示は 8/1 か ら 1/32 までのクロックの倍数になります。中間の値には、4/1、2/1、1/1、1/2、1/2t、1/4、1/4t、1/ 8、1/8t、1/16、1/16t があります。

上記の数字はかなり謎ですが、これらは LFO がクロックに対してどのように同期するかを数値化したも のです。クロックは MicroFreak の内部クロック、DAW のクロック、または外部 MIDI 機器などからのク ロックがあります。最も一般的なクロックは 24PPQ というもので、パルスが24個進むと4分音符1個分に なるものです。クロックの中で最もカウント数が少ないのは 1PPQ です。クロックのカウント数はシーケ ンサーの分解能に関係しています。LFO スピードを最も遅い 8/1 にすると、LFO の波形を1周させるのに8 カウント必要になります。この時点で4分音符の1/4の長さになります。1/2t や 1/4t など "t" が付いている もの以外の数値は 8/1 から倍々に LFO スピードが早くなります。"t" が付いているものは三連符モードで す。LFO スピードを 1/4 にすると、4分音符1個分の長さで LFO の波形が1周します。

上記のことがわかると、LFO のスピードを MicroFreak のシーケンサーや DAW のテンポに合わせるのに 役立ちます。

LFO を同期モードにすると、LFO が外部などからのクロックに対して比例的なスピードで動作しますの で、複雑なリズムを作るのに便利です。

i ♪ 同期モードの場合、ディスプレイに同期比率が表示されます。

同期モードを解除すると、LFO のスピードは MicroFreak のテンポなどと同期しなくなります。非同期モ ードでは、LFO スピードは 0.06Hz から 100Hz の範囲で設定できます。

#### **8.2.1. LFO のリトリガー**

キーボードのキーを押した時や、アルペジエイター/シーケンサーがゲート信号を出力した時に必ず LFO がリトリガーして欲しい場面もあります。例えば、キーボードを弾くと LFO でピッチがブルッと少し揺 れるような音を作った場合などです。その場合は、ユーティリティで LFO のリトリガーモードをオンにす ると可能になります。Utility > Preset > LFO Retrig に進んで設定を ON にします。

# **8.3. フリーキーなティップス&トリック**

- LFO でフィルターのカットオフとエンベロープのアタックまたはディケイを同時にモジュレ ーションしてみましょう。カットオフのモジュレーションはマトリクスのデスティネーショ ンにありますので簡単です。エンベロープのアタックやディケイをモジュレーションするに は、マトリクスでアサインをする必要があります。アサイン方法につきましては、[モジュレ](#page-35-0) [ーション](#page-35-0) [p.31]のチャプターをご覧ください。
- フィルターのカットオフにランダム性を加えるとファジーな感じの音になります。エンベロ ープのディケイやサステインのステージにランダム性を加えると、リズムにちょっとしたバ リエーションが出ます。

このトリックは音やリズムが一定過ぎて退屈に感じる場合に効果的です。

- もう1つ便利なトリックとして、LFO のサイン波またはノコギリ波でエンベロープのレベル をコントロールするというのがあります。そういう設定にしてからアルペジオを演奏する と、アルペジオが周期的にクレッシェンドやデミヌエンド (デクレッシェンド) します。さら に面白い変化にするには、サイクリングエンベロープのライズとフォールを非常に遅いスピ ードの LFO でコントロールし、サイクリングエンベロープの出力を別のパラメーターでモジ ュレーションします。
- 上昇タイプのノコギリ波は、エンベロープやサイクリングエンベロープのディケイタイムの モジュレーションに便利です。ドラム音やベルのような音にリアルさが出ます。これとは別 に、エンベロープのアタックやサイクリングエンベロープのフォールは、そのカーブをリニ アからエクスポネンシャルまで色々に変えることができます。詳しくは[エンベロープ](#page-65-0) [p.61] のチャプターをご参照ください。
- シーケンスやアルペジオに変化を付ける簡単な方法として、各音の出だしのところでわずか なピッチモジュレーションを付けるというものがあります。これは LFO を同期モードにする ことで簡単にできます。次に LFO 波形をランダムにセットして、マトリクスでオシレーター のピッチを LFO でモジュレーションするように設定します。この時、モジュレーション量の 設定に注意してください。また、アタックの最初の部分にだけモジュレーションをかけたい 場合は、サイクリングエンベロープで非常に短いエンベロープに設定して、その出力で先の モジュレーション量をコントロールします。そうすると、アタックの最初の部分以降はLFO のモジュレーションがかからなくなります。
- マトリクスでグライドの量を LFO でモジュレーションする設定にすると、グライドのオン/ オフを LFO でコントロールできます。LFO を同期モードにすれば、例えばシーケンサーのス テップごとに交互にグライドがかかったり、4ステップごとにグライドがかかるようにする こともできます。

# **9. THE ENVELOPE GENERATOR - エンベロープ・ジェネレーター**

<span id="page-65-0"></span>エンベロープ・ジェネレーターは MicroFreak の音作りで重要な基本ブロックです。エンベロープでサウ ンド全体の音量や音色の変化を作ります。

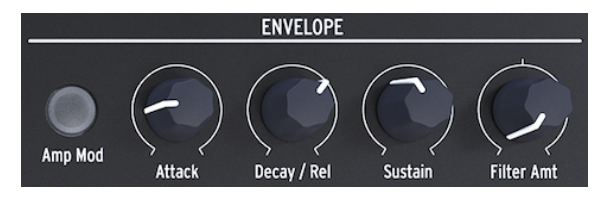

エンベロープ・ジェネレーター

エンベロープはサウンドの全体的な形を作るツールです。マトリクスでエンベロープ自身を含むほとんど のパラメーターに接続してコントロールできます。

## **9.1. エンベロープは何をするものなのか?**

トラディショナルな楽器にはそれぞれ固有のエンベロープ (あと音色も) があり、そのため聴けばすぐにそ れだと分かります。例えばオルガンは弾くとすぐに最大ボリュームになって、キーボードを放すまでその 状態をキープし、放すと瞬時に音が消えます。ピアノは音が立ち上がった後は徐々に音が小さくなってい きます。ストリングセクションは音が徐々に立ち上がって、同じように徐々に小さくなっていくイメージ があります。

電子楽器では、音のスペクトラム (つまり音色) をモジュレーションすることもできます。よくある例で は、そうだと知る以前から何千回も聴いているかも知れませんが、フィルタースウィープがそれです。

それを MicroFreak で聴きたい場合は:

- フィルターの Cutoff ノブを最低にし、Resonance ノブを最高にします
- エンベロープの Amp Mod ボタンをオンにします
- エンベロープの Attack を 1.7s に、Decay を 7.7s に、Sustain を 90% に、Filter Amt を 70 に 設定します

これでフィルターのカットオフがエンベロープで動いて、オシレーターの倍音構成に変化が生じます。オ シレーターで倍音の多いセッティングにすれば、この効果がさらに分かりやすくなります。この設定で何 が起きているかと言いますと、フィルターのカットオフが動いて、オシレーターの音の狭い帯域を選択的 に通過させています。オシレーターモデルを色々に切り替えて、それぞれのモデルでフィルターがどのよ うに働いているかをチェックしてみてください。

MicroFreak では、エンベロープの一般的な使い方はもちろんですが、もっと斬新な方法で音量や音色を コントロールすることもできます。

## **9.2. ゲートとトリガー**

単体では、エンベロープ・ジェネレーターは何もできません。エンベロープをスタートさせるトリガーや ゲート信号が必要だからです。

ゲートとトリガーの違いを理解しておくことは大切なことです。トリガーは非常に短い瞬間的なパルス で、モジュール同士のシンクに使ったり、MicroFreak ではエンベロープで LFO をスタートさせるのにも 使用しています。ゲートは一般的に数ミリ秒から数秒というように、オンの瞬間が長い信号です。

MicroFreak のキーボードはゲート信号のソースとして使うことが第1に挙げられます。キーボードにタッ チしてしばらくそのままにすると、その間はゲート信号が出力されます。エンベロープがゲート信号を受 けると、最初のステージであるアタックが始まります。つぎにディケイ/リリースのステージ移行した 後、サステインのステージに入ります。キーボードにタッチしている間は、サステインのステージに入っ たままになります。指を放すと、レベルがゼロに下がっていきます。この時の下がっていくスピードは、 Decay/Release ノブで設定します。

## **9.3. エンベロープの各ステージ**

MicroFreak のエンベロープはアタック、ディケイ/リリース、サステインの3ステージ構成です。技術的に は、エンベロープ・ジェネレーターがキーボードと併用している場合、サステインステージがエンベロー プのレベルを無期限にキープするため、この構成を ADS エンベロープと言います。

#### **9.3.1. アタック**

アタックのステージでは、Attack ノブで設定したスピードに応じてエンベロープのレベルが最低から最 高に上昇します。Attack ノブでエンベロープのレベルが最高に達するまでの時間を 0ms から 10秒 の範囲 で設定します。

#### **9.3.2. ディケイ/リリース**

Decay/Release ノブも時間を設定するパラメーターで 0ms から 13秒 の範囲で設定でき、アタックで最大 に達したレベルがサステインレベルに落ち着くまでの時間を設定します。

#### **9.3.3. サステイン**

ディケイ/リリースのステージが終わると、サステインのステージが始まります。サステインは、ディケ イ終了後のエンベロープのレベルを指します。このレベルは通常、最大レベルよりも低くなるのが一般的 (それゆえ1つ前のステージを"ディケイ" (減衰) と呼んでいます) ですが、もちろん最大にもできます。こ の場合、Decay ノブの設定は無効となります。パーカッシブな音を作る場合は、サステインレベルを低く します。

## **9.4. フィルターアマウント**

エンベロープはフィルターのカットオフと音量の両方をコントロールできます。Amp Mod ボタンが消灯 している場合は、フィルターのカットオフをコントロールします。

Amp Mod ボタンが点灯している場合、エンベロープで音量とフィルターのカットオフの両方をコントロ ールします。

エンベロープでフィルターのカットオフをコントロールする量を Filter Amt ノブで調節します。

フィルターアマウントはモジュレーションのデスティネーションとしても利用できます。例えば、フィル ターアマウントを徐々に変化させたい場合、マトリクスを使って LFO で Filter Amt をモジュレーションし ます。LFO の波形で Filter Amt の変化する様子が変わります。

i Filter Amt はバイポーラーのパラメーターです。

# **9.5. Amp Mod ボタン**

先述の通り、キーボードとシーケンサーは内蔵 VCA のボリュームを直接コントロールするゲート信号を 出力します。これは比較的単純な仕掛けで、キーボードをタッチすると音が出て、手を放せば音が止まる というものです。Amp Mod ボタンをオンにして点灯させると、エンベロープ・ジェネレーターで音量が コントロールでき、色々な音の鳴り方を作れます。Amp Mod ボタンの状態に関係なく、エンベロープ・ ジェネレーターはフィルターのカットオフ・フリケンシーをコントロールするようになっています。この コントロール量は Filter Amt ノブで調節できます。また、エンベロープ・ジェネレーターの出力は、マト リクスを使って MicroFreak のその他のモジュールをコントロールすることもできます。

# **9.6. The Cycling Envelope Generator - サイクリングエンベロープ**

サイクリングエンベロープは複雑なモジュレーション信号を出力できる素晴らしいツールです。1回のト リガーで1回だけ動作するスタンダード・エンベロープとは違い、サイクリングエンベロープは最後のス テージが終わると自動的に最初へ戻って動作を繰り返します。つまり、サイクリングエンベロープは通常 の LFO では出せないような複雑な波形を出力できる LFO として利用できます。

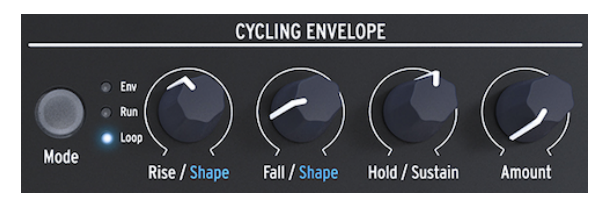

サイクリングエンベロープ

サイクリングエンベロープのもう1つのユニークな機能として、Rise と Fall ステージのカーブを変更でき ます。これにより、様々なエンベロープの形を作れます。ライズ/フォールとホールドレベルはモジュレ ーションさせることもできますので、エンベロープの形をリアルタイムに変化させることも可能です。こ れにつきましては次の段落でご説明します。

## **9.6.1. サイクリングエンベロープの各ステージ**

サイクリングエンベロープには3つのステージがあります:

- Rise ステージは、キーボードをタッチした時やアルペジエイター/シーケンサーでトリガー してから最大ボリュームに達するまでの時間を設定します。
- Fall ステージは、エンベロープの出力がゼロになるまでの時間を設定します。
- Hold/Sustain ステージは Fall ステージの一部で、ホールドステージのレベルを設定します。

Mode ボタンで Env、Run、Loop の3種類のモードから1つを選択できます:

- Env モードは、Fall ステージが終わると止まる通常のエンベロープと同じ動作のモードで す。
- Run モードは、LFO のようにエンベロープがフリーランニングするモードです。MicroFreak が MIDI スタートコマンドを受信するとリセットします。
- Loop モードは、LFO のように繰り返し動作し、キーボードやシーケンサー、アルペジエイ ターからのトリガー信号を受けるとリセットするモードです。外部からのトリガー信号にも 同期します。

Run と Loop モードでは、Fall タイムが終了するとエンベロープがリトリガーします。

Env モードの場合、キーボードや外部ソースからのゲート信号を受けるとエンベロープがスタートしま す。Rise ステージはアタックステージと同じです。Sustain ステージでは、キーボードをタッチしている 間だけ設定したレベルをキープします。キーボードを放すとゲート信号がオフになり、Fall ステージに移 行します。

Run と Loop モードの場合、Rise ステージはアタックと同様に動作し、Hold ステージでは Hold ノブで設 定している間だけレベルを一定に保ちます。Hold ステージが終わると Fall ステージに移行します。

ー<br>- サイクリングエン<br>かみやすくなります。 サイクリングエンベロープの出力をデジタルオシレーターのピッチに接続すると、各ステージの動作を感覚的につ

- マトリクスの CycEnv と Pitch の交点を選びます。
- Matrix エンコーダーをクリックし、モジュレーション量を 20 前後に設定します。
- サイクリングエンベロープの Rise を 約200ms に、Hold を 0、Fall を 0ms、Amount を 50% にそれぞれ設定します。

ピッチが上がってから元のピッチへ次第に下がっていく音になります。この設定では Amount ノブの効果 も確認できます。Amount ノブを下げるとピッチの上昇幅が小さくなります。

**ティップ**:サイクリングエンベロープを Loop モードにして、デジタルオシレーターのピッチをモジュレ ーションしてみましょう。Rise、Fall、Hold をそれぞれ非常に低い値に設定すると、サイクリングエンベ ロープは非常に早い周期で動作し、複雑な動きをする LFO のようになります。Rise、Fall、Hold の設定 をそれぞれ変えていくと、"LFO" の波形を変化させることができます。

Run モードでは、キーボードなどからのトリガーに関係なくオシレーターのピッチが連続的に変化しま す。

Loop モードの場合、サイクリングエンベロープはキーボードやアルペジエイター/シーケンサーからのト リガーを受ける必要があります。上記の実験をアルペジエイターで行う場合、アルペジエイターのスピー ドを 55bpm 前後に設定してコードを弾いてみてください。アルペジオが次のステップに進むだびに、サ イクリングエンベロープがリトリガーしている様子がわかります。

## **9.6.2. シェイプの変更について**

先に触れました通り、サイクリングエンベロープ独自の機能として Rise と Fall ステージのシェイプ (カー ブ) を変更できます。変更するには、Shift ボタンを押しながら Rise または Fall ノブを回します。ノブを 左に回していくとログカーブになっていき、右へ回していくとエクスポネンシャルカーブになっていきま す。センター付近ではリニアになります。ノブがリニアのゾーンに入ると、ディスプレイに "LINEAR" と 表示されます。

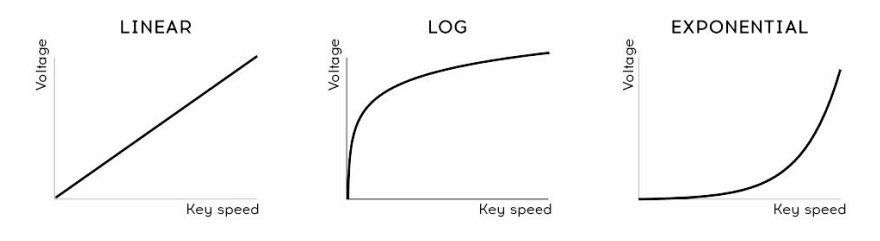

各種カーブ

ー<br>- ログ、リニア、エクスポネンシャル という用語に馴染みがないかも知れませんが、これらはカーブの種類を表す用<br>語です、エクスポネンシャルの場合、最初のト昆幅は小さいのですが、その後争激にト見していきます。ログはその 語です。エクスポネンシャルの場合、最初の上昇幅は小さいのですが、その後急激に上昇していきます。ログはその 逆で、最初に急激に上昇した後はゆっくりと上がっていきます。リニアは最初から最後まで一定の割合で上昇する直 線です。これらのカーブをエンベロープの各ステージに割り当てると、幅広い変化を作れます。例えば、Rise をエクス ポネンシャルに、Fallをログにすると、何となくノロノロしたエンベロープになります。これと逆の設定、つまり Rise をログ、Fallをエクスポネンシャルにすると、アグレッシブにスタートした後に緩やかなFallステージを迎えるエンベ ロープになります。

### **9.6.3. レガートオプションを使う**

レガートはポピュラーなキーボード演奏のテクニックです。前の音を放す前に次の音を弾き、音と音を つなげていく奏法です。これと逆の奏法は次の音を弾く前に前の音を確実に放す (止める) スタッカートで す。

ユーティリティに入ると、レガート奏法をした時に通常のエンベロープとサイクリングエンベロープがど う反応するかを設定するパラメーターがあります。オフの場合、キーを弾くたびにエンベロープがリスタ ートします。オンの場合、最初にキーを弾いた時にエンベロープがスタートし、次の音を弾いても最初の エンベロープのままでリスタートしません。この設定はモノモードにのみ適用されます。

## **9.7. サイクリングエンベロープのフリーキーな使い方**

本物のマジックは Rise、Hold、Fall の各ノブをモジュレーションすることから始まります。マトリクス を使って LFO やプレッシャーで各ノブをモジュレーションすることができます。プレッシャーは特に Rise と Fall を多彩にコントロールできます。

■<br>■ Matrix エンコーダーはポジティブ方向とネガティブ方向の設定ができます。例えば、Fall ステージのモ<br>ョン量をネガティブ方向に設定した場合、プレッシャーを加えるほど Fall ステージは短くなっていきます。 Matrix エンコーダーはポジティブ方向とネガティブ方向の設定ができます。例えば、Fall ステージのモジュレーシ

Amount ノブは、サイクリングエンベロープでコントロールする量を調節します。特にアナログフィルタ ーをサイクリングエンベロープでコントロールする場合、適切なコントロール量を設定するのが必須で す。コントロール量のさじ加減で音の善し悪しが決まります。Amount ノブのように、信号の強さを抑え るノブのことをアッテネーターと呼びます。アッテネーターは音量や音色の微調整に欠かせない役割を 担っています。

マトリクスを使うと、非常に複雑でダイナミックなエンベロープを作ることができます。サイクリングエ ンベロープでメインのエンベロープの各ステージをコントロールするといった面白い使い方もできます。 Attack をコントロールすればアタックのスロープが変化し、Decay をコントロールすればエンベロープ の長さが変わります。マトリクスを活用することで、このような複雑なコントロールも可能になります。

その他のアイディア:

- 周期の遅いサイン波の LFO でサイクリングエンベロープの Rise をコントロール (マトリクス で Rise をアサイン) サイクリングエンベロープでメインエンベロープのサステインをコントロール (マトリクス で Sustain をアサイン)
- カオス的なランダム波形の LFO でサイクリングエンベロープの Amount をコントロール (マ トリクスで Amount をアサイン) サイクリングエンベロープでメインエンベロープのディケイ/リリースをコントロール (マト リクスで Decay をアサイン)

# **10. THE KEYBOARD SECTION**

静電容量式キーボードを採用した最初のシンセサイザーの1つが EMS Synthi AKS でした。別のタイプの 静電容量式キーボードを開発した Don Buchla は1972年、Buchla Easel を発表しました。Buchla はこう したタイプの、ソリッドで可動するキーがないにも関わらずタッチセンスがあり、反応の良いプレッシャ ー出力を備え、確かな演奏性で CV 対応のポルタメントも装備したコントローラーを熱心に開発しまし た。静電容量式キーボードは Easel の品質の高さを物語るファクターの1つでした。ですがこの機種も価 格の高さからなのか、ごく限られた人々が所有するレアなシンセサイザーです。それから数十年を経た現 在、静電容量式キーボードは Arturia MicroFreak で "再デビュー" しました。

MicroFreak は25鍵の静電容量式キーボードを装備しています。近寄って見ると、キーボードの表面に無 数の銅色のドットがあります。このドットの集まりでプレッシャーやベロシティを検出します。プレッシ ャーまたはベロシティは選択式で、Utility > Preset > Press メニューで設定できます。

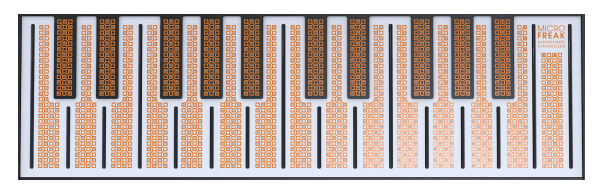

静電容量式タッチキーボード

静電容量式キーボードは、通常のキーボードでは不可能な "つながり感" が強く感じられます。キーボー ドに触れた瞬間、指がキーボードの電子回路の一部となるからです。キーに触れている面積を変えること で、キーボードの内部抵抗値が変化します。指を置くポジションで抵抗値が変わり、電流が変化します。 キーに触れている面積が大きくなると、プレッシャー電圧が高くなります。プレッシャーの最大値の 30% でキーをタッチすれば、残りの 70% はプレッシャーで表現できるスペースになります。このように 静電容量式キーボードは、MicroFreak をパフォーマンス楽器として位置づける大きな要素となっていま す。

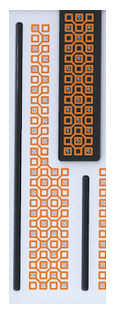

キーのクロ ーズアップ

■<br>■ 指が極度に乾燥していると、キーボードが思うように反応しない場合があります。そういう場合は指に適度な潤い<br>を与えてください。それでキーボードの反応がよくなりましたら、スキンモイスチャライザーを使うなど、指の潤いを 指が極度に乾燥していると、キーボードが思うように反応しない場合があります。そういう場合は指に適度な潤い キープする方法をお試しください。ですが当然のこととして、濡れた手でキーボードを触らないでください。

キーボードに触れるとゲート信号の他に、ピッチを制御する "電圧" と、プレッシャーを制御する "電圧" が出力されます。これらの "電圧" はマトリクスで使用でき、色々なパラメーターをコントロールできま す。また、MicroFreak のリアパネルの CV アウトからモジュラーシステムや外部シンセサイザーの CV イ ンに接続して、それらをコントロールすることもできます。

**ティップ**:キーボードは使用後などに、柔らかくて少し湿った布で清掃しておくことをお勧めします。研 磨剤などはキーの表面に悪い影響を及ぼしますので使用しないでください。キーボードが汚れていると思 わぬ音楽的結果を招くおそれがあります。もっともそれがお望みでしたら話は別ですが。

## **10.1. 改めてゲートとトリガーについて**

[エンベロープ](#page-65-0) [p.61]のチャプターで、ゲートとトリガーについて少しご紹介しました。そこでの内容はキ ーボードでの演奏でも同じく重要な役割を担っています。MicroFreak では、ゲート信号の第1の発信源が キーボードです。

キーボードに触れてそのままの位置でしばらく触れたままにしている間、キーボードからゲート信号が出 力されます。キーから手を放すとゲートがオフになります。エンベロープの Amp Mod ボタンがオフの場 合、内部 VCA はキーボード上で起こることに "聞き耳を立てて" います。キーに指が触れた瞬間にゲート 信号を出すのに備えているわけです。ゲートは単なるオン/オフ信号ですが、キーボードの反応性をエデ ィットして、このキーボードのユニークな特徴を前面に押し出す方法がいくつかあります。

## **10.2. キーボードの反応性**

キーボードの反応性を微調整する方法はいくつかあります。第1は、キーボードの設定をアフタータッチ 対応からベロシティ対応に変更することです。アフタータッチからベロシティ、またはその逆への設定変 更は、Utility > Preset > Press Mode と進んでアフタータッチかベロシティのどちらかを選択します。それ ぞれ違ったキーボードの反応が得られます。

第2の方法は、Utility > Preset > Velo Amp Mod と進んでベロシティでボリュームをコントロールする感度 を 0〜10 の範囲で調節します。

i ♪ **フリーキーなティップ**:マトリクスでエンベロープのサステインをモジュレーションのターゲット (デスティネ ーション) に、Press をソースに設定すると、キーボードによるボリュームコントロールの実験ができます。

人間の耳は音量変化よりも音高 (ピッチ) 変化に対して敏感ですので、キーボードの感度調節をする場合は プレッシャーでピッチが変化するようにしておくと調節がしやすくなります。

空のプリセットを選び、マトリクスでプレッシャーとピッチを接続してモジュレーション量を最大に設定 します。その状態でキーの上のほうを指を垂直にしてタッチします。その後、指を水平方向に下ろしてい くとキーに触れる面積が広くなっていきます。そうすると、キーボードから出力されるプレッシャーの値 が高くなってピッチが上昇していきます。

指をキーに対して垂直にした状態で触れたまま、通常のキーボードのアフタータッチの要領でキーを強め に押すと、キーボードの構造上プレッシャーの値は最大値になりません。

■<br>■ ■ ♪ **フリーキーなティップ**:ベロシティやアフタータッチ、Velo Amp Mod の各パラメーターは、プリセットの一部<br>としてセーブできます。つまり、プリセットごとにこれらのパラメーターを別々に設定することができます。例えば、 ♪ **フリーキーなティップ**:ベロシティやアフタータッチ、Velo Amp Mod の各パラメーターは、プリセットの一部 キーボードによるボリュームコントロールの感度を曲中の場面に応じて変えたい場合、2つの同じ音色を作り、それぞ れで Velo Amp Mod の値を片方は 5 に、もう片方は 10 というように別々の値に設定することができます。
### **10.2.1. タッチキーボードを活用する**

静電容量のわずかな揺れを利用して、音色やピッチなどのパラメーターを効果的にモジュレーションする ことができます。サイクリングエンベロープの Rise や Fall をデスティネーションにしても面白い効果が 得られます。

マトリクスにある Assign ボタンで色々なパラメーターをモジュレーションのデスティネーションにでき ます。例えば:

- プレッシャーでオシレーターのタイプをモジュレーション。
- プレッシャーでオシレーターの Wave、Timbre、Shape を同時にモジュレーション。感度調 節や奏法によっては急激でダイナミックな音色変化を作れます。
- プレッシャーかベロシティでグライドをモジュレーション。
- エンベロープのアタックやディケイをモジュレーション。これはプレッシャーを使ったモジ ュレーションでは最も "自然な" 方法かも知れません。

他にもこんな活用法があります:

プレッシャーやベロシティでモジュラーシステムをコントロールすることができます。ユーティリティに 入ってキーボードからの出力電圧を設定することでそれが行えます。Utility > CV/Gate > Pressure Range と進み、出力レンジを 0V から 10V の範囲で設定します。電圧の出力は MicroFreak のリアパネルの Pressure アウトを使用します。外部フィルターのカットオフやシーケンサーのスピード、レゾネーター のダンピングをコントロールするなど、使い方はアイディア次第です。

 $\frac{1}{2}$ すべてのユーロラックモジュールが 10V の CV を受けられるわけではありません。受けられる CV の上限電圧を超え ると CV がクリップしてしまいますのでご注意ください。

# **10.3. Glide - グライド**

Glide ノブは技術的にはキーボードの一部ですので、ここでその機能をご紹介します。

グライドはピッチを徐々に変化させることができる音楽的なツールです。キーボードを弾き、次の音を弾 くと通常はピッチが瞬時に変わりますが、グライドはその "変わり目" をスムーズにします。グライドの 量は Glide ノブで調節します。これにより、前のピッチから次のピッチへ移行する時間を設定します。こ の時間幅は瞬時 (=オフ) から約10秒です。

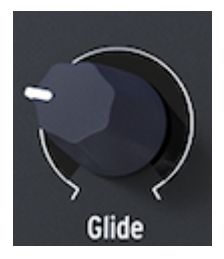

Glide ノブ

グライドは例えば、インド音楽の歌のフレーズやシタール奏者の弦をベンドするテクニックなど、音楽の 至るところで見つけられます。西洋音楽では、こうしたフレージングのことをメリスマと呼んでいます。

■<br>■ グライドの動作モードは、時間を設定するタイムベース式と、速度を設定するレイトベース式の2種類があり、ユ<br>ーティリティで選択できます。タイムベース式では時間そのものを設定しますのでテンポ等の変化に関係なく、設定し グライドの動作モードは、時間を設定するタイムベース式と、速度を設定するレイトベース式の2種類があり、ユ た時間で動作します。レイトベース式はアルペジエイターやシーケンサーのスピード (テンポ) に比例して動作します。

グライド (タイム) は 0〜10秒 の範囲で設定できます。シンクモードの場合、グライドの値は次のように なります:1/32T、1/32、1/16T、1/16、1/8T、1/8、1/4T、1/4、1/2T、1/2、1/1

レイトモードの場合は、1オクターブあたりのピッチの変化時間 (=速度) を設定します。0ms はオフの状 態でピッチは瞬時に変わります。最大値は 10秒 (10s) です。

キーボードのプレッシャーでグライド量にモジュレーションをかけることもできます。この場合、グライ ドがマトリクスのデスティネーションになり、プレッシャーがソースになります。マトリクスのモジュレ ーション量を調節することでプレッシャーによるグライドのかかり具合を最適化できます。

モジュレーションソースを LFO にして、色々な波形でグライド量をコントロールする実験もやってみまし ょう。LFO の波形によってグライドの量やスロープの感じも変わります。LFO をシンクモードにすれば、 キーボードを弾くたびにグライドの感じが変わります。LFO のスピードを変えると、内部クロックに対し て比例的にスピードが変わり、それに応じてグライドがかかるスピードも変化します。

**ティップ**:グライドはシーケンサーのモジュレーショントラックのターゲットとしても格好のパラメータ ーです:

- シーケンサーをオンにします (Shift + Arp | Seq)。
- シーケンサーの A または B を選びます。
- レコードボタンを押してメロディをステップレコーディングします。シーケンスの最終ステ ップの入力を終えると、シーケンサーは自動的にレコーディングを終了します。
- もう一度レコードボタンを押して、シーケンスにグライドを入れたいステップでGlideノブ を回します。

## **10.4. オクターブボタン**

OCTAVE ボタンを押すと、キーボードで演奏できる音域をオクターブ単位で変更できます。

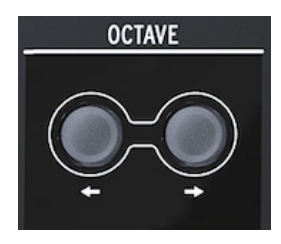

オクターブボタン

Octave ボタンで上下3オクターブの範囲でシフトできます。知ろうと思わないと気付かない小さなことで すが、Octave ボタンは上または下のオクターブに離れていくほど点滅が早くなります。つまり上または 下に3オクターブシフトした状態でボタンが最も早く点滅します。このことを知っていると、例えば暗い ステージなどでもオクターブをどれだけシフトしているかが簡単に分かります。キーボード自体は2オク ターブですので、Octave ボタンとの併用で8オクターブ分の音域をカバーでき、かなり極端な音域チェン ジにも対応できます。

i オクターブボタンの設定は、プリセットと一緒にセーブできます。

# **10.5. チュートリアル:LFOスピードのモジュレーション**

キーボードのクリエイティブな使い方の1つに、プレッシャーで LFO のスピードをコントロールというも のがあります。キーボードに触れている指の面積によってキーボードの抵抗値が変わります。つまり、面 積が大きくなるほどプレッシャーのコントロール信号 (電圧) は大きくなり、面積が小さなるほど小さく なります。

この設定を行うには、マトリクスの Assign ボタンを使用して LFO Rate をデスティネーションにし、キー ボードのプレッシャー出力 (Press) をソースとして接続します。

# **11. アイコンストリップを使う**

キーボードのすぐ上に、機能アイコンとタッチストリップのエリアがあります。

$$
\text{[2] [C][E][E][E][E][E]}
$$

アイコンストリップ

ストリップ左側の機能アイコンは、[アルペジエイター](#page-79-0) [p.75][とシーケンサー](#page-85-0) [p.81]のコントロールに使用 します。それらにつきましては、それぞれのチャプターでご紹介します。このチャプターでは、Hold ボ タンと右側の Spice、Dice、ベンドをご紹介し、最後にタッチストリップの活用法をご紹介します。

## **11.1. ホールドボタン**

Hold ボタンはキーボードで弾いた音やコードを弾いたままの状態にでき、その間に両手で音色を変更な どを行えます。

i Hold ボタンの状態はプリセットにセーブされません。

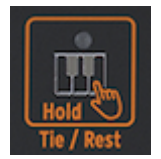

ホールドアイコン

Hold ボタンを1回押すとキーホールドになります。キーボードで弾いた音が手を放してもそのまま出続け ます。Hold ボタンがオンの場合、後から弾いた音も追加されてそのまま出続けます。パラフォニックモ ードに入っている状態で、Hold ボタンがオンの場合は、その時に弾いている音に別の音を付け足すこと ができます。

アルペジエイターを使用している場合、Hold ボタンをオンにするとアルペジオの演奏が繰り返し続き、 アルペジエイターをオフにするか、Hold ボタンをオフにするまでその状態が続きます。キーボードで新 しい音を弾くと、前の音が鳴り止んで新しい音に入れ替わります。

■<br>■ ホールド機能は外部からの MIDI ノートには対応し<br>MicroFreak にサステインメッセージを送信してください。 ホールド機能は外部からの MIDI ノートには対応していません。外部 MIDI ノートをホールドしたい場合は、

シーケンサーモードでは、Hold ボタンはいくつかの機能に分かれます。

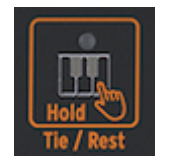

Hold アイコンのその他の機能

- ステップレコード・モードでは、タイや休符を入力します。
- リアルタイムレコーディング・モードでは、入力したデータをリアルタイムで消去します。
- Seq Mod ボタンや A、B ボタンと併用すると、モジュレーショントラックの消去やシーケン スの消去を行います。
- シーケンサーをオフにすると通常のホールド機能に戻ります。

■<br>■ **ティップ**:アルペジオの演奏に便利なだけでなく、Hold ボタンは自己進化型音色を作るのにも便利なツールで<br>自己進化型音色というのは、音色やピッチがシーケンサーを使わずに継続的に変化していく音色を指します。例え **ティップ**:アルペジオの演奏に便利なだけでなく、Hold ボタンは自己進化型音色を作るのにも便利なツールです。 ば、LFOとサイクリングエンベロープなど、複数のソースでピッチをモジュレーションする場合も、これに含まれま す。LFO とサイクリングエンベロープが同期していない別々の周期であれば、繰り返し感のないピッチの変化を作れま す。

# **11.2. シーケンサーとアルペジエイター**

Hold ボタンの右隣には次の4つがあります:Up | A、Order | B、Random | 0、Pattenr | >。この4つは、ア ルペジエイターとシーケンサーのコントロールに使用します。

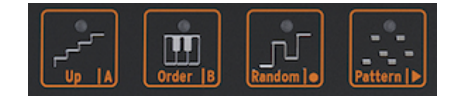

アルペジオとシーケンサーのコントロールアイ コン

これらの各機能につきましては、別のチャプターでご紹介します。詳しくは、[アルペジエイター](#page-79-0) [p.75]と [シーケンサー](#page-85-0) [p.81]のチャプターをご参照ください。

# **11.3. タッチストリップ**

タッチストリップには3つの機能があります。スパイス&ダイス、そしてベンドです。

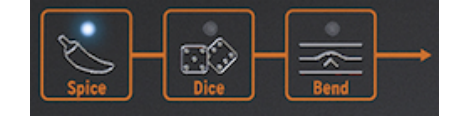

スパイス&ダイスとベンド

## **11.3.1. スパイス & ダイス**

スパイスとダイスはいわば不可分の関係です。どちらかだけを使うということはないでしょう。

その原理を知らなくてもスパイス&ダイスを十分に楽しめます。

ダイスは、演奏中のアルペジオやシーケンスのゲートやトリガーに作用します。ゲートやトリガーのタイ ミングをランダム化して、それらの間隔を変更させて、フレーズのリズムに変化が生じます。

どちらかのアイコンをクリックしてタッチストリップを触れることで、ランダム化の度合いを調節できま す。タッチストリップの色々な位置をタッピングすれば、ランダム化の度合いをダイナミックに変更でき ます。

ではその使い方は?

まず、スパイス&ダイスを楽しむにはアルペジエイターかシーケンサーを使用します。Diceを押してタッ チストリップを触れると、演奏中のアルペジオやシーケンスにダイス機能が適用されるランダム量を設定 します。タッチストリップのゼロ部分を触れるとランダム化が起きず、最大ポジションを触れるとラン ダム量が最大になります。

この時点では音は何も変わりません。ダイスの設定を発動させるスパイスの量を設定する必要があるから です。スパイスの量を増やすと、ダイスを "振った" 時の変化がより大きくなります。繰り返しになりま すが、ダイスのランダム量はタッチストリップでダイナミックに変更できます。操作の流れを整理すると こうなります:スパイスの量を設定し、Dice ボタンを押して、タッチストリップに触れるとダイスを "振 り" (ダイス機能を発動し) ます。タッチストリップの色々なポジションをタッピングすると、その都度ト リガーに適用されるランダム量 (バリエーション) は変化しますが、スパイスの量は最初に設定したまま一 定です。

スパイス&ダイスは、(非常に微妙な変化ですが) オクターブやベロシティ、アンプエンベロープのリリー スタイムもランダム的に変化させます。その挙動自体はゲートにかかる変化と同様です。スパイスは、 元々設定されていたパラメーターの値からどれだけ離れるかを設定し、ダイスはステップごとにランダム 化する度合いをアップデートします。

まとめ:Spice & Deice はトリガーとゲートに作用し、Pattern (後述) はピッチに作用します。アルペジエ イターのパターン機能はキーボードで弾いたコードをランダム化し、スパイス&ダイスはゲートとトリガ ーをランダム化します。この2つを組み合わせて使用すれば、予想外のシーケンスやアルペジオに変化さ せることができます。

i テクニカルなことがお好きな方のために、スパイス&ダイスについて以下で少し詳しくご説明します:

スパイス&ダイスはシーケンスやアルペジオのステータス(後述) を変化させる機能です。以下はシーケン スを例にご説明します。1つのシーケンスの全ステップは1つのゲート長が設定されています。デフォルト のゲート長は Utility > Preset > Default gate length で設定できます。

ゲート長のデフォルト値は 45% で、5%〜85% の中間辺りです。ゲート長が 0 のステップは音が出ませ ん。ゲート長が 100 の場合はタイ (次の音につなげる) になります。その間は1ステップ間の流さに対する パーセンテージとしてのゲート長となります。この一連のゲート長のことをステータスと呼びます。新規 シーケンスの全ステップのゲート長はデフォルト値になります。

スパイス量を増やすと、デフォルト値のゲート長からの乖離が大きくなります。スパイスを最大にする と、ゲート長はステータス (設定したゲート長) と同じになります。そこまでの中間値は、デフォルト値と ステータスとの間をリニアにモーフィングします。

Dice ボタンを押して (アイコンが点灯します) タッチストリップを触れるとステータスが変更されます。 タッチストリップに触れる都度、値 (ランダム化量:バイポーラー) が各ステップのゲート長 (ステータス) に加算されます。この値はバイポーラーですので、ゲート長が長くなるだけでなく、短くなることもあり ます。実際の音としての変化は、タッチストリップに触れた位置で変わります。左端に近い位置を触れた 場合は、各ステップのゲート長の変化は小さく、右端に近づくほどランダム化が大きくなります。

タッチストリップを放すと、その時点でのゲート長 (ステータス+ダイス効果) でシーケンスが演奏され、 それが次にまたダイスを使うまでの暫定最新ステータスになります。

■<br>■ スパイス&ダイスの設定は、ライブ演奏で変化を付けるための機能のため、プリセットにはセーブされません。こ<br>の機能で変化したフレーズは一度限りのもので、再現は不可能です。もっとも、その演奏を DAW にレコーディングし スパイス&ダイスの設定は、ライブ演奏で変化を付けるための機能のため、プリセットにはセーブされません。こ なければ、の話ですが。

## **11.3.2. ベンド**

ピッチベンドはピッチを上下させるテクニックです。Bend アイコンを押すとベンド機能がオンになりま す。

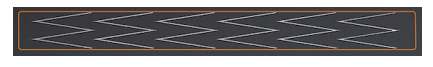

ベンドストリップ

ピッチベンドはベンドストリップで行います。ストリップの中間点は何も変化しないニュートラルポジ ションです。そこから右や左に指をスライドさせるとピッチが上や下に変化します。ここまでは普通のピ ッチホイールと大した違いはありませんが、ホイールと違うのは、ストリップ上の色々なポジションをタ ッピングできることです。そうすることで、ピッチを色々な高さへ瞬間的にジャンプさせることができま す。

MicroFreak がユニークなのは、ピッチベンドの方法に2つのモードがある点です。デフォルト設定のスタ ンダードモードの場合、ベンドストリップの動作は上記の通りです。レラティブモードの場合は、ストリ ップ上の位置に関係なく、揺れた指の動いた方向によってピッチが上または下に変化します。レラティブ モードをオンにするには、Utility > Misc > Relative bend と進み、それをONにします。

■<br>■ ♪**フリーキーなティ**<br>ための目印に使えます。 ♪**フリーキーなティップ**:ストリップには90度横になった "W" の文字が6個並んでいます。正確なピッチベンドの

ベンドレンジのデフォルト設定値は24半音です。中間点から左へ12半音、右へ12半音の合計24半音で す。この設定はユーティリティまたは MCC で最大48半音 (=4オクターブ) までの範囲で変更できます。ユ ーティリティで変更する場合は、Utility > Preset > Bend range と進んで設定値を変更します。

ストリップをタッピングすることで2つのピッチへ瞬時に変えることができます。このテクニックはこう したストリップ型でないとできませんし、ピッチホイールが何か原始的なものに見えてきます。ストリッ プから指を放すと元のピッチに戻ります。また、ストリップに触れて指を小刻みに揺らして自然なビブラ ートを出せるというのも、ベンドストリップのもう1つの利点です。

■<br>■ ■ ♪ **フリーキーなティップ**:ピッチベンドに関しては、西洋以外の音楽のほうが分厚い伝統があります。試しにイ<br>ド音楽を聴いてみてください。シンガーだけでなく、サロードやシタール奏者の複雑かつ極めて音楽的なピッチベン **● ♪ フリーキーなティップ:**ピッチベンドに関しては、西洋以外の音楽のほうが分厚い伝統があります。試しにイン ドのテクニックに感動すると思います。

# **12. THE ARPEGGIATOR - アルペジエイター**

<span id="page-79-0"></span>アルペジエイターは分散和音を演奏する機能です。キーボードでコードを弾くと、その構成音を1音ずつ 順番に演奏します。

アルペジエイターをオンにするには、Arp | Seq ボタンを押します。押すと白く点灯してアルペジオモー ドに入ります。このボタンはトグルスイッチになっていますので、もう一度押すとアルペジエイターがオ フになります。

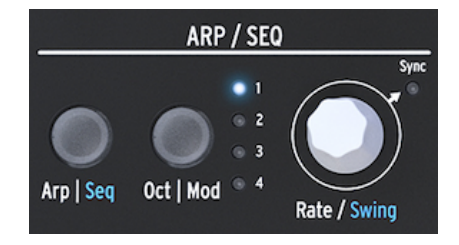

アルペジエイター

アルペジエイターの楽しいスタート方法:Hold アイコンを押してからキーボードでコードを弾きます。 それからアルペジエイターをオンにすると、このコードがアルペジオに変わります。

キーボードのすぐ上には、Up、Order、Random、Pattern という4つのアイコンがあります。この4つ は、キーボードで弾いたコードをどういうアルペジオにするかを選ぶ時に使います。

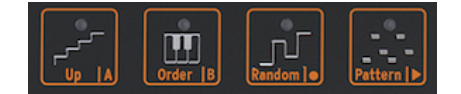

アルペジオパターンのアイコン

- **Up**:コードの最低音から最高音に向かって順番に演奏します。キーボードのキーをタッチ した順番は考慮されません。常に最低音から最高音へ上昇するように演奏します。
- **Order**:キーボードのキーをタッチした順番で演奏します。同じコードが続く場面でも、キ ーをタッチする順番を変えることでアルペジオに変化を付けることができます。
- **Random**:コードの構成音をランダムな順番で演奏します。

## **12.1. Pattern について**

Pattern はいわばセミランダムモードのようなものです。キーボードでコードをレガート奏法のように弾 くと、パターンアルゴリズムがアルペジオパターンを生成します。キーにタッチする都度、新たしいパタ ーンを生成します。まるで第3のシーケンサーがあるみたいです (MicroFreak のシーケンサーは A と B が ありますので)。

パターンモードは次のように動作します:

- パターンアルゴリズムは、Oct | Mod ボタンで設定したオクターブレンジの範囲内でタッチさ れるキーを検出します。このボタンを数回押してアルペジオが展開するオクターブレンジを 設定します。
- キーボードで弾いたコードの最低音が出る確率は、その他の構成音の2倍になります。これ は、弾いたコードのルートを強調するためです。
- パターンアルゴリズムが生成するアルペジオパターンの長さは、ユーティリティで設定でき るシーケンスの長さ (ステップ数) になります:Utility > Preset > Seq length。ここで設定す る長さはシーケンサーとスパイス&ダイス機能も使用します。デフォルト設定値は 16、最小 値は 4、最大値は 64 です。

面白いパターンができましたら、Hold ボタンを押してキーボードから手を放してパターンを続けて演奏 させることができます。もう一度キーボードをタッチすると、パターンアルゴリズムが再び新しいパター ンを生成して演奏します (前のパターンは消えます)。パターンをシーケンスに移植することもできます。 詳細は次のセクションでご紹介します。

Hold ボタンを押せばアルペジオ演奏がそのまま続きますので、キーボードを押さえている必要がなくな ります。そこで空いた手でノブなどを操作して音色を変化させられます。Hold をオフにするとパターン が消去されます。

## **12.1.1. パターンのバリエーションを作る**

パターンのバリエーションは、キーボードで押さえているコードの指を足したり引いたりするだけですの で簡単です。その都度ランダムなパターンが新しく生成されます。

■<br>■ この機能はパフォーマンス用機能ですので、生成<br>ら手を放すと、そのパターンは永久に消え去ります。 この機能はパフォーマンス用機能ですので、生成されたパターンはプリセットにセーブできません。キーボードか

# **12.2. ゲートとトリガー再び**

キーボードを弾くとその都度ゲート信号が出ます。ゲート信号はキーボードを触れている間はずっとオン (ハイ) の値を出し続けます。アルペジエイターとシーケンサーもゲート信号を出します。エンベロープに ある Amp | Mod ボタンをオフにしておくと、ゲート信号そのままの音 (音量変化) を聴けます。これがオ ンの場合、アルペジエイター/シーケンサーからのゲート信号がエンベロープをトリガーして、エンベロ ープの設定に従って内蔵 VCA で音量がコントロールされます。

オフの場合、アルペジエイター/シーケンサーはゲート信号を出します。ゲート信号の長さはユーティリ ティで設定できます:Utility > Preset > Default gate length。ゲート長の変化を聴くには、Amp | Mod ボ タンをオフにし、キーボードでコードを押さえ、ユーティリティでゲート長を色々に変化させます。

# **12.3. アルペジオのレイト**

Rate ノブでアルペジオのスピードを調節します。Sync LED がオフ (消灯) の場合、ディスプレイでのレイ ト表示は BPM (Beats Per Minute: 1分間あたりの拍数) 単位になります。レイトのデフォルト設定値は 120.0bpmです。このモードの場合、アルペジエイターは MicroFreak の内部クロックや外部からのクロ ック信号から独立して動作します。

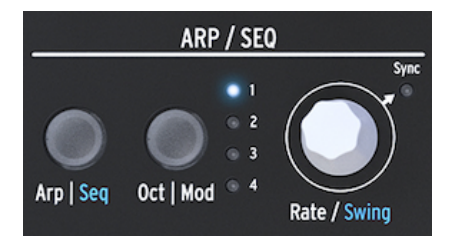

アルペジエイターと Rate ノブ

Sync LED がオン (点灯) の場合、アルペジエイターは内部クロックに同期し、レイトの表示はクロックの 分割数に変わります。この時、ディスプレイに注目しながら Rate ノブを回すと、設定値がテンポの分割 数で表示されます。こうした表示が出ている時は、アルペジエイターがクロックに同期していることにな ります。例えば表示が 1/2 の場合、1音が2拍分の長さになります。1/4 の場合、1音が4分音符 (1小節で4 音) になります。この表示形式と動作の関係は、アルペジエイターでもシーケンサーでも共通ですので覚 えておくと便利です。 選択できる分割数は以下の通りです:

- 1 (全音符)
- 1/2 (2分音符)
- 1/2t (2分音符の三連符)
- 1/4 (4分音符)
- 1/4t (4分音符の三連符)
- 1/8 (8分音符)
- 1/8t (8分音符の三連符)
- 1/16 (16分音符)
- 1/16t (16分音符の三連符)
- 1/32 (32分音符)
- 1/32t (32分音符の三連符)

i 1/4 で一般的なメトロノームと同じタイミングになります。

### **12.3.1. シンク機能を使う**

トラック作りをマスターするためのスキルの中で、シンク機能を使いこなすことは最重要ポイントの1つ です。シンクというのは、複数のユニット (エフェクト、オシレーター、フィルター、ボイスなど) のリズ ムや周期などを同期させることです。音楽を聴きながらビートをとったりするのもシンクの1つと言えま す。シンク機能の使い方1つでリスナーをハッとさせることもできます。

MicroFreak は DAW や外部シンセなどと様々な方法でシンクさせることができます。この時 Rate ノブは テンポに対して2倍や 1/2 というように比例的な周期やスピードになります。MicroFreak の中でシンク可 能なモジュールは、LFO とシーケンサーです。シンクモードの場合、テンポと同期してアクセントを作っ たりやリズムシフトなどができます。

## **12.4. スウィングをかける**

Shift ボタンを押しながら Rate ノブを回すとスウィング量を調節できます。スウィングがかかった音楽を 一度は聴いたことがあるかと思います。ビートのジャストに対してその前後へわずかにズラして演奏する のもスウィングで、ジャズや南米音楽でよく出てきます。リズムにガチガチに強制されている感じがな く、自由で緩やかな印象に聴こえます。タイトなフレーズとスウィングしたフレーズを1曲の中でミック スすると対比が出てスウィングの自由な感じを強調できます。スウィングを使うには、Shift ボタンを押 しながら Rate ノブをクリックします。スウィングは 50%〜75% の範囲で設定できます。デフォルト設定 値は 50% です。

## **12.5. アルペジオレンジ**

デフォルト設定では、アルペジエイターはキーボードで弾いた音と同じオクターブ内でのみアルペジオ演 奏をします。Oct | Mod ボタンを押すとそのレンジを変更できます。レンジを変更するとキーボードで押 さえたコードのオクターブ上や下にもアルペジオ演奏が展開します。Oct | Mod ボタンを押すとレンジが 変わります。

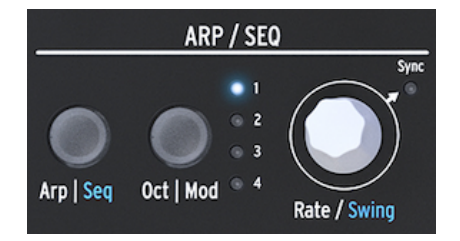

アルペジエイターとレンジ

以下はオクターブレンジの各設定と動作です:

- "**1**":キーボードで押さえたコードと同じオクターブでのみアルペジオ演奏します。
- "**2**":キーボードで弾いたのと同じオクターブの次にその1オクターブ上で演奏します。
- "**3**":キーボードで弾いたのと同じオクターブの次にその2オクターブ上で演奏します。
- "**4**":キーボードで弾いたのと同じオクターブの次にその3オクターブ上で演奏します。

アルペジエイターを使ったフリーキーなアイディアとして、アルペジオの演奏中にOCTAVE ボタン (Shift ボタンの左側にあります) を使うというのもあります。一般的なアルペジエイターの場合、演奏中にトラ ンスポーズをすると、トランスポーズされた音程でアルペジオを続けます。MicroFreak ではアルペジオ のピッチは変わりません。アルペジオの演奏中に OCTAVE ボタンを押して新たなノートを足すと、それま でのアルペジオに別のオクターブのノートを追加します。

もちろん、演奏中にアルペジオのトランスポーズもできます。アルペジオを演奏し、Hold ボタンを押し ます。次に Shift ボタンを押しながらキーボードをタッチするとアルペジオがトランスポーズします。こ の時、ディスプレイにはトランスポーズした量が表示されます。

スケールモードがオンの場合は、また違った変化を起こします。この場合、アルペジオで演奏されるノー トは、その時に選択しているスケールに合ったノートに限定されます。例えば、C メジャースケールを選 択して、アルペジオをスタートさせてキーボードの E と Eb を弾いたとします。Eb は C メジャースケール には出てこない音ですので、アルペジオは E を2回演奏します。これは、アルペジオで演奏する音程に一 定の歯止めをかける "ラチェット効果" のようなものと言えます。

**ティップ**:Utility > Preset > Scale でアルペジオのトランスポジションとスケールを設定できます。

## **12.6. アルペジオをシーケンサーに転送**

アルペジエイターは、メロディックなグルーヴを発見できる最高のツールです。MicroFreak には、アル ペジオパターンをシーケンサーに転送する便利な機能があります。操作は次の通りです:

- Arp | Seq ボタンを押してアルペジエイターをオンにします。
- 気に入ったアルペジオになるまで実験します (パラフォニックモードでも動作します)。
- Hold ボタンを押して、スパイス&ダイスも使ってさらに実験します。
- アルペジオができましたら、Shift ボタンを押しながら Up | A または Order | B ボタンのどち らかを押して、アルペジオをシーケンスパターンのどちらかに転送します。すると、アルペ ジオがシーケンサーで演奏します。

アルペジオをシーケンサーに転送すると、アルペジオはその時に設定されていたシーケンスパターンの長 さになります。例えば、アルペジオが3音で、転送した先のシーケンスパターンの長さが8音だった場 合、転送したアルペジオは8音の長さになります。

この時、特異な現象が2つ起こります:

- アルペジオにかけたスパイス&ダイス効果は、そのままシーケンスに転送されます。スパイ ス&ダイス効果をシーケンスに反映させる方法は、これしかありません。それは、シーケン スモードでレコーディングする時は、スパイス&ダイスは自動的にオフになるためです。
- コードモードで作成したコードがアルペジオに入っていた場合、そのコードもシーケンスに 転送されます!

# **12.7. アルペジエイターの楽しい活用法**

アルペジエイターをモジュレーションソースに使うこともできます。但し、その効果は比較的地味で、そ れなりの効果にするにはモジュレーション量を高めに設定する必要があります。マトリクスでモジュレー ションの設定をする前に、アルペジオのレンジを大きくとっておくと効果が分かりやすくなります。アル ペジエイターから2つのデスティネーションにモジュレーションをかけるのも効果的です。以下はその設 定例です:

- オシレーターのタイプを Waveshaper にセットします
- Amp | Mod ボタンをオンにします
- Attack を 0ms、Decay を 100ms、Sustain を 30%、Filter Amt を最大にします
- マトリクスの Key / Arp の行と Glide をアサインした Assign1 に接続してモジュレーション量 を 約0.2 にします
- グライド量を 1/32 と 1/16 の間の自由な位置にします
- エンベロープのアタックをアサインした Assign2 も接続して、モジュレーション量を 10 にし ます
- Pattern アイコンを押しておくと、キーボードから手を放すたびにアルペジオのパターンが 更新されます。

パターンをさらに変化させたい場合は、Spice アイコンを押してタッチストリップでスパイス量を設定し ます。次に Dice アイコンを押してタッチストリップにタッチしてダイスを振ります。この手順でアルペ ジオにかかるグライド量が変わり、アルペジオが高いオクターブに入るとアタックがゆっくりになりま す。

**フリーキーなティップ**:ディレイのエフェクターをお持ちでしたらアルペジエイターで使ってみてくださ い。さらに楽しくなります。

## **12.7.1. アルペジオをスパイシーに**

ベンドストリップでアルペジオにピッチベンドをかけます。

■<br>■ この場合ピッチベンドレンジをユーティリティ(Utility > Preset > Bend range) や MCC で大きめに設定しておくのが<br>良いでしょう。例えば 12 に設定した場合、ベンドストリップをタッピングすることで1オクターブの範囲でアルペジオ この場合ピッチベンドレンジをユーティリティ(Utility > Preset > Bend range) や MCC で大きめに設定しておくのが にピッチベンドをかけられます。この場合レラティブモードはオフにします。これはユーティリティでチェックできま す:Utility > Misc > Relative bend > OFF

■<br>| ┃ ♪ **フリーキーなアイディア**:コードではなく単音を弾くのは、アルペジエイターで最も見落とされがちな使い方の<br>1つです。アルペジオを早くなく遅くなく、中間くらいのスピードにセットし、キーボードでタイミングよくキーを押 ♪ **フリーキーなアイディア**:コードではなく単音を弾くのは、アルペジエイターで最も見落とされがちな使い方の し替えるとリズムが作れます。このアイディアを推し進めていくとホケトゥス (Hoketus) のようになります。ホケトゥ スは音楽技法の名前で、同じ音をピッチを変えずに何度も繰り返しながら、ピッチ以外のパラメーター、例えば音色 (LFO -> フィルターカットオフ) やエンベロープ (アタック、ディケイ、サステイン)、ボリューム (キーボードプレッシ ャー) などを変化させていく技法です。

 ーションすることもできます。中世の楽器モノコードのような感じになります。モノコードは30かそれ以上の弦を同 ♪ **フリーキーなアイディアその2**:オシレーターのピッチを LFO やサイクリングエンベロープでわずかにモジュレ じピッチに調律したり、一部の弦を基本ピッチの前後に調律して演奏する楽器です。

# **13. THE SEQUENCER - シーケンサー**

<span id="page-85-0"></span>シーケンサーは MicroFreak の隠し財宝のようなものです。外見上はシーケンサーがあるように見えませ んが、ひとたびそれがあると分かれば、MicroFreak の音作りに欠かせない存在となります。

MicroFreakの シーケンサーはパラフォニックです。パラフォニックとは、(MicroFreak の場合は) 最大4 ボイスまでのレコーディングと再生ができますが、フィルターは1ボイス分だけですので全ボイスが同一 のフィルターを通るという構成を指します。詳しくはオーバービューチャプターの[パラフォニック](#page-14-0) [p.10] をご参照ください。

シーケンサーは魅力的なツールです。演奏したノートやその強さ (ベロシティ)、弾いた音の長さなどを記 録し、それを色々なスピードで再生できます。

しかしそれがシーケンサーのすべてだとしたら、見え方は違っていても実態はだたのピアノロールという ことになってしまいます。MicroFreak のシーケンサーが特別なのは、最大4つまでのノブをコントロール できる点にあります。DAW でよく見るオートメーション機能が MicroFreak にもあるということです。詳 しくは後述[のモジュレーショントラック](#page-91-0) [p.87]をご覧ください。

MicroFreak のシーケンサーは A と B の2パターンをレコーディングできます。プレイモードでは A、B ボ タンを押して2つのパターンを切り替えます。パターンは4ステップから64ステップまでの長さに設定で きます。これは Utility <sup>&</sup>gt; Preset <sup>&</sup>gt; Seq length メニューで変更できます。A/B のパターンとそれぞれのモジ ュレーショントラックはすべて同じ長さになりますので、パターン A を16ステップ、B を12ステップには できません。

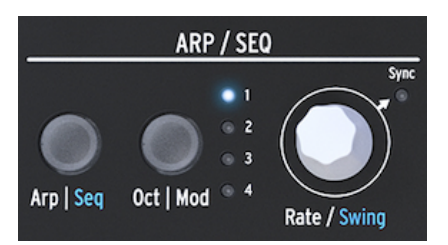

アルペジオとシーケンサーセクション

Shift ボタンを押しながら Arp | Seq ボタンを押すとシーケンサーがオンになります。

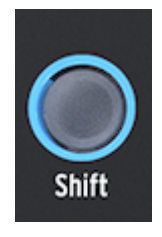

Shift ボタン

シーケンサーはリアルタイムレコーディングのほか、1ステップずつデータを入力するステップレコーデ ィングにも対応しています。詳細は後述します。ステップレコーディングは1ステップずつピッチやベロ シティ、4つのパラメーターコントロールを細かく入力できる利点があります。

シーケンサーをマトリクスでモジュレーションソースとして利用した場合、各ステップのピッチやベロシ ティでデスティネーションをコントロールできます。

## **13.1. シーケンサーを使う**

アイコンストリップをよく見ると、各アイコンの下に文字があり、縦線の仕切りが入っています:Up | A、Order | B、Random | O、Pattern | >

仕切り線のどちらが適用されるかは、その上の Arp | Seq ボタンの状態によって変わります。Arp | Seq ボ タンが白く点灯している場合、アイコンの最初の5個はアルペジエイターの各機能 (Hold、Up、Order、 Random、Pattern) として動作します。

ですが Shift + Seq の操作でシーケンサーをオンにすると、アイコンの機能は Tie/Rest、Pattern A、 Pattern B、Record、Start/Stop として動作します。

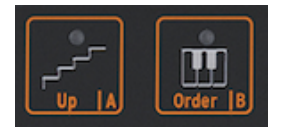

シーケンサーのコントロール

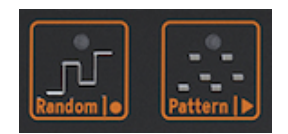

シーケンサーのコントロー ル:Rec と Play

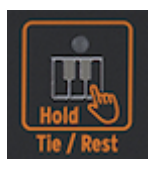

Tie/Rest アイコン

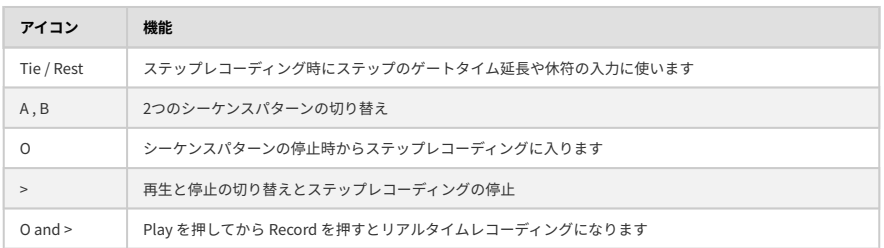

リアルタイムレコーディングに入る別の方法として、シーケンサーの演奏中にOボタン (Rec) を押すとい う方法もあります。

■<br>■ |プレイモード時は MicroFreak から MIDI クロックとアナログクロックが出力されます。再生と停止操作をすると<br>MicroFreak から MIDI スタートとストップ信号が出力され、外部シーケンサーのスタート/ストップをコントロールで プレイモード時は MicroFreak から MIDI クロックとアナログクロックが出力されます。再生と停止操作をすると きます。

MicroFreak のプリセットの多くにはシーケンスパターンが入っています。パラフォニックのパターンも あれば、モノフォニックのパターンが入ったプリセットもあります。パラフォニックモードがオンの場 合、シーケンスパターンの全ボイスを再生できますが、オフの場合はシーケンスパターンの各ステップの 最低音のみが再生されます。

シーケンサーの再生中にキーボードを弾くと、キーボードの演奏を優先します。例えば、パラフォニック モードをオンにしてキーボードで2ボイスを弾くと、シーケンサーは2ボイスのみ演奏します。この場合、 シーケンスパターンの各ステップの最低音から2ボイス分だけが再生されます。

■<br>■ MicroFreak のリアパネルのピッチ CV アウトは1つだけです。シーケンスパターンの演奏中は各ス<br>の CV を CV アウトから出力します。キーボードを弾いた場合は、最後に弾いた音の CV を出力します。 MicroFreak のリアパネルのピッチ CV アウトは1つだけです。シーケンスパターンの演奏中は各ステップの最低音

MicroFreak のキーボードやシーケンサーでコードを弾いた場合、すべてのノートデータがアフタータッ チやベロシティも含めて MIDI アウトから送信されます。この場合、4ボイスのパラフォニックの上限は適 用されません。10ボイスのコードを弾いても全部のノートデータを MIDI で送信できます。MIDI ノートデ ータを MIDI In ポートで受信した場合、ノートデータの発音優先順位は、MicroFreak のキーボードを弾い た時と同じです。パラフォニックモードに入っている場合は、残ったボイスをシーケンサーが使います。 また、低音優先です。

#### **13.1.1. シーケンスパターンの選択と再生**

新規プリセットにはシーケンスパターンは何も入っていません。ファクトリープリセットやシーケンスパ ターン入りの自作プリセットをロードした場合は、シーケンスパターン A と B にシーケンスデータが入っ ている場合があります。A または B ボタンを押すとそのシーケンスパターンが RAM からロードされま す。Aまたは B ボタンを押した時、ディスプレイには "Sequence X Loaded" と表示されます ("X" は A か B のどちらか)。

シーケンスパターン A と B を交互にプレイすることができます。シーケンスパターンの演奏中に A または B のアイコンボタンを押すと、そのシーケンスパターンに切り替わります。2つのシーケンスパターンは 常に同じ長さ (ステップ数) になっています。2つのシーケンスパターンを同時にプレイすることはできま せん。シーケンスパターンはプリセットの一部としてセーブされます。

シーケンスパターンを直前の状態に戻したい (アンドゥしたい) 場合は、Shift ボタンを押しながらアンド ゥしたいシーケンスパターン (A か B) のボタンを押します。すると今あるシーケンスパターンを消去し て、直近でセーブされたシーケンスパターンをメモリーからロードします。シーケンスパターンを消去す るには、A または B ボタンを押しながら Hold を押します。すると両方のボタンが点滅し、それが止まる とシーケンスパターンの消去が完了します。

ー<br>- 片方のシ<br>で便利です。 片方のシーケンスパターンのプレイ中に、もう片方のシーケンスパターンの消去やリロードができ、ライブ時など

シーケンスパターンの入力後に Play ボタンを押す必要はありません。キーボードのキーをタッチするだ けで、選択していたシーケンスパターンの再生がスタートします。

シーケンスパターンにはノートデータとモジュレーションデータの両方をメモリーできます。詳細は後述 します。

#### **13.1.2. シーケンサーとキーボード**

シーケンサーとキーボードを併用すると色々面白いことができます。モノフォニックモードでシーケンス パターンを再生している時にキーボードのキーをタッチすると、シーケンスパターンが一時停止し、キー を放すと再生を再開します。これを利用して、例えばリアルタイムのキーボードプレイとシーケンサーと の掛け合いプレイができます。また、リズミカルにキーにタッチしたり放したりしてシーケンスパターン を面白くコントロールすることもできます。パラフォニックモードの場合は、キーボードにタッチしても シーケンスパターンが一時停止せず、シーケンスをバックにキーボードでリアルタイム演奏ができます。

シーケンサー[でユニゾン](#page-117-0) [p.113]のボイスも演奏できますし[、Chord モード](#page-117-1) [p.113]に入っている場合はコ ードもトリガーできます。このときの発音の優先順位は、キーボードでのリアルタイム演奏が1位、2位は 受信した MIDI ノートデータ、3位はシーケンサーによる演奏です。

#### **13.1.3. シーケンスパターンのレコーディング**

シーケンスパターンには次のことがレコーディングできます:

- シーケンスパターンの長さ (A/B 共通)
- 各ステップにノートとベロシティ、タイまたは休符
- モジュレーショントラックでモジュレーションをかけるパラメーター (4つまで)

■<br>■ ゲート長はシーケンスパターンと一緒にセーブされます。グローバルのゲート長はプリセット<br>ィで設定できます。これによりプリセットごとに最適なゲート長を設定しておくことができます。 ゲート長はシーケンスパターンと一緒にセーブされます。グローバルのゲート長はプリセットことにユーティリテ

#### **13.1.3.1. ステップレコーディング**

シーケンスパターンが停止していることを確認し、Record アイコンを押すとステップレコーディングに 入ります。この時、Record アイコンが点灯します。最初のステップのノートをキーボードで入力しま す。

ノートを入力中に変更することもできます。モノとパラフォニックモードの場合、最初に押さえた4音ま でのノートは、すべてのノートが手を放した状態になるでは入力されませんので、その間に別のノートに 変えることができます。すべてのノートから手を放すと入力が完了して次のステップに進みます。

i すでにデータが入っているステップに新しいノートを入れると上書きされます。

ステップを休符にする場合は Tie/Rest アイコンを押します。するとそのステップには何もデータを入れ ずに次のステップに進みます。

ノートやコードを複数のステップにまたがってつなぎたい場合、ノート/コードを押さえながら Tie/Rest アイコンを押します。すると次のステップに進んで押さえているノート/コードを記録します。これを必 要な回数繰り返します。

例:パラフォニックモードをオンにしてキーボードでコードを押さえながら Tie/Rest アイコンを押しま す。するとそのステップにはタイが入り、シーケンサーは次のステップに移動し、前のステップで押さえ たコードがコピーされ、キーボードから手を放すと、シーケンサーのステップがもう1つ進みます。シン グルボイスモードの場合、キーボードで単音を押さえて Tie/Rest アイコンを押すと次のステップとその 音がつながります。キーボードから手を放すとシーケンサーが次のステップに進みます。

入力時はディスプレイに現在のステップ番号とそのステップに入力されたノートが表示されます。シーケ ンスの最終ステップの入力が終わると自動的にプレイモードに切り替わります。

ステップレコーディングモード (Rec = ON、Play = OFF) の場合、シーケンサーは MicroFreak が受信した MIDI メッセージもモニターします。その MIDI メッセージの中に START/STOP 信号が入っていた場合 (外 部シーケンサーの Play ボタンを押した場合や DAW から MIDI スタートコマンドが送信された場合)、シー ケンサーはリアルタイムレコーディングモードに入ります。

#### **13.1.3.2. シーケンスパターンのエディット**

シーケンスパターンの入力後はノートの変更やモジュレーションの追加などのエディットができます:

- エディットしたいシーケンスパターン (A または B) を選びます
- シーケンスパターンが停止していることを確認して Record アイコンを押します
- Rate/Swing ノブを回すとシーケンスパターンをスクラブできます

MicroFreak [はモジュレーショントラック](#page-91-0) [p.87]も含めてステップに記録された全データを再生します。 シーケンスパターンの最終ステップを再生すると、また先頭に戻って繰り返し再生します。

入力したデータを変更したいステップがある場合、エンコーダーでそのステップを選択して新しいノート を入力します。

ステップの内容を消去したい場合は、そのステップで Hold アイコンを押します。するとそのステップは 休符になります。

■<br>■ ステップレコーディングで<br>報を入力することができます。 ■ ステップレコーディングでは MicroFreak の MIDI インに接続した外部 MIDI キーボードからノートとベロシティ情

■<br>■ ステップレコーディングでは、<br>イムで変更することができます。 ステップレコーディングでは、Shift ボタンを押しながら Rate/Swing ノブを回して、シーケンスの長さをリアルタ

## **13.1.3.3. リアルタイムレコーディング**

リアルタイムレコーディングはルーパーペダルにレコーディングするのと同様の要領です。ステップレコ ーディングでは Record アイコンのみが点灯します。リアルタイムレコーディングに入るには、Play アイ コンを押してシーケンスパターンを再生させてから Record アイコンを押します。Record アイコンが点滅 するとレコーディング可能状態になり、ノートやノブの動きをレコーディングできます。

■<br>■ ↓コーディング時にキーボードを弾くと、前の周回の同じ場所で弾いた内容を消去して新たに弾いた内容に置き!<br>わります。モジュレーションのレコーディングの場合は、シーケンスパターンが1周するだけでレコーディングが止ま レコーディング時にキーボードを弾くと、前の周回の同じ場所で弾いた内容を消去して新たに弾いた内容に置き換 ります。

リアルタイムレコーディングはとても楽しい機能です。複雑なエディットはできませんが、ある程度のエ ディットは可能です:

- レコーディング中にノートを弾くと、それまでに弾いた内容が新しく弾いた内容に上書きさ れます。
- ノートやモジュレーションのイベントを消去したい場合は、レコーディングをスタートして 消去したいノートやイベントのところで Hold アイコンを押します。その場所だけが無音に 置き換わり、次の周回の同じ場所で新たなノートやイベントを入力できます。

MicroFreak が DAW (レコーディングソフトウェア) に接続している場合、複雑なシーケンスパターンを DAW で作成できます。MicroFreak をリアルタイムレコーディングにし、DAW のプレイボタンを押しま す。すぐに上手く行くとは限りませんが、不可能なことではありません。この時点では MicroFreak のモ ジュレーショントラックは空のままですので、モジュレーショントラックにノブの動きをレコーディング してシーケンスパターンを仕上げていくことができます。

**ティップ**:リアルタイムレコーディングではシーケンスパターンのステップ数設定が重要になります。ス テップ数が多いほどレゾリューション (分解能) が高くなります。ステップ数の設定は Utility <sup>&</sup>gt; Preset <sup>&</sup>gt; Seq length で行います。ステップ数を少なくするとノートやモジュレーションのインサートがより正確に できます。

ー<br>- ステップレコーディングとリアルタイムレコーディングをミックスして使用することもできます。まず、Record ア<br>イコンを押してフテップレコーディングでシーケンフのレコーディングを始めます。 リアルタイムレコーディングに切 イコンを押してステップレコーディングでシーケンスのレコーディングを始めます。リアルタイムレコーディングに切 り替えたい地点になりましたら、Play アイコンを押します。すると、それ以降はリアルタイムレコーディングになり ます。この機能はステップからリアルタイムへの一方通行のみですので、リアルタイムからステップレコーディングに もどることはできません。

#### **13.1.3.4. シーケンスのコピー**

シーケンスパターンの A から B、または B から A へコピーするには、コピーしたいシーケンスのアイコン を押しながら、もう一方のシーケンスのアイコンを押します。最初は、あなたの音楽キャリア上問題のな い (消しても良い) シーケンスパターンでコピー操作を練習しておくのも良いでしょう (;-)

シーケンス A から B へコピーしたい場合:

- シーケンス A のアイコンを押しながら…
- …シーケンス B のアイコンを押します。

この時、ディスプレイに注目してコピーが正しく実行されたかを確認してください。シーケンス B から A へコピーする場合は、B を押しながら A を押します。

**ティップ**:シーケンスのコピーを使ってクリエイティブなことができます。例えば、シーケンス A にモジ ュレーショントラック込みでフレーズを入力します。次にシーケンス A から B へコピーし、モジュレーシ ョントラックだけは A と違うようにします。この状態でライブやレコーディングなどでシーケンスの A と B を切り替えながら演奏すれば、フレーズの音程の動きは同じでも、音色の変化の仕方が A と B で変わり ます。

#### **13.1.3.5. アルペジエイターでシーケンスを作る**

シーケンスの作成で別の方法があります:アルペジオをシーケンスに転送する方法です。操作方法等の詳 細は、アルペジオのチャプターをご覧ください。この方法でシーケンスを作成するメリットは、アルペジ オに付けたスパイス&ダイスによる変化をシーケンスにコピーできる点です!スパイス&ダイスの効果を シーケンスに適用できるのは、この方法だけです。これは、シーケンスの通常のレコーディングモード (ステップとリアルタイム) では、スパイス&ダイスがオフになるためです。

# **13.2. The Modulation Tracks - モジュレーショントラック**

<span id="page-91-0"></span>シーケンサーで最もエキサイティングな機能と言えばモジュレーショントラックです。1つのシーケンス パターンでノート (音程) とベロシティ (キーを弾いた強さ) を記録でき、モジュレーショントラックにはノ ブのポジションを記録します。

ステップレコーディングの場合、モジュレーショントラックはシーケンスパターンのステップに沿って各 ステップでのノブのポジションのスナップショットを撮る要領で記録できます。モジュレーショントラッ クのレコーディングは2段階あります。最初に通常のトラックにシーケンスパターンをレコーディング し、その後にモジュレーショントラックをレコーディングします。

 $\frac{1}{2}$ ステップレコーディングではプレッシャーのデータはプリセットにセーブされません。ステップレコーディングで はプレッシャーのレコーディングやエディットができないためです。

モジュレーショントラックのステップ数はシーケンスパターンのステップ数と同じです。1つのモジュレ ーショントラックには1つのノブのみレコーディングできます。モジュレーショントラックは4つあります ので、4つのノブのポジションをレコーディングできます。ステップ数が16の場合、1つのノブで16種類 のポジションをレコーディングできます。

■<br>■ ノブのポジションをレコーディングできる数は、シーケンスの長さによって変わります。シーケンスの長さが16ス<br>テップの場合は1つのノブで16種類のポジション、64ステップのシーケンスの場合は、64種類のノブポジションとなり ノブのポジションをレコーディングできる数は、シーケンスの長さによって変わります。シーケンスの長さが16ス ます。

i ノートを押さえながらノブを回せば、ノートとモジュレーションのレコーディングを同時に行えます。

## **13.2.1. モジュレーションのステップレコーディング**

手順は次の通りです:

- モジュレーションを入力したいシーケンスパターンを選びます。
- 再生が停止していることを確認して Record アイコンを押してステップレコーディングに入 ります。
- シーケンサーの Rate ノブを回して最初のステップを選択するか、モジュレーションイベン トを入れたいステップに移動します。
- ノブを回してそのポジションをレコーディングします。ノブを回している間は何もレコーデ ィングされませんが、何が変化しているかはディスプレイで確認できます。この時、ディス プレイにはエディットしているモジュレーションスロット (トラック)、回しているノブのパ ラメーター名とその値が表示されます。レコーディングしたいノブのポジションが決まりま したら、ノブをそのままにしておきます。この時、MicroFreak がそのステップのノブのポジ ションを記録します。
- シーケンサーの Rate ノブを回して次のステップに進み、同じノブを記録したい別のポジシ ョンにセットします。これをノブのポジションを記録したい全ステップで繰り返します。

■<br>■ すでに4つのノブのレコー<br>"Memory full" の表示が出ます。 すでに4つのノブのレコーディングをしていて、5個目のノブをレコーディングしようとすると、ディスプレイに ステップレコーディング時にノブに触れると、そのノブが自動的に空いているモジュレーショントラック にアサインされます。新規シーケンスパターンの場合はモジュレーショントラック1にアサインされま す。別のノブに触れると、次の空のモジュレーショントラックにそのノブがアサインされます。ここでモ ジュレーショントラックの入力法を2つ思い付くかと思います:1つは、あるモジュレーショントラックの 入力を終えてから次のモジュレーショントラックに移る方法、もう1つはあるステップで4つのノブのポジ ションを入れて、次のステップに進む方法、です。どちらにも一長一短があります。

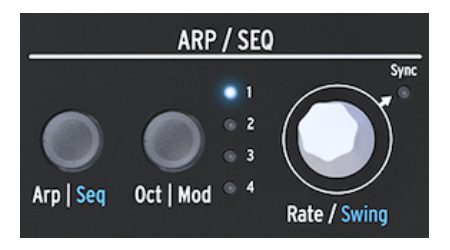

Rate ノブ

Rate ノブを回すとシーケンスパターンのステップを移動でき、モジュレーショントラックのエディット ができます。ステップを移動するとそのステップに入っているノブのポジション (音色) でそのステップの ノートを発音します。これによりシーケンスパターンのどこにいるかと、そこまでどういうシーケンスパ ターンだったのかを思い出しやすくなります。必要に応じて、ノブを回すことでステップに入力されてい たノブのポジションを変更できます。Oct | Mod ボタンを押してエディットしたいモジュレーショントラ ックを切り替えることもできます。

レコーディングできるイベントは次の通りです:

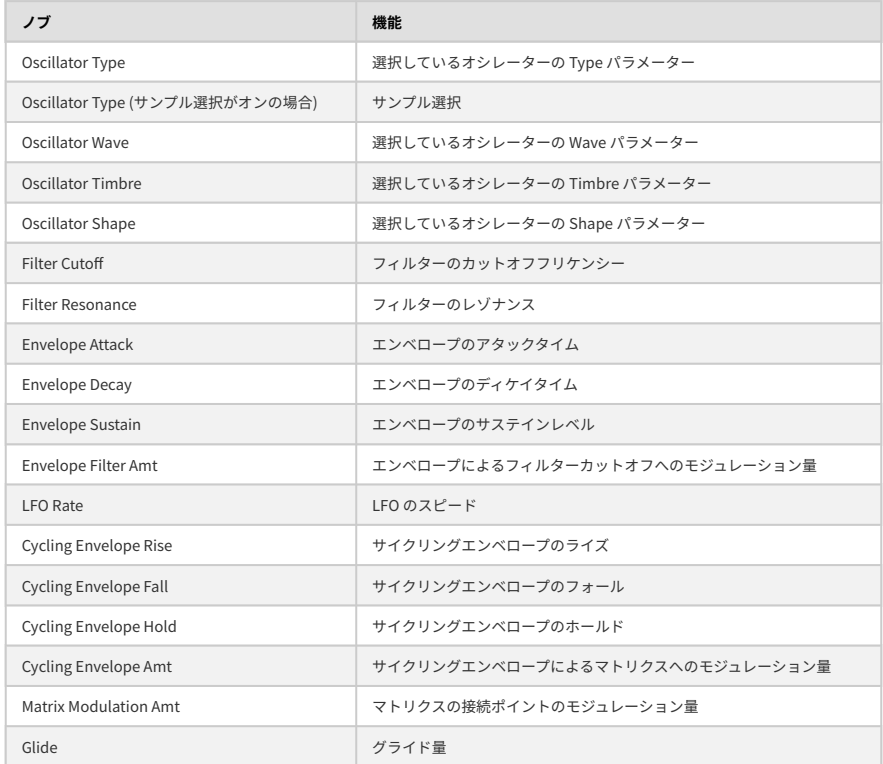

■<br>● サイクリングエンベロープの Shape パラメーターなど、Shift+ノブで操作するパラメーターはモジュレーショント<br>ラックにアサインできません、Shift やAmn | Mod - サイクリングエンベローブの Mode などのボタンや - Snice や ラックにアサインできません。Shift やAmp | Mod、サイクリングエンベロープの Mode などのボタンや、Spice や Dice などのアイコンもアサインできません。

モジュレーショントラックの内容を消去するには、Oct | Mod ボタンを数回押して消去したいトラックを 選びます (LED が点滅します)。次に Oct | Mod ボタンを押しながら Hold アイコンを押します。

ー<br>一 全部のモジュレ<br>繰り返し押します。 全部のモジュレーショントラックをクイックに消去したい場合は、Oct | Mod ボタンを押しながら Hold アイコンを

## **13.2.2. モジュレーションのリアルタイムレコーディング**

モジュレーションのリアルタイムレコーディング方法はステップレコーディングと基本的には同じです。 違いと言えばシーケンスパターンの再生中に Record アイコンを押してリアルタイムレコーディングに入 るくらいです。ノブを回した時点でのステップからレコーディングが始まり、シーケンスパターンが1周 して最初にノブを回したステップの寸前でレコーディングが止まります。レコーディングが止まると、 Record アイコンが消灯してレコーディング状態が解除されます。

モジュレーショントラックの消去方法はステップレコーディングモードと同じです:

- Oct | Mod ボタンを押したままにします。
- Hold アイコンを押します (押したままにする必要はありません)。
- 選択していたモジュレーショントラックが消去されます。
- 引き続き Oct | Mod ボタンを押したまま Hold アイコンを押すと、次のモジュレーショントラ ックが消去されます。これを繰り返すと全モジュレーショントラックを消去できます。

i DAW など外部コントローラーからノブの動きをレコーディングすることもできます。

モジュレーショントラックにレコーディングできるノブ/パラメーターにつきましては、前述のステップ レコーディングの段落の表をご覧ください。

## **13.2.3. スムージング**

スムージング (別名 "スルー") はモジュレーションによるパラメーター値の変化を滑らかにするという意 味です。前に弾いた音から次に弾く音へピッチが徐々に変わっていくグライドとよく似た機能です。

スムージングを行うことでグライドと同様のことができます。スムージングのオン/オフはモジュレーシ ョントラックごとにユーティリティで設定できます:Utility > Preset > Seq (X) smooth。"X" には 1〜4 の モジュレーショントラック番号が入ります。

スムージングはステップモードでもリアルタイムモードでも同様に機能しますが、新規シーケンスパター ンから作成する場合はデフォルト設定が異なります:

• ステップレコーディングで新規シーケンスパターンを作成する場合のスムージングのデフォ ルト設定は、オフです。

• リアルタイムレコーディングで新規シーケンスパターンを作成する場合のスムージングのデ フォルト設定は、オンです。

ー<br>ん。 すでにデータが入っているモジュレーショントラックを上書きしても、スムージングのオン/オフは変更されませ

## **13.3. シーケンスパターンで楽しむ**

シーケンスパターンの単調さを回避したい場合は、休符とタイを使ってみると良いでしょう。シーケンス パターンは最長64ステップまで設定できますので休符やタイを入れる余地は十分にあります。休符やタ イを使った32ステップのシーケンスパターンを倍速で再生したほうが、休符やタイのない16ステップの シーケンスパターンを通常スピードで再生するよりも遥かに楽しいシーケンスパターンになります。

## **13.3.1. 隠し機能**

シーケンサーのモジュレーショントラックにはこれまでご紹介してない隠し機能が1つだけあります。そ れは、シーケンスパターンのA/Bを切り替えると、モジュレーショントラックはその内容を引き継ぐとい うもので、次のようなメリットがあります。

シーケンスパターンAの長さを8ステップにし、ステップ1とステップ4でオシレーターのタイプが変わる モジュレーションを入れたとします。シーケンスパターンAが6ステップまで進んだところでシーケンスパ ターン B に切り替えると、シーケンスパターン A のステップ4で変化したオシレータータイプで発音しま す。シーケンスパターン A のステップ3の時点でシーケンスパターン B に切り替えると、ステップ1で変化 したオシレータータイプで発音します。

■<br>■ ♪ **フリーキーなアイディア**:A/B 以上にもっと多くのシーケンスパターンを同じ音色で欲しい場合、プリセットを<br>コピーしてコピーしたプリセットで新たなシーケンスパターンを作成するという方法があります。同じ音色のプリセッ **■ ♪ フリーキーなアイディア: A/B 以上にもっと多くのシーケンスパターンを同じ音色で欲しい場合、プリセットを** トが2つあれば、シーケンスパターンは4つ、モジュレーショントラックは8つになります。これを繰り返せばシーケン スパターンをもっと増やせます。

■<br>■ 以下のティップスの多くの部分はシーケンサーとアルペジエイターの両方で使用できます。<br>-

■<br>■■■ **ティップ**:マトリクスはモジュレーションのルーティングシステムと<br>機能し、より印象的なシーケンスパターンやアルペジオを作成できます。 **ティップ**:マトリクスはモジュレーションのルーティングシステムと同時にコントロール信号のミキサーとしても

### **13.3.2. 実験その1:ピッチのミキシング**

デフォルト設定では、シーケンサーはマトリクスを使用せずにオシレーターのピッチをモジュレーション します。マトリクスを使って LFO からピッチに接続すると、楽しいことが始まります。シーケンサーと LFO とコントロール信号は2つですが、その行き先はピッチですので信号はミックスされます。LFO の波 形を矩形波にし非常に遅いスピードにすると、シーケンスパターンのフレーズが LFO の周期で上下にト ランスポーズします。

マトリクスの接続ポイントのモジュレーション量 (Matrix エンコーダー) の設定によって結果は大きく変わ ります。モジュレーション量を上げていくほど、LFO 波形 (この場合は矩形波) がローの場合のシーケンス パターンのピッチの落ち込みはより大きくなり、LFO 波形がハイの場合のピッチもより高くなります。

#### **バリエーション:**

LFO とカットオフのモジュレーション量を最大にすると、LFO (矩形波) がローの時にフィルターが完全に 閉じて音が出なくなります。この時、シーケンスパターンも無音になります。LFO を別の波形にしてモジ ュレーション量を変えると無音になっていく様子を色々に変更できます。

LFO のランダム波形は非常に広い用途があります。オシレーターのピッチにかけてシーケンスパターンを スタートさせれば、シーケンスパターンのピッチがランダムにトランスポーズしますし、LFO のスピード を変えればさらに予測不能になっていきます。ピッチへのモジュレーションをさらに増やしていけば、シ ーケンスパターンは原型を留めない方向で突き進んでいきます。また、ネガティブ側にモジュレーション をかければ、ピッチモジュレーションが反転します。

#### **13.3.3. 実験その2:ホケトゥス**

ホケトゥス (Hoketus) は古くからある音楽技法です。ピッチは常に一定で変わりませんが、それ以外の要 素、例えば音色やアタック、ディケイ、プレシャーやリズムを変化させます。MicroFreak のモジュレー ション機能を駆使すれば、この古典的なテクニックをさらに高いレベルへ引き上げることができ、それは 往時の作曲家や演奏家が夢想していた世界が現出するのかも知れません。

- シーケンスパターンの長さを16ステップにし、各ステップのピッチはすべて同じにします。 タイや休符をランダム的に入れてシーケンスパターンのリズムに変化を付けます。
- シーケンサーを停止させ、Record アイコンを押してステップレコーディングに入ります。
- モジュレーションをかけたいノブを決めて、そのノブのポジションを変化させます。これを 繰り返して最大4つまでのノブのモジュレーションの変化を入力します。
- Rate ノブで次のステップに進んで、そのステップでの各ノブのポジションを入力します。こ れを最終ステップまで繰り返します。

こうして出来上がったシーケンスパターンは、ピッチは常に一定ですがその他のパラメーターは刻々と変 化していくものになります。

このテクニックを利用してモノコード (Monochord) のエミュレーションもできます。モノコードは中世 の楽器で、12本かそれ以上の弦が張ってあり、そのほとんどは同じピッチに調律し、4-5本の弦だけ他の ピッチよりも上下に1半音や2半音程度ズラしたピッチに調律します。このエミュレーションではモジュレ ーショントラックを1つか2つまでにしておくと良いでしょう。あとはご自身の耳でご判断ください!

# **14. MICROFREAK CONFIGURATION - 各種設定**

MicroFreak には色々な機能の動作を設定するパラメーターがたくさんありますので、これを利用しない 手はないかと思います。冷蔵庫の温度設定のように、設定したら設定したことも忘れてしまうようなもの ではありません。設定を変更すればその機能の動作が変わります。設定を変えていくことで MicroFreak をよりあなた色に染めていくことができます。

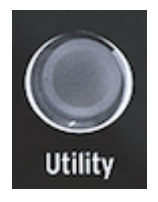

ユーティリティで環境設定に アクセス

例えば、シーケンスを作成してそのモジュレーショントラックの1つでグライド量を変化させたとしま す。ユーティリティでグライドの設定を変えることで、グライド機能の動作を変更することができます:

グライド設定のタイムとレイトの違いは? Utility > Preset > Glide Mode と進んで設定を変えてみましょう。

エンベロープをリセットするとシーケンスがもっとタイトになる? Utility > Preset > Envelope legato と進んで設定を変えてみましょう。

シーケンスのスムージングをするとムードが変わる? Utility > Preset > Seq (1-4) smooth と進んで設定を変えてみましょう。

Utility <sup>&</sup>gt; Preset と進むタイプの設定は、プリセットと一緒にセーブされます。各プリセットではそれぞれ 独自にボリュームやベンドレンジ、プレッシャーなどを設定できます。一方で、A=441Hz のようなチュ ーニングの基準ピッチは、すべてのプリセットに共通して適用されるグローバル設定です。

こうした MicroFreak の環境設定は本体のユーティリティまたは Win/Mac 用ソフトウェアの MIDI Control Center (MCC) で行います。ユーティリティでは、プリセット関連の環境設定が行え、これはMCCでは行 えません。詳しくは以下の表をご覧ください。また、より詳しい内容につきましては、後述の MIDI Control Center のセクションをご参照ください。

# **14.1. Utility & MIDI Control Center**

ユーティリティメニューは以下の表の通り、Preset と Global のカテゴリーに分かれています。

どちらのカテゴリーも、そのパラメーターがユーティリティメニューと MCC (MIDI Control Center) でエ ディットできるかを、以下の記号で表しています:

- X = エディット可能
- 0 = エディット不可能

## **14.1.1. Preset**

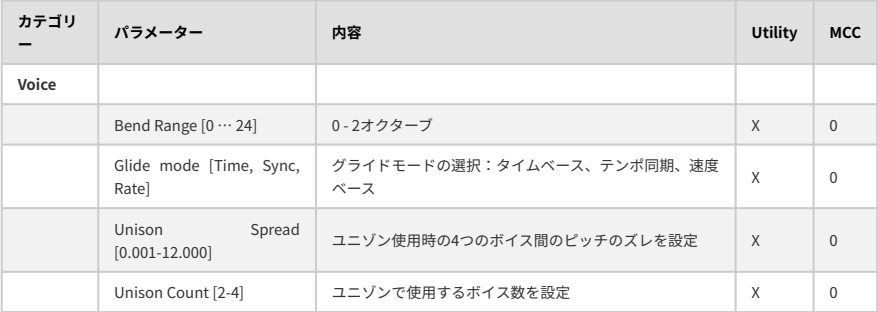

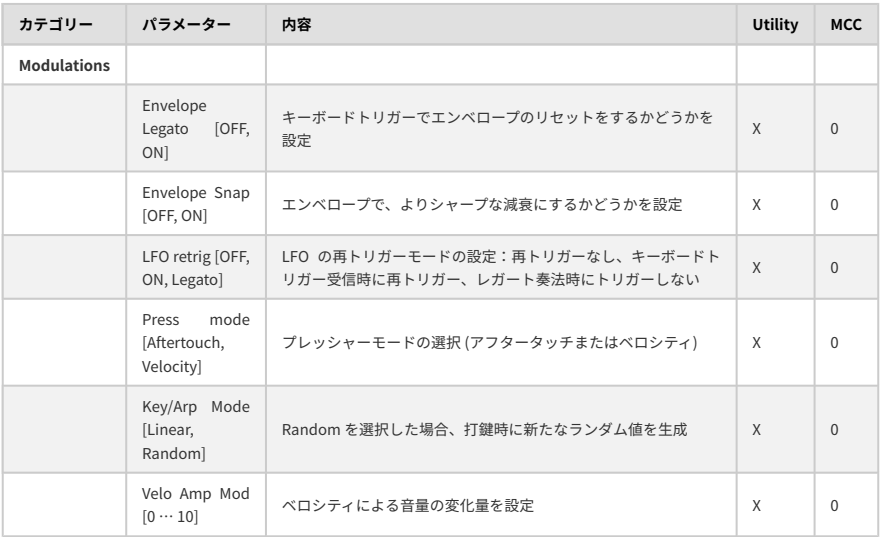

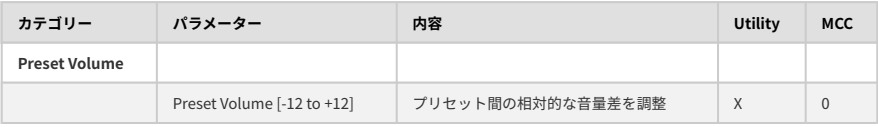

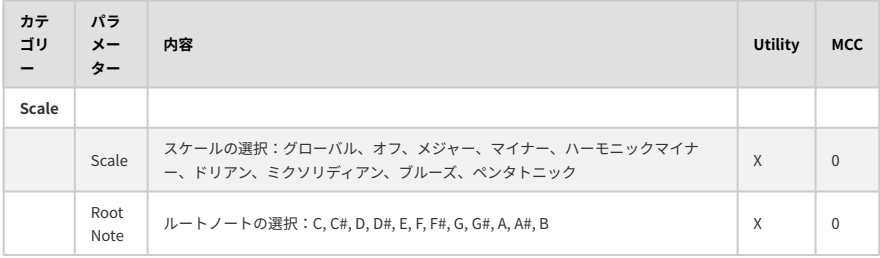

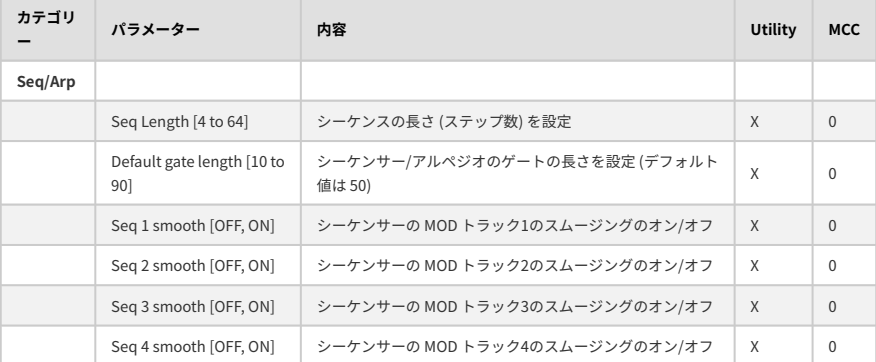

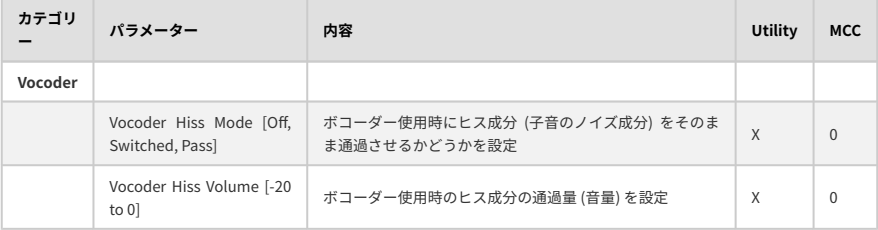

# **14.1.2. Global**

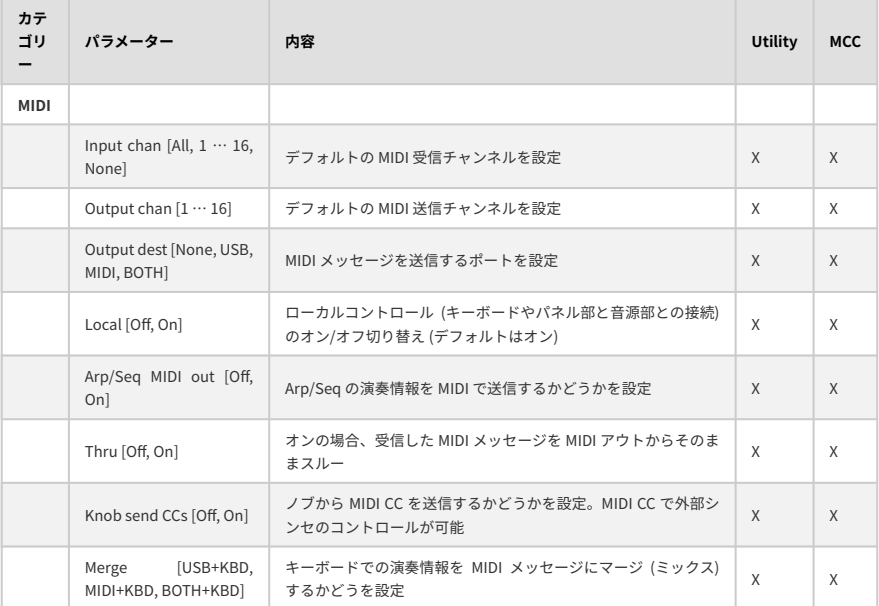

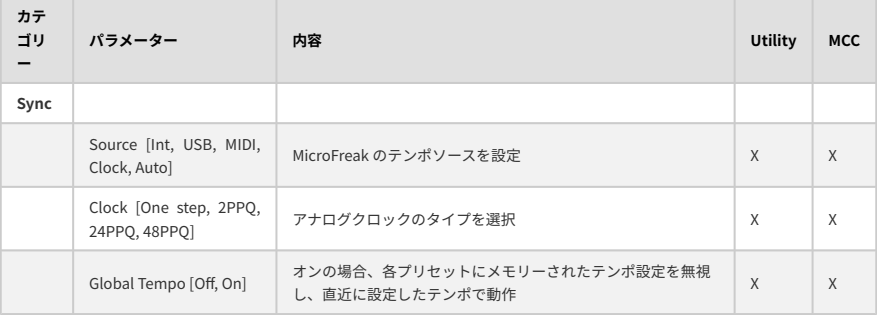

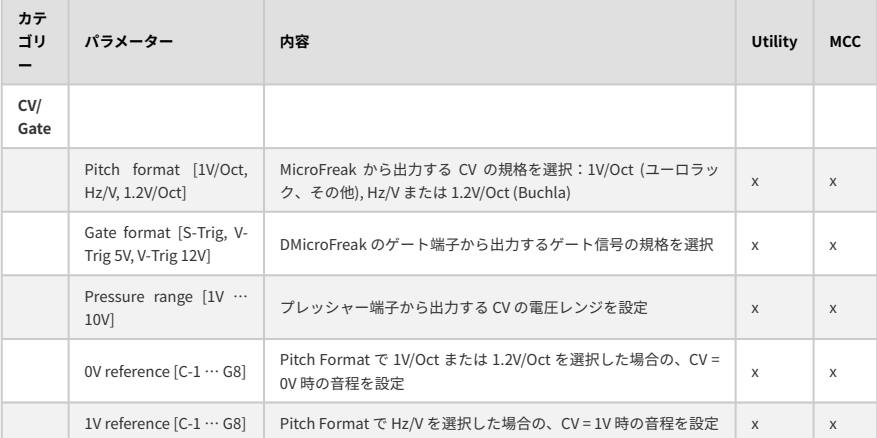

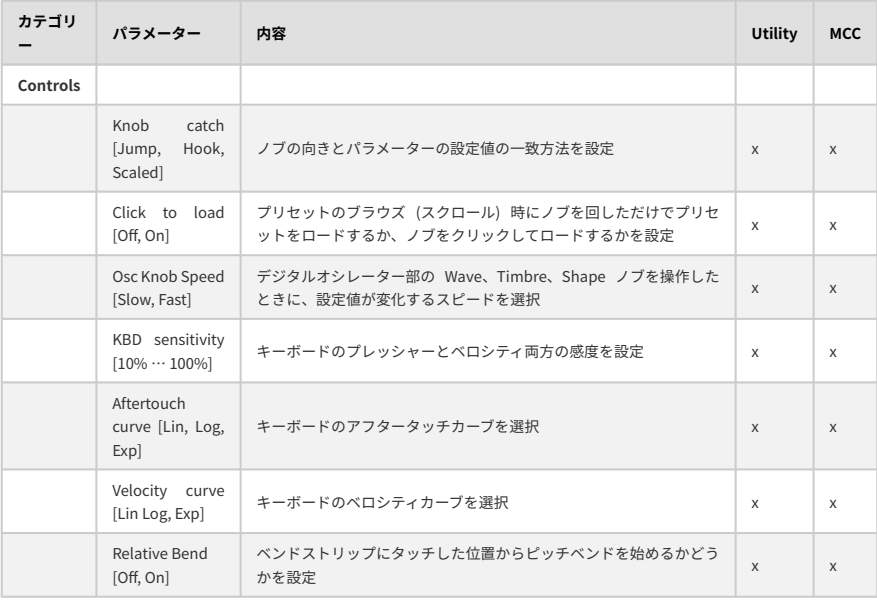

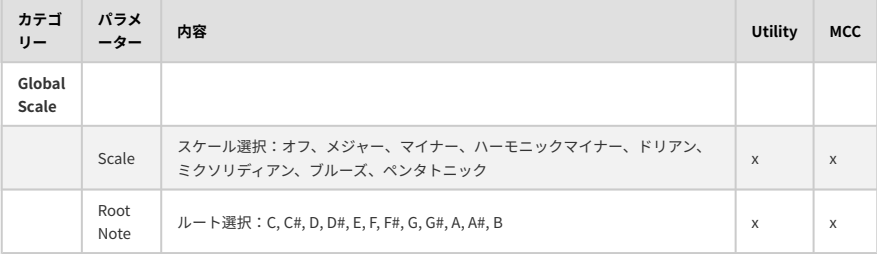

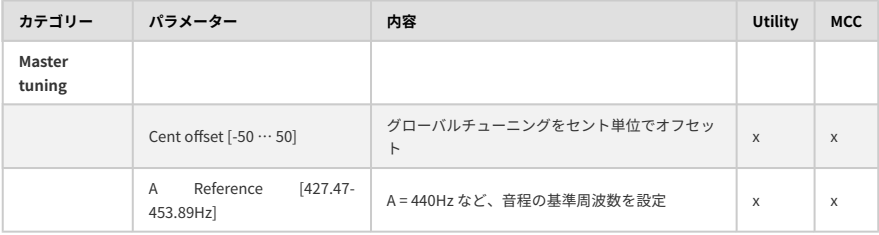

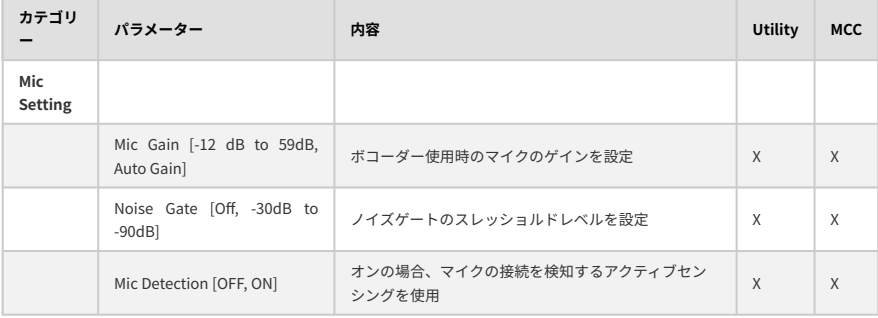

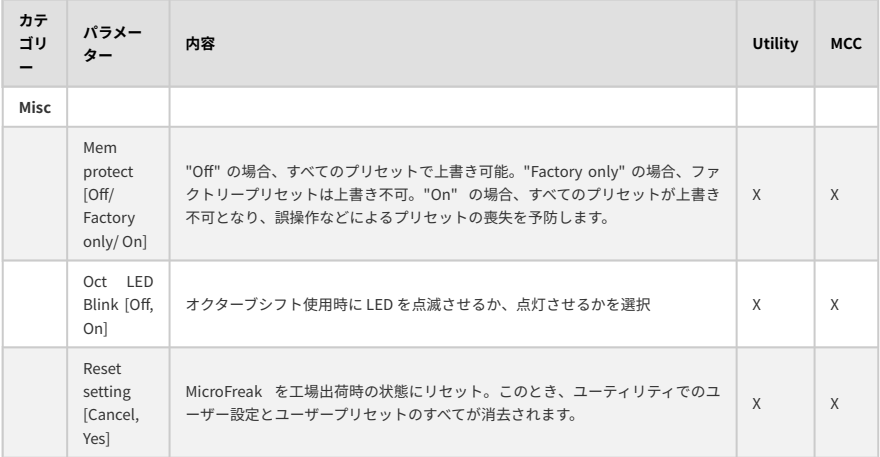

# **14.2. MIDI Control Center**

MIDI Control Center (MCC) は Arturia ウェブサイトからダウンロードして使用するコンピュータ用のソフ トウェアで、macOS と Windows の両方に対応しています。

MIDI Control Center で次のことができます:

- MicroFreak とコンピュータとの間でのプリセットデータの転送
- MicroFreak の環境設定

MIDI Control Center のマニュアルでは、全 Arturia 製品で共通した内容が記載されています。このセクシ ョンでは、MicroFreak に特化した内容のみをご紹介します。

## **14.2.1. Device Tab - デバイスタブ**

MIDI Control Center のデバイスタブ (DEVICE) で MIDI の各種設定を行います。繰り返しになりますが、 MIDI Control Center は [www.arturia.com](https://www.arturia.com/) からダウンロードできます。

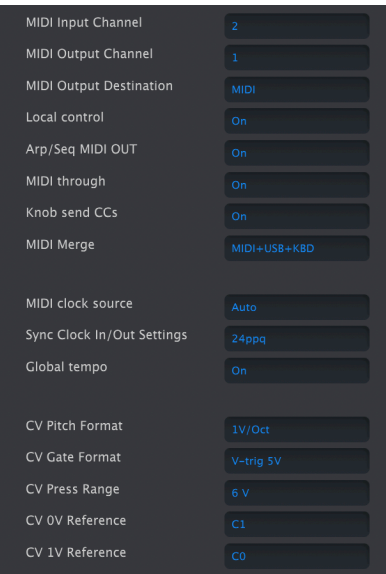

MIDI Control Center の MicroFreak デバイスタ ブの左コラム

**MIDI Input Channel** [All, 1-16, none]:MicroFreak が送受信する MIDI チャンネルを設定します。

**MIDI Output Channel** [1-16]:送信 MIDI チャンネルを設定します。

**MIDI Output Destination** [Off, USB, MIDI, MIDI+USB]:MIDI メッセージの送受信ポートを設定します。 USB の場合は MIDI インターフェイス不要でコンピュータとダイレクトに接続できる利点がありますが、 接続する機器との距離が長い場合は MIDI ケーブルの使用をお勧めします。

**Local control** [On, Off]:ローカルオフの場合、パネル上のノブ等とキーボードは MIDI メッセージを送 信しますが、MicroFreak の音源部との接続は解除されます。この設定は、DAW を使用している時に MicroFreak のトラックを選択して MicroFreak のキーボードやノブ等を操作すると DAW から MIDI メッセ ージが MicroFreak に送り返されて (エコーバックして) MicroFreak が反応し、他のトラックを選択した時 には MicroFreak を反応させたくない場合に便利です。この設定の場合、MicroFreak を MIDI メッセージ に反応させずに他の MIDI 楽器を演奏することができます。また、MicroFreak のトラックにレコーディン グした MIDI メッセージで MicroFreak を演奏させ、MicroFreak のキーボードで他の楽器を演奏すること もできます。

**Arp/Seq MIDI out** [On, Off]:シーケンサー/アルペジエイターから MIDI ノートデータを送信するかどう かを設定します。On の場合、シーケンサー/アルペジエイターで他の MIDI 楽器を演奏させたり、シーケ ンスやアルペジオの MIDI ノートデータを DAW にレコーディングできます。

**MIDI through** [On, Off]:Onの場合、MicroFreak が受信した MIDI メッセージを MIDI アウトからそのま ま出力 (スルー) します。

**Knob sends CCs** [On, Off]:ノブから MIDI CC (コントロールチェンジ) を送信するかどうかを設定しま す。MIDI CC で外部 MIDI 機器をコントロールできます。

**MIDI Merge** [USB+KBD, MIDI+KBD, BOTH+KBD]:キーボードからの信号を MIDI メッセージにマージす る方法を設定します。

**MIDI clock source** [USB, MIDI, Sync]:USB の場合、MicroFreak の内蔵 MIDI インターフェイスでコンピ ュータと接続します。外部 MIDI 機器と5ピン DIN の MIDI ケーブルで接続する場合は MIDI を選択します。

**Sync Clock in/out settings** [One step, 2PPQ, 24PPQ, 48PPQ]:リアパネルの CLOCK 端子を使用して、 コルグやローランドのドラムマシンなど、MIDI 以前のシンク端子を使用している機器との同期ができま す。

**Global Tempo** [On, Off]:On の場合、プリセットごとに設定されているテンポ設定を無視します。直近 で設定したテンポ設定をキープします。

**CV pitch format** [1V/Oct, Hz/V, 1.2V/Oct]:MicroFreak の CV アウトから出力する CV の電圧レベルを選択 します。1V/Oct はユーロラック等、Hz/V はコルグやヤマハのビンテージシンセ等、1.2V/Oct は Buchla のシンセと接続する時に使用します。

**CV Gate format** [S-Trig, V-Trig 5V, V-Trig 12V]:MicroFreak の Gate アウトから出力するゲート信号の電 圧レベルを選択します。

**CV Press range** [1V … 10V]:MicroFreak の Pressure アウトから出力するプレッシャー信号の電圧レンジ を設定します。

**CV 0V reference** [C-1 … G8]:CV pitch format で 1V/Oct または 1.2V/Oct を選択した場合に、CV が 0V の 時のピッチを設定します。

**CV 1V reference** [C-1 … G8]:CV pitch format でHz/Vを選択した場合に、CV が 0V の時のピッチを設定 します。

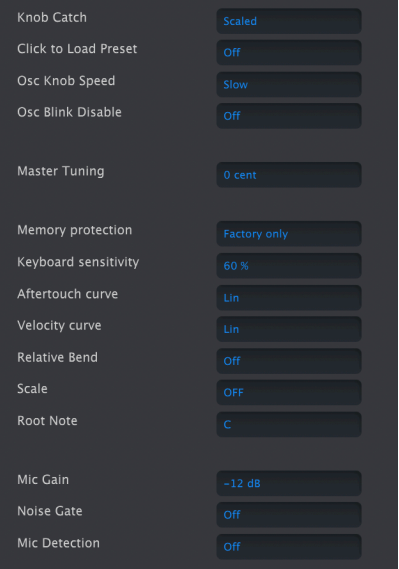

MIDI Control Center の MicroFreak デバイスタ ブの右コラム

**Knob Catch**:ノブを回した時のパラメーター値の追従方法とMIDIメッセージの送信方法を、次の3種類 から選択できます:

- **Jump**:ノブを回した瞬間にパラメーター値がノブの向きにジャンプします。例えば、メモ リーされている値が12でノブの向きが3だった場合、ノブを4に回すとパラメーター値が12か ら4へ瞬時に変わります。
- **Hook**:ノブの向きがメモリーされているパラメーター値と一致するまで何も変化せず、一 致したあとはノブの向きに応じてパラメーター値が変化します。
- **Scaled**:ノブの向きが示すパラメーター値とは関係なく値が増減します。例えばメモリーさ れているパラメーター値が12でノブの向きが3だった場合、ノブの向きを4に回すと、パラメ ーター値は12から13に変わります。Scaled の場合、ノブの動きに対してパラメーター値が 相対的に変化します。但し、その時のノブの向きが最低値だった場合、パラメーター値をそ れ以上下げることができません。同様にノブの向きが最大値だった場合、パラメーター値を それ以上上げることはできません。この Scaled がデフォルト設定です。

**Click to load Preset** [Off, On]:Off の場合、プリセットをスクロールした瞬間にそのプリセットをロード します。On の場合、スクロールした後に Preset ノブをクリックするとそのプリセットをロードします。

**Osc Knob Speed** [Slow, Fast]:デジタルオシレーターセクションのWave、Timbre、Shape ノブを操作 したときのパラメーター値が変化する反応スピードを選択します。Slow の場合、より精密なエディット がしやすくなります。Fast の場合はパフォーマンス的に設定値を大きく変更したいときに効果的です。

**Oct LED Blink** [Off, On]:Off の場合、オクターブシフトボタンを使用しているときに LED が点滅ではな く点灯します。

**Master Tuning**:グローバルチューニングをセント単位で設定します。

**Memory protection** [Off, Factory only, All]:Off の場合、全プリセットが書き換え可能になります。 Factory only の場合、ファクトリープリセットにのみメモリー保護がかかります (ファクトリープリセッ トが書き換え禁止になります)。All の場合は全プリセットが書き換え禁止となり、誤ってプリセットを書 き換えてしまうことを防ぎます。

**Keyboard sensitivity** [10% … 100%]:キーボードのプレッシャーとベロシティの感度を設定します。

**Aftertouch curve**:キーボードのアフタータッチのカーブを調節します。次の3種類のオプションがあり ます:Lin (リニア)、Log (ログカーブ)、Exp (エクスポネンシャル)。それぞれの用語の意味は次の項目 (Velocity curve) をご覧ください。

**Velocity curve**:キーボードのベロシティのレスポンスを調節します。

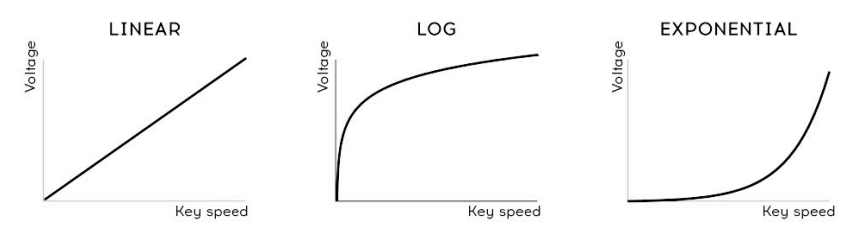

ベロシティカーブ設定

- **Linear**:デフォルト設定です。ダイナミクスに対して均等に反応します。
- **Log**:弱めのタッチでも高い値を出しやすくなりますが、低めの値のコントロールが難しく なります。
- **Exponential**:弱めのタッチでのダイナミクスの暴れは少なくなりますが、高い値を出すに は相当なタッチが必要となります。

**Relative Bend** [Off, On]:Off の場合、ベンドストリップの物理的なセンター位置がベンドゼロ (ベンド がかからない位置) になります。ベンドによりピッチが上下に変化する幅はベンドレンジ設定で決まりま す。On の場合、ベンドストリップに最初にタッチした位置がベンドゼロになり、そこからピッチベンド をかけることができます。ピッチを大幅に下げる "急降下爆撃" ベンドをする場合、On にすると効果的で す。

**Scale**:Off の場合、MicroFreak のキーボードは12音のクロマティックスケールで演奏できます。7種類 のうちいずれかのスケールを選択した場合は、そのスケール以外の音は発音しません。詳しく[はスケール](#page-114-0) を使う [\[p.110\]](#page-114-0)をご覧ください。

**Root Note**:スケールのルートノート (キー) を設定します。

**Mic Gain, Noise Gate, Mic Detection**:この3つのパラメーターは、3.5mm TRRS インプットとボコーダ ーオシレーター使用時に必要な設定です。これらのパラメーターの Utility での設定につきましては[、ボ](#page-136-0) [コーダーの設定](#page-136-0) [p.132]をご覧ください。

## **14.2.2. Wavetables Tab - ウェーブテーブルタブ**

ウェーブテーブルタブは、MIDI Control Center がコンピュータに接続した MicroFreak を認識した時点で 表示されます。このタブを使用して、オリジナルのウェーブテーブルを [User Wavetable](#page-54-0) [p.50] オシレー タータイプにロードすることができます。このタブは User Wavetable オシレーターでのみ使用するため のもので、ファクトリーの Wavetable オシレーターを含むその他のオシレータータイプにはまったく影 響しません。

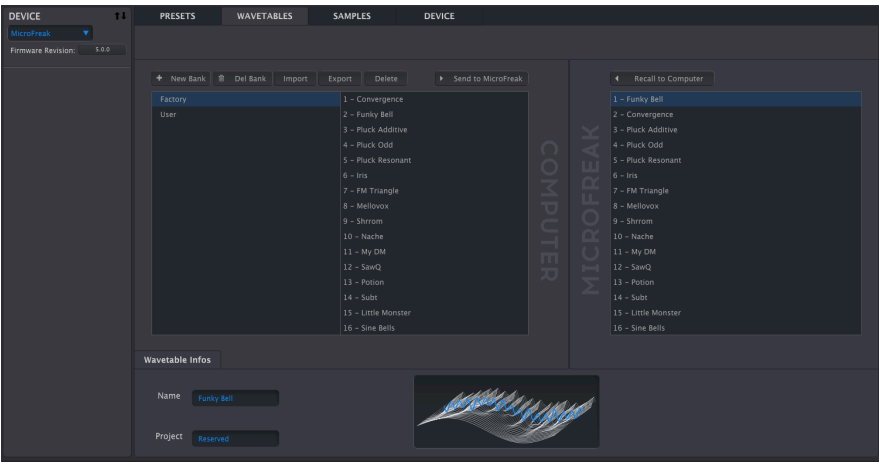

ユーザーウェーブテーブルのロード用タブ

このタブには大きなセクションが2つあります。左側のセクションにはコンピュータ内のバンクとウェー ブテーブルが表示され、右側には MicroFreak 本体に現在入っているウェーブテーブルが表示されます。

タブの下部には選択したウェーブテーブル (コンピュータ内か MicroFreak 本体内のもののいずれか) のウ ェーブテーブル名とバンク名、3Dアニメーションが表示されます。

Name と Project の各フィールドをクリックすると、ウェーブテーブル名とバンク名をリネームできま す。

i ! バンク名、ウェーブテーブル名は最長21文字まで入力できます。

#### **14.2.2.1. ウェーブテーブルの管理**

タブ上部のボタンを使用して、コンピュータと MicroFreak 本体間でのウェーブテーブルの転送やウェー ブテーブルの管理が行なえます。

**New Bank**:コンピュータ内に新規バンクを作成します。作成した新規バンクは空のバンクとして コン ピュータ セクション (タブの左側) に表示されます。他のバンクから新規バンク名にウェーブテーブルを ドラッグして入れることができます。また、新規バンク作成時には下図のようなバンク名を入力する画面 が表示されます:

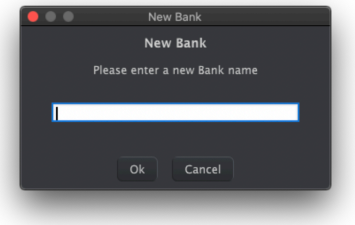

**Del Bank**:バンクを削除します。この時、本当に削除しても良いかどうかを確認するダイアログが表示 されます。なお、ファクトリーバンクは削除できません。

**Import**:ウェーブテーブル単体やバンクをインポートします。Import ボタンをクリックすると下図のよ うに3つのオプションが表示されます:

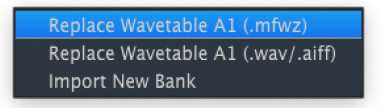

- Replace Wavetable (.mfw) :選択したウェーブテーブルを任意の MicroFreak ウェーブテー ブルファイル (.mfw形式) に置き換えます。
- Replace Wavetable (.wav/.aiff) :選択したウェーブテーブルを任意のWAVまたは AIFF 形式 のファイルに置き換えます。
- Import New Bank :ウェーブテーブルのバンクファイル (.MFWB) をインポートします。イ ンポートされたバンクはタブ左側の Computer セクションに表示されます。

MicroFreak にウェーブテーブルをインポートするとある種のマジックが起こります。ウェーブテーブル 単体には、32個サイクル (波形) があり、各サイクルは 2,048 サンプルの長さになります。WAV や AIFF フ ァイルをインポートすると、MicroFreak がそれをリサンプリングして MicroFreak で使用できる MFW フ ァイルに変換します。この変換は次のように行っています:

- 2,048 サンプルごとに1つのサイクルとしてカウントします。
- 変換されるファイルの最初と最後のサイクルは何も変化せず、サイクル1と32になります。
- 変換されるファイルが8サイクル以上の場合、各サイクルを均等に広げてリニアクロスフェ ードで各サイクル間が連続的につながるウェーブテープルを構築します。こうして構築され たウェーブテーブルは元ファイルの先頭から終端までの全内容を使います - 先頭から8サイク ルまででリサンプリングが終了するわけではありません。
- 変換されるファイルは8サイクル以下の場合、独自のアルゴリズムで全スロットを満たすよ うに各サイクルを広げます。これにより、Wave ノブの可動範囲全域でウェーブテーブルを スクロールすることができるようになります。

音楽的には、オーディオファイルを MicroFreak 用のウェーブテーブルとして使えるものにするために細 かな編集作業をする必要は特にありません。編集をしたい場合はもちろん編集して構いませんが、"これ は面白い結果が出そう" と思ったファイルを入手して、あとは MicroFreak にお任せするという手もある のです。

**Export**:ウェーブテーブル単体か選択したバンクをファイル (.MFW / .MFWB) としてエクスポート (書き 出し) します。
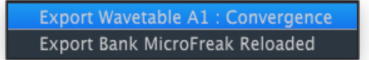

エクスポート時には、お使いのコンピュータの OS がファイルを書き出す場所を指定するためのダイアロ グが表示されます。

**Delete**:ウェーブテーブル単体を削除します。この時、削除しても良いかどうかを確認するポップアップ が表示されます。削除すると、シンプルな波形同士間をモーフィングする初期状態のウェーブテーブルに 置き換わります。

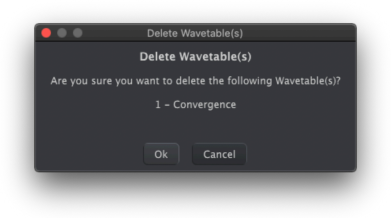

**Send to MicroFreak**:Computer 側でインポートやドラッグ&ドロップなどで作成したウェーブテーブ ルのバンクが完成しましたら、このボタンでバンクの内容を MicroFreak 本体内のメモリーに転送し、 User Wavetable オシレータータイプで使用できるようになります。

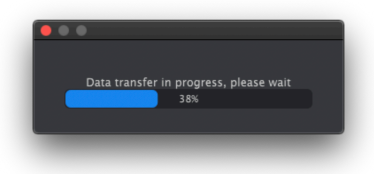

■<br>■ !この操作は MicroFreak 本体内にメモリーされているウェーブテーブルをすべて上書きします。ラ<br>グレスバーが表示されましたら、転送が完了するまで MicroFreak のノブ類は操作しないでください。 ! この操作は MicroFreak 本体内にメモリーされているウェーブテーブルをすべて上書きします。データ転送のプロ

**Recall to Computer**:このボタンで MicroFreak 本体内に入っているウェーブテーブルを呼び出し、タブ 左側の Computer セクションに同内容の新規バンクを作成します。この時、バンク名は便宜的にその時 の日時になりますが、これはバンク名フィールドをクリックしてリネームできます。

コンピュータと MicroFreak 間で個々のウェーブテーブルをドラッグ&ドロップでやり取りすることがで きます。Shift+クリック または コマンド+クリック で複数のウェーブテーブルを選択して同時にドラッ グすることもできます。

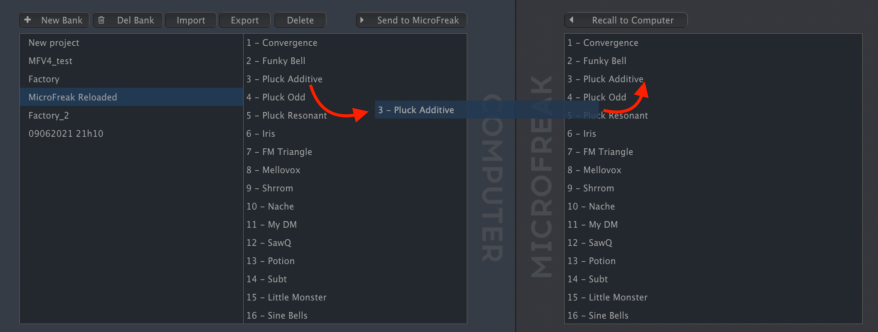

ウェーブテーブル名をドラッグし、ドロップ先までドラッグするとそこがブルーのハイライト表示になり ます。マウスボタンを放すとその位置のウェーブテーブルを上書きします。

同様の手順で、同一バンク内 (Computer または MicroFreak 側) のウェーブテーブルを並べ替えることが できます。先述の通り、Computer セクションでのバンク間のウェーブテーブルの移動も可能です。手順 としては、移動させたいウェーブテーブル名をドラッグして、移動先のバンクでマウスボタンを放してド ラッグするだけです。

さらに、お使いのコンピュータの OS のファイルブラウザから WAV や AIFF ファイルを MIDI Control Center の Computer または MicroFreak セクションにドラッグすることもできます。ここでも、Shift+ク リック や コマンド+クリック で複数のファイルを選択できます。

### **14.2.3. Samples Tab - サンプルタブ**

サンプルタブは、最新ファームウェアにアップデート済みの MicroFreak を MIDI Control Center に接続す ると表示されます。このタブでは、[Sample](#page-55-0) [p.51] オシレータータイプで使用するオリジナルサンプルを ロードすることができます。このタブでの操作は、Scan Grains、Cloud Grains、Hit Grains を除く他のオ シレータータイプには影響しません。

| <b>PRESETS</b><br><b>WAVETABLES</b> | <b>SAMPLES</b><br><b>DEVICE</b>  |                                                      |                  |
|-------------------------------------|----------------------------------|------------------------------------------------------|------------------|
|                                     |                                  |                                                      |                  |
|                                     |                                  |                                                      |                  |
| + New Bank <b>B</b> Del Bank        | ▶ Send to MicroFreak<br>Delete   |                                                      | Delete<br>商      |
| Import                              | Export                           |                                                      |                  |
| Factory                             | 1 - Piano Pop                    |                                                      | 1 - Piano Pop    |
| 05032023 11h15                      | 2 - Piano Lofi                   |                                                      | 2 - Plano Pop    |
| User                                | 3 - Piano Clean                  | $\checkmark$                                         | 3 - Plano Clean  |
|                                     | 4 - Shamisen                     | $\bigcap$                                            | 4 - Shamisen     |
|                                     | 5 - String Staccat               | Ш<br>$\circ$                                         | 5 - String Stacc |
|                                     | 6 - E Piano                      | T M                                                  | 6 - Piano Pop    |
|                                     | 7 - Acc Guitar                   | ℥<br>π<br>-                                          | 7 - Acc Guitar   |
|                                     | 8 - PGTS Keys                    | ▽                                                    | $8 - PGTS$ Keys  |
|                                     | $9 - Harp$                       | O<br>$\sqrt{2}$                                      | 9 - Piano Pop    |
|                                     | $10 - Braam$                     | $\alpha$<br>and in<br>⊐                              | $10 - Braam$     |
|                                     | 11 - Cyber Pad                   | $\left( \begin{array}{c} 1 \end{array} \right)$<br>т | 11 - Cyber Pad   |
|                                     | 12 - SQ Choir                    | ᄍ                                                    | 12 - SQ Choir    |
|                                     | 13 - Synth Layer                 |                                                      | 13 - Synth Layer |
|                                     | 14 - Unison Pad                  |                                                      | 14 - Unison Pad  |
|                                     | 15 - Voice Aah                   |                                                      | 15 - Voice Aah   |
|                                     | 16 - Wind Pad                    |                                                      | 16 - Wind Pad    |
|                                     |                                  |                                                      |                  |
| Sample Infos                        |                                  |                                                      |                  |
|                                     | [A2], Cannot Edit Factory Sample |                                                      |                  |
| Length<br>Name<br>Piano Lofi        | 2.1s                             |                                                      | Memory           |
|                                     |                                  |                                                      | 125.1s<br>84.9s  |
|                                     |                                  |                                                      |                  |
| Project<br>Factory                  |                                  |                                                      |                  |

ユーザーサンプルのロード用タブ

このタブは2つのセクションに大別されます。左側にはお使いのコンピュータに入っているバンク (プロ ジェクト) とサンプルが表示され、右側には MicroFreak に入っているサンプルが表示されます。

その下には (コンピュータ内のものでも MicroFreak 内のものでも) 選択したサンプルに関する情報を表示 するフィールドがあり、サンプルの長さ (秒単位)、全サンプルの容量 (秒単位)、メモリー残量 (秒単位) が それぞれ表示されます。

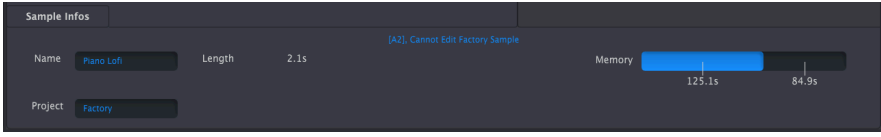

バンク (Project) とサンプル名 (Name) のフィールドをクリックすると名称を変更できます。

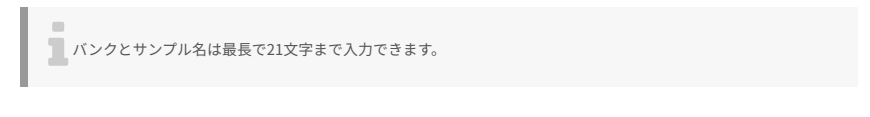

#### **14.2.3.1. サンプルの管理**

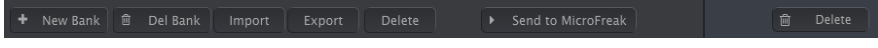

Samples タブ内の上部にある各ボタンで、サンプルをコンピュータから MicroFreak へ移動させることが できます。

**New Bank**:コンピュータ側に空のバンクを新規作成し、画面左側の Computer セクションに表示され ます。サンプルをバンク名までドラッグしてバンクにサンプルを入れられます。バンクを新規作成する と、下図のようにバンク名を入力する画面が表示されます:

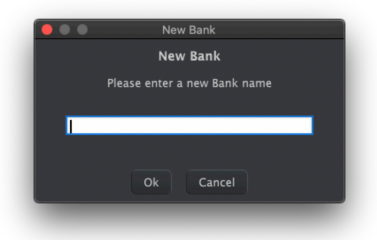

**Del Bank**:バンクを削除します。削除するときに確認画面が表示されます。ファクトリーバンクを削除 することはできません。

**Import**:サンプルを1個だけ、またはバンク1個分をインポートします。Import をクリックすると以下の 3つのオプションが表示されます:

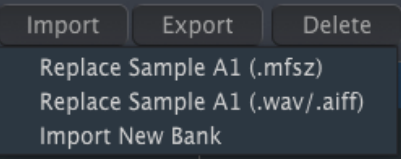

- Replace Sample (.mfsz):選択しているサンプルを MicroFreak のサンプル形式 (MFSZ) とを 入れ替えます。
- Replace Sample (.wav/.aiff):選択肢ているサンプルを WAV または AIFF 形式のオーディオ ファイルとを入れ替えます。
- Import New Bank:新たなバンクをインポートし、画面左側の Computer セクションに表示 させます。ファイルの拡張子は .MFSBZ です。

i インポートしたサンプルは、16ビット、32kHz のモノサンプルになります。

i 24秒以内のサンプルが使用できます。それより長いサンプルは、24秒以降の部分がカットされます。

**Export**:サンプル1個またはバンク1個分のデータを MFSZ (サンプル) または MFSBZ (バンク) 形式のファ イルとして書き出します。

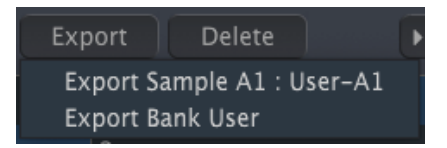

サンプル1個分、バンク1個分どちらの場合でも、OS レベルの "保存" ダイアログが開き、ファイルの書き 出し先を指定できます。

**Delete**:サンプルを削除します。削除実行前に確認画面が表示されます。実行後は、初期化サンプルに 入れ替わります。

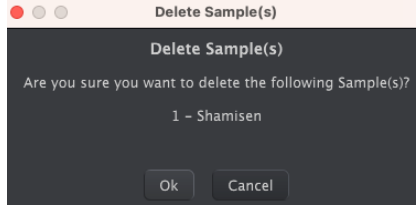

**Send to MicroFreak**:Computer 側で作成したサンプルのバンクが完成しましたら、このボタンをクリ ックして MicroFreak のメモリーに送り込みます。これにより、Sample、Scan Grains、Cloud Grains、 Hit Grains の各オシレータータイプでそのバンクのサンプルが使用できるようになります。

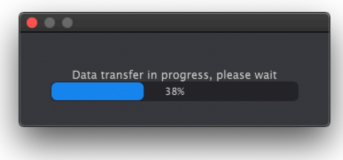

■<br>■ この操作を行うと、MicroFreak 内のサンプルを上書きします。また、上区<br>たら、データ転送が完了するまで MicroFreak のノブを回さないでください。 この操作を行うと、MicroFreak 内のサンプルを上書きします。また、上図のようなプログレスバーが表示されまし

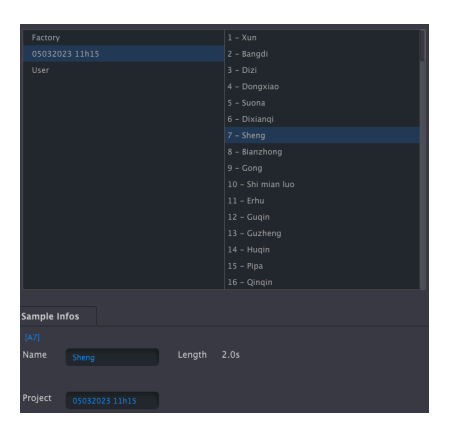

コンピュータと MicroFreak 間でのサンプルの双方向のやり取りは、ドラッグ & ドロップで行えます。

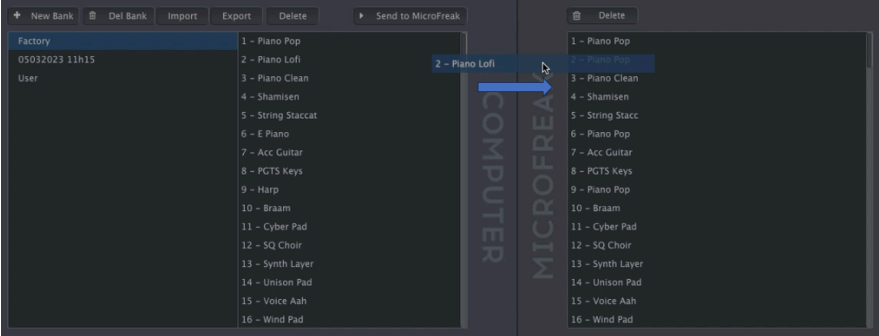

サンプル名をドラッグすると、ドラッグ先のスロットがブルーのハイライト表示になります。その位置で ドロップするとそのスロットの内容がドラッグしたサンプルに上書きして置き換わります。

同様に、バンク内 (Computer 側でも MicroFreak 側でも) でサンプルをドラッグすることでサンプルの順 番を並べ替えることができます。また、Computer 側では、バンク間でサンプルをドラッグ & ドロップで 移動させることもできます。

■<br>■ Shift+クリック、または コマンド+クリック で複数のファイルを選択できます。<br>→

#### **14.2.3.3. サンプルを削除する**

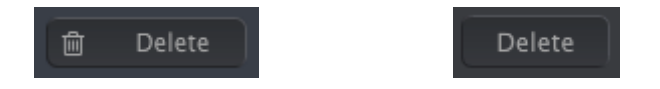

MIDI Control Center や MicroFreak からのサンプルの削除は、非常に簡単に行えます。Samples タブの上 部にある2つの Delete ボタン (Computer 側と MicroFreak 側に1つずつ) か、コンピュータのキーボード のデリートキーで削除できます。

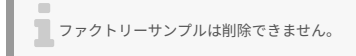

## **15. USING SCALES - スケール機能**

スケールの選択で楽曲の雰囲気は変わります。メロディ1つでも色々な感情を喚起させることができます が、そのメロディラインに合ったスケールの構成音から音を選んでコードを付ければ、感情表現をより強 いものにすることができます。メジャースケールの音でコードを付ければ、力強い感じや幸福感のあるメ ロディになり、マイナースケールの音でコードを付ければ、同じメロディでも一気に悲しい雰囲気になり ます。但しこれは、いわゆる西洋音楽に慣れ親しんでいる人の場合で、それ以外の文化では、メジャーや マイナースケールに対する反応は違ってきます。

スタンダード (クロマティック) スケールには12個の音があります:C-C#-D-D#-E-F-F#-G-G#-A-A#-B。ど のスケールでもこの12個の音のいずれかで構成されています。

ほとんどのスケールは8音で構成されていますが、例外的にペンタトニックスケールは5音で、ブルーズス ケールはメジャーかマイナーのペンタトニックスケールにクロマティックの1音をプラスした6音で構成さ れています。

西洋音楽で最も広く使われているのが、C メジャーまたは C イオニアンスケールです。ピアノの白鍵だけ を弾いたときのスケールが C メジャースケールで、その構成音は C D E F G A B (C) です。このスケールの 各音のギャップ、音楽用語ではインターバルと言いますが、それを見ていくと、1音 (全音) のところと半 音のところがあります。C と D との間では全音、E と F との間は半音のインターバルです。

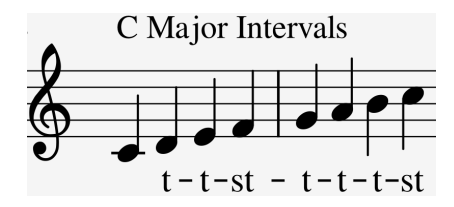

C メジャースケールの各音のインターバルを並べると、全-全-半-全-全-半 となります。

キーボードの白鍵を D から弾き始めた場合、各音のインターバルは C メジャーの場合とは異なり、全-半-全-全-半-全 となります。

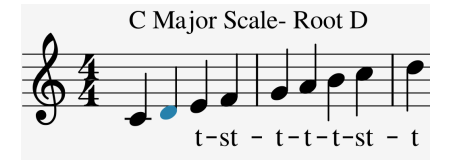

上記のインターバルを C から弾き始めればドリアンスケールになります。

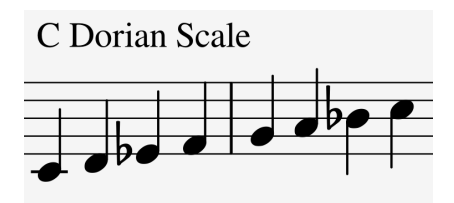

C メジャースケールを5番目の音から弾き始めれば、ミクソリディアンスケールになります。

この方法でのスケール作りは大昔のトリックです。こうして作られたスケールは教会旋法というもので、 数世紀の間人々は忘れていましたが、1960年代のジャズミュージシャンが再発見し、現在は西洋音楽の いたるところで使われています。

### **15.1. スケールの設定**

MicroFreak では、ユーティリティで8種類のスケールから1つを選択できます。Utility > Misc > Scale と進 んでスケールを選択した場合、MicroFreak のキーボードやシーケンス、アルペジオが選択したスケール で演奏します。つまりこれは、グローバル設定です。

一方、Utility > Preset > Scale と進んでスケールを選択した場合、そのスケールはそのプリセットだけの 設定になります。

ー<br>インリセットの設定<br>メリットがあります。 プリセットの設定でスケールを選択する場合は、同じ音色でも別々のスケールやルートノートを設定できるという

スケールを選択するということは、12音から8音にフィルタリングするようなものです。スケールごとに 使っている音は違っています。テクニカルな言い方をすれば、スケールを選ぶということは、クロマティ ックスケールにクォンタイズをかけることになります。選択できるスケールは、以下の通りです:

- Major scale (C, D, E, F, G, A, B):メジャースケール
- Minor scale (C, D, Eb, F, G, A, Bb, B):マイナースケール
- Harmonic Minor scale (C, D, E, F, G, Ab, B):ハーモニックマイナースケール
- Dorian scale (C, D, Eb, F, G, A, Bb):ドリアンスケール
- Mixolydian scale (C, D, E, F, G, A, Bb):ミクソリディアンスケール
- Blues scale (C, D, Eb, F, Gb, G, Ab, A, Bb):ブルーズスケール
- Pentatonic scale (C D E G A):ペンタトニックスケール

各スケールを選んでそれぞれの雰囲気の違いを感じ取ってみてください。違いがよく分からない場合は、 シンプルな音色を選ぶと分かりやすくなります。例えば、プリセット131番の "keys 2" テンプレートは、 こういう時に最適です。

では実際にスケールを選択してみましょう。Utility > Preset > Scale と進みます。プリセット選択ノブを 押すとスケールを選択できます。

メジャースケールを選んでください。白鍵を弾くとメジャースケールに聴こえます。そのまま黒鍵を弾い てみてください。一番下の黒鍵は通常であれば C# ですが、今は C が鳴っています。この場合、すべての 黒鍵は元の音程ではなく、C メジャースケールの音に合うように半音下がります。また、キーボードでコ ードを弾けば、どれもメジャーコードになります。

別のスケールも試してみましょう。アルペジオをオンにして、C メジャーコード(ドミソ) を押さえてくだ さい。その状態で Utility > Preset > Scale と進んで別のスケールを選んでください。マイナースケールや ドリアンスケール、ブルーズスケールを選ぶと、3度の音程 (この場合はミ) が変わります。

■<br>■ フルペジオやシーケンスのスケールを変化させるトリックです。Utility > Misc > Scale と進んでスケールを変更す<br>スと アルペジオやシーケンフを演奏させかがら そのフケールをリアルタイム!= 変更できます ると、アルペジオやシーケンスを演奏させながら、そのスケールをリアルタイムに変更できます。

#### **15.2. スケールのルート**

同じスケールでも開始音が違えば、スケールのムードが変わります。C メジャースケールを C ではなく D からスタートすると、雰囲気が変わります。これは、スケールの各音のインターバルの並びが変わるから です。

C メジャースケールを C からスタートした場合、そのインターバルは全-全-半-全-全-全-全-半となりま す。

同じインターバルで D からスタートする、つまり D をルートノートにすると、音程は D, E, F#, G, A, B, C#, D となります。

こうした技法は教会音楽で発見、使用され、西洋音楽が他の文化圏に視野を広げ始めた頃に再発見され たものです。ジャズやその他の西洋音楽のミュージシャンは、中世の教会音楽やインドのラーガ、オリエ ンタル世界のマカムの豊かさを再発見し、それらを採り入れることで、西洋音楽のメジャー/マイナース ケールというシンプルな世界を大きく飛び越えるようになりました。

ルートノートを変更することは、インテリジェントなトランスポーズの一種と捉えることもできます。イ ンテリジェントというのは、スケールのインターバル構造をそのまま活かしているからです。通常の 'イ ンテリではない' トランスポーズとは違い、スケールの各ステップに半音または全音のインターバルを足 しているということになります。

選択したスケールのルートノートは、ユーティリティの Root で変更できます。ルートノートを Utility > Misc > Root と進んで変更した場合、MicroFreak のキーボードやシーケンス、アルペジオでの演奏はすべ て変更した設定に切り替ります (グローバル設定)。これに対し、Utility > Preset > Root と進んでルートノ ートを変更した場合は、そのプリセットにのみ適用される設定となります。

論" スケールやルートノートについてさらに詳しく知りたいと思いましたら、サーチエンジンや YouTube で "音楽理 で検索してみてください。

## **16. PARAPHONIC CHORD MODE - パラフォニックコードモード**

パラフォニックコードモードは、コードトランスポーズでの実験の新手法で、MicroFreak ならではの新 機能です。

パラフォニックコードモードの手順は次の通りです:

- Paraphonic ボタンを押します。するとボタンが点滅してパラフォニックモードに入ります。
- Paraphonic ボタンを押しながらキーボードでコードを弾きます。
- キーボードから手を放します。
- Paraphonic ボタンから手を放します。ボタンはゆっくりと点滅したままで、まだパラフォ ニックモードに入っていることを表示します。
- この状態でキーボードをワンフィンガーで弾くと、2つ目のステップで弾いたコードがその 時選択されているスケールのインターバル構造で発音します。2つ目のステップで弾いたコ ードがマイナーコードだった場合、この時点でキーボードをワンフィンガーで弾くとマイナ ーコードを発音します。

コードは、スケールから派生したものです。ほとんどの一般的なコードはスケールの第1音、第3音、第5 音、第7音で構成されています。この時の第1音がルートです。スケールの第3音がコードの雰囲気を決め ます。第3音がルートから半音3個分上の場合はマイナーコードに、半音4個分上であればメジャーコード になります。そこからコードの構成音を増やせば、マイナーまたはメジャーの雰囲気を微調整したり、よ り詳細な雰囲気づくりをすることになります。パラフォニックコードモードに入ってキーボードでコード を押さえると、MicroFreak がコードの各構成音間のインターバルを解析します。次にキーボードをワン フィンガーで弾くと、その時のインターバルを再現します。押さえたコードがマイナー7thコードだった 場合は、ワンフィンガーで弾いた音から始まるマイナー7thコードを発音します。

この機能は、アルペジオという言葉に新たな意味付けをすることになります。パラフォニックコードモー ドを使えば、スケールに沿ったコードが次々に高速で変わっていくアルペジオを作ることもできます。

パラフォニックコードモードから抜けるには、Paraphonic ボタンをもう一度押します。

### **16.1. Unison - ユニゾン**

MicroFreak は4ボイスです。通常のパラフォニックモードでは、4ボイスまでのコード演奏ができます。 Shift ボタンを押しながら Paraphonic ボタンを押すと、ユニゾンモードに入ります。この時、 Paraphonic ボタンが点滅してユニゾンモードに入っていることを表示します。この時点で Shift ボタンを 放し (Paraphonic ボタンは押したままです)、Preset エンコーダーを回すと各ボイスのデチューン (ユニゾ ンスプレッド) 設定ができます。

ユニゾンモードでは、1ノートを全4ボイスで発音し、各ボイスのチューニングの微妙なズレによって、非 常に太いサウンドになります。

**■**<br>■ Hold ボタンを押すと両手が自由になります。<br>-

ユニゾンスプレッド設定時には、スプレッドの値が 0.001〜12.000 (1オクターブ) の範囲でディスプレイ に表示されます。

ユニゾンモードから抜けるには、Paraphonic ボタンを押します。

### **16.2. ユニゾンのデフォルト設定を変更する**

デフォルト設定では、ユニゾンモードに入ると4ボイスすべてで1ノートを発音します。この時に使用する ボイス数を変更するには、Utility > Preset > Unison count と進みます。例えば3ボイスに設定した場合、 1ボイスを別の演奏に使用できます。

ユニゾンスプレッドのデフォルト設定を変更するには、Utility > Preset > Unison > Spread と進むと変更 できます。

### **16.3. ユニゾンスプレッドのモジュレーション**

ユニゾンスプレッドは、マトリクスを使ってモジュレーションをかけることができます。Assign ボタンの いずれかを押しながら Paraphonic ボタンを押すと、ユニゾンスプレッドがモジュレーションのデスティ ネーションになります。

例として、サイクリングエンベロープでユニゾンスプレッドにモジュレーションをかけてみましょう。

ENV にセットすると、サイクリングエンベロープはキーをタッチするたびや、アルペジエイター/シーケ ンサーのステップが進んでトリガーを出すたびに、ユニゾンスプレッドにモジュレーションをかけます。 以下はその設定手順です:

- 任意のプリセットを選択します。
- Shift ボタンを押しながら Paraphonic ボタンを押します。
- マトリクスの Cycling Env と Assign2 の交点を選択します。
- Matrix エンコーダーでモジュレーション量を設定します。
- モジュレーション量を 90 に設定します。
- サイクリングエンベロープを ENV モードにセットします。
- Rise を 2.5秒 にセットします。
- Fall を 150ms にセットします。
- Hold/Sus を 0ms にセットします。この状態で音を出しながらモジュレーション量を色々な 値に変えて、音の変化を聴いてみてください。

**ティップ:ボコーダープリセットでユニゾンモードにモジュレーションをかけるとさらに効果的です。** 

ユニゾンモードは、MicroFreak のすべてのオシレーターモデルで使用できます。

## **17. CONNECTING EXTERNAL GEAR - 外部機器との接続**

MicroFreak はビンテージから最新機器まで、様々なタイプの外部機器との接続ができます。接続端子は すべて MicroFreak のリアパネルにあります。

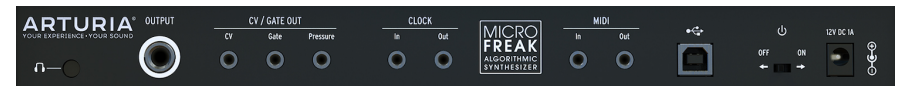

MicroFreak のリアパネル

以下はよくある接続の一例です:

...コンピュータとの接続

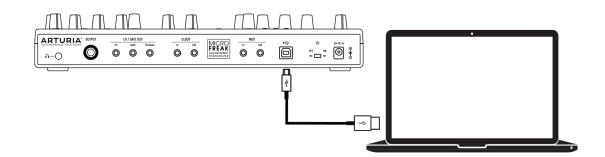

MicroFreak とコンピュータとの接続

MicroFreak は USB クラスコンプライアント・コントローラーですので、USB ポートのあるコンピュータ を接続し、色々なソフトウェアのインプットデバイスとしてすぐに使用できます。このような接続をコン ピュータとする場合は、MIDI Control Center もご使用になることをお勧めします。MIDI Control Center では MicroFreak の各種環境設定が行えます。

MicroFreak はコンピュータと接続しなくても色々なシチュエーションで使用できます。そのような場 合、MicroFreak の電源として一般的なスマートフォン用 USB 充電器や、下図のようにパワーバンクも使 用できます。

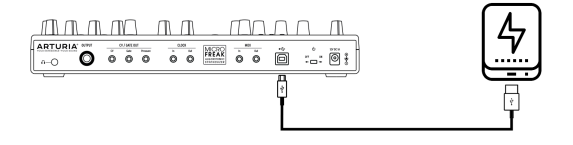

MicroFreak とパワーバンク

**警告**:MicroFreak は静電容量式キーボードを装備しています。キーボードの性能を十分に発揮させるた めに、MicroFreak の電源は適切にアースされたものをご使用ください。Arturia 付属の3ピン仕様の電源 アダプターのご使用をお勧めするのもそのためです。

CV/Gate や USB ポートがなく、MIDI 端子のみの機器もたくさんあります。MicroFreak はそうした MIDI 機器へも MIDI ノートデータやパネルのノブから MIDI CC メッセージを送信してコントロールできます。

i MicroFreak を MIDI 機器と MIDI ケーブルで接続する場合は、付属の 3.5mm TRS から 5ピン DIN への変換アダプタ ーをご使用ください。

そしてもちろん、MicroFreak は USB ポート経由でコンピュータとの間で MIDI メッセージの送受信がで きます。

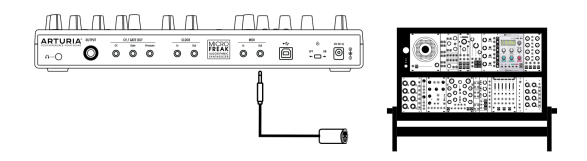

MIDI でモジュラーと接続

### **17.1. CV/GATE 端子の機能**

MicroFreak は、過去60年間で発明された音楽テクノロジーの多くにダイレクトに接続することができま す。USB、MIDI、Clock、CV/Gate の各端子はすべてリアパネルのコンパクトなスペースに配置されてい ます。このセクションでは、MicroFreak の CV/Gate についてその機能等をご紹介します。

#### **17.1.1. コントロールボルテージ:ピッチ、ゲート、プレッシャー**

シーケンス A または B を選択した時、あるいはキーボードを弾いた時、その音程は瞬時にコントロールボ ルテージ (CV) とゲート信号に変換され、リアパネルの各端子に送られます。シーケンスの演奏中にパラ フォニックモードでキーボードを弾いた場合は、キーボードでの演奏が優先されます。

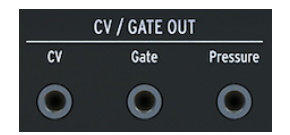

CV/Gate アウト

1つのノートにつきピッチ、ゲート、プレッシャーの電圧が送られます。プレッシャー電圧はユーティリ ティまたは MIDI Control Center でベロシティまたはプレッシャーの切り替えができます。

一部のアナログシンセサイザーは特殊な仕様を採用しているために、MicroFreak の CV/Gate 信号と完全 互換ではないことがあります。アナログシンセを購入される際は、必ず事前にその仕様をご確認くださ い。

[MIDI Control Center](#page-96-0) [p.92] で CV/Gate 端子の動作を設定できるなど、MicroFreak はできるだけフレキシ ブルに使えるよう設計されています。デフォルト設定では Pitch CV アウトからは 1V/Oct 規格で CV を出 力します。この場合、キーボードである音の1オクターブ上の音を弾くと、接続した外部シンセやユーロ ラックのモジュールも1オクターブ上の音を出します。シンセの中には Hz/V 規格や 1.2V/Oct 規格を採用 したものもありますので、その場合は接続するシンセの規格に合わせて Utility > CV/Gate > Pitch Format または MIDI Control Center で設定を変更する必要があります。

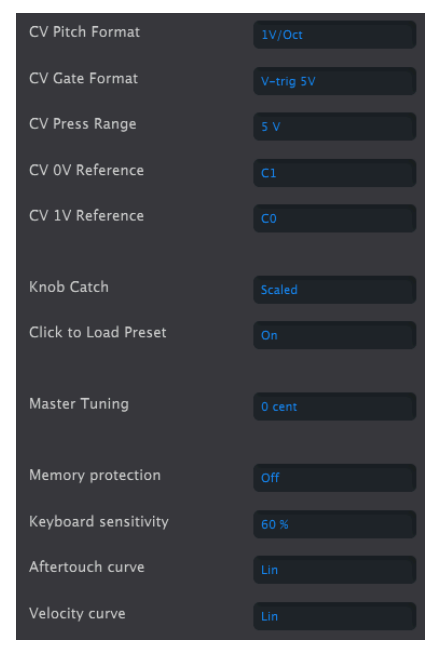

MCC の CV/Gate 設定

ゲート信号も種類を選択できます (S-Trig、V-Trig 5V、V-Trig 10V)。この設定は Utility > CV/Gate > Gate Format または MIDI Control Center で選択できます。

Keyboard sensitivity パラメーターで CV のプレッシャーレンジを調節できます。この調節は、キーボー ドの CV アウトを外部のモジュラーシンセと合わせる場合に重要になります。

デフォルト設定では CV アウトは 1V/Oct 規格になっています。この規格は電子音楽の黎明期に採用された もので、オシレーターのピッチを1オクターブ上げるには CV を1ボルト上げる必要がある規格です。CV の 規格で最も広く普及しているのが、この 1V/Oct 規格です。アナログシンセなど外部機器を接続してピッ チの変化などが上手くいかない場合は、その機器の取扱説明書などをご参照ください。CV 規格の設定を 変更すると問題が解決する場合もあります。

#### **ピッチCV (CV Pitch Format) では以下の設定ができます:**

- 1 Volt/octave (0-10V)
- Hz/V (CV が 1V 変化すると、音楽的な音程間隔ではなく、音程の周波数 (Hz) が比例して変化 する規格を採用している機器と接続する場合に使用します)
- 1.2 Volt/octave (Buchla シンセサイザーの規格)

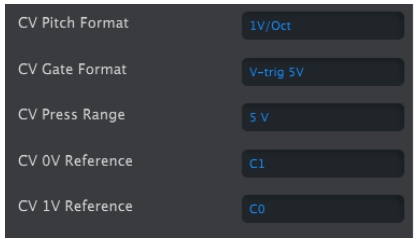

MCC での CV 設定

## **17.2. クロックソース/デスティネーション**

クロックインとアウトを使用すると、24PPQ や 48PPQ、2PPQ や 1PPQ のビンテージタイプのクロック と同期できます。PPQ というのは4分音符1個あたりのパルス数を示す単位です。

### **17.3. 外部機器やモジュラーをコントロール**

2000年代から Arturia は、MicroBrute や MiniBrute、そして壮大な MatrixBrute など、アナログシンセサ イザーのリバイバルの先頭を走っています。

時を同じくして、ミュージシャンの間でユーロラックのモジュラーの流行が始まりました。これは自然な ことです。というのは、ユーロラック環境がミュージシャンに開放したのは、個性的でユニークなサウン ドを作れる可能性だからです。EDMであろうと複雑なアンビエントであろうと、あらゆるスタイルにユー<br>ロラックが浸透していることはご存知の通りです。Arturia では高品質のユーロラックケースである ロラックが浸透していることはご存知の通りです。Arturia RackBrute があります。

製品の世代が進むごとに、Arturia ではモジュラーシステムとの接続が簡単になるようにインターフェイ スを拡充しています。MicroFreak も例外ではありません。ピッチ、ベロシティ/プレシャー、ゲートの各 アウトで外部のユーロラックモジュラーなどをコントロールできます。

ユーロラックモジュラーや外部シンセをコントロールする別の方法としては、MIDI があります。外部シ ンセをコントロールする場合は簡単です。MicroFreak と外部シンセを MIDI ケーブルで接続するだけで準 備完了です。ユーロラックモジュラーを MIDI でコントロールすることも可能です。この場合は、 MicroFreak からの MIDI 信号をピッチ CV やゲート信号などに変換するモジュールが必要になります。少 し手間はかかりますが、十分に可能なことです。

MIDI で外部シンセのフィルターやエンベロープをコントロールすることもできます。この場合、外部シ ンセが MIDI インを装備していることが条件になります。

## **17.4. ローカルコントロールについて**

MicroFreak のキーボードを弾けば、音源部が発音します。デフォルト設定では、キーボードと音源部が 接続された状態になっています。このモードをローカルオンと言います。キーボードと音源部が接続して いない状態にしたい場合もあります。例えば、MicroFreak を外部からの MIDI 信号でコントロールしたい 場合などです。ローカルコントロールをオフにすると、キーボードのゲート信号だけが MIDI アウトから 出力され、そのゲート信号は音源部をコントロールしません。この状態では、MicroFreak は死んでしま ったかのようになります。

 をオフにしていないかをチェックしてみてください。 **ティップ**:MicroFreak が死んでしまったかのような状態になってしまった場合は、うっかりローカルコントロール

ローカルオフの状態は MicroFreak にとって、外部シーケンサーの音源として理想的な状態になります。 ローカルオフにしておくことで、ダブルトリガリングを防止できます。ダブルトリガリングとは、外部シ ーケンサーが MicroFreak のキーボードからの MIDI ノートデータを受信したときに、その MIDI ノートデ ータを MicroFreak の音源部に送り返してしまうことを指します。この現象を、MIDI エコーと言います。

### **17.5. MIDI チャンネルについて**

ミュージシャンの間で MIDI が広く使われるようになったポイントの1つは、複数の外部シンセ等を1台の シンセで集中コントロールできる点にありました。1980年代初頭、MIDI の最初のテスト段階の直後に、 重大な問題があることが判明しました。シンセ A から B にシーケンスデータを送り、別のシーケンスデー タをシンセ A から C に送りたいとしたら、その解決法は? が問題となりました。そしてこの問題は、チ ャンネル分けをするというシンプルなことで解決しました。つまり、シンセ A から B へ送るシーケンスは チャンネル1で、シンセ A から C へ送る別のシーケンスはチャンネル2にする、というようになりまし た。以来、MIDI 規格では通常の使用では十分だろうという意味で16チャンネルが仕様化されました。

MicroFreak では MIDI 設定に2タイプがあり、1つは全16チャンネルを同時送信するタイプと、もう1つは 特定のチャンネルを選んで送信するタイプです。デフォルト設定は、全チャンネル同時送信になっていま すが、MicroFreak でのキーボード演奏やシーケンスを特定の外部シンセやドラムマシンのみに受信させ たい場合、MicroFreak の MIDI チャンネルを外部機器に合わせる必要があります(ドラムマシンはチャン ネル10に設定されることがよくあります)。MIDI チャンネルは、MicroFreak のユーティリティ(Utility > MIDI > Output Chan > 10) または MIDI Control Center で設定できます。

上記は MicroFrreak からの MIDI アウトについてですが、MicroFreak が受信する MIDI インについても同 様です。例えば、Arturia BeatStep Pro などのコントローラーで MicroFreak をコントロールしたい場 合、コントローラーの MIDI チャンネルが2だった場合は、MicroFreak の MIDI チャンネルを2にする必要 があります (Utility > MIDI > Input Chan > 2)。

#### **17.5.1. MIDI と CV/Gate 信号:DAW の設定**

DAW の MIDI トラックで MicroFreak を演奏させることももちろん可能です。その場合は MicroFreak を 演奏させたり DAW の MIDI トラックの MIDI チャンネルと、MicroFreak の MIDI チャンネルを一致させる 必要があります。MicroFreak のユーティリティは非常にフレキシブルになっており、受信チャンネルを1 に、送信チャンネルを2というように、受信と送信で別々のチャンネルに設定することもできます。この 設定は、Utility > MIDI > Input Chan と、Utility > MIDI > Output Chan で行います。

## **17.6. チュートリアル 1:MINI V VST シンセを MIDI でコントロール**

このチュートリアルでは、MicroFreak で Arturia MINI V VST シンセのフィルターフリケンシーをコントロ ールします。例として MINI V を挙げていますが、MIDI チャンネル4で VST インストゥルメントのパラメ ーターをコントロールするとしたら、という場合のチュートリアルとしても利用できます。

最初に、MicroFreak と MINI V VST の MIDI 送受信チャンネルを同じにします。MicroFreak では MIDI 送信 チャンネルを Utility > MIDI > Output Chan で設定します。デフォルト設定では、チャンネル1 に設定され ています。このチュートリアルでは チャンネル4 に設定します。MINI V では、全チャンネルを受信するよ うに設定されていますので、画面右下から MIDI チャンネル設定に入り、チャンネル4 に設定します。

- MicroFreak とコンピュータを USB ケーブルで接続します。次に、MINI V をスタンドアロー ンまたは VST プラグインとして起動します。
- MINI V の画面左上の Arturia システムメニューを開き、Audio MIDI Settings を選択します。 MIDI Device から Arturia MicroFreak を選択します。
- 次に MINI V の画面右上にある MIDI アイコンをクリックします。MINI V のノブの表示色がレ ッドやパープルに変わります。
- MINI V のフィルターセクションにある Cutoff Frequency ノブをクリックします。 MicroFreak の Filter ノブを回します。これで MINI V の Cutoff Frequency ノブが MicroFreak の Filter ノブの動きに反応するようになります。

### **17.7. チュートリアル 2:VCV Rack を MIDI でコントロール**

別の MIDI 対応ソフトウェアのコントロール方法も見てみましょう。このチュートリアルでは、 MicroFreak のアルペジエイターでフリーのバーチャルモジュラーシステムの VCV Rack のオシレーターを コントロールします。VCV Rack は、[https://vcvrack.comか](https://vcvrack.com/)らダウンロードできます。

- MicroFreak とコンピュータを USB ケーブルで接続します。
- VCV Rack を起動します。デモバージョンで起動しても、このチュートリアルは行えます。
- 最初のポジションには MIDI-CV モジュールがあります。このモジュールで MicroFreak から のノートデータで VCV Rack のオシレーターのピッチをコントロールし、ベロシティで ADSR をコントロールします。
- MIDI-CV モジュールの "computer keyboard" をクリックして、設定を "Core MIDI" に変更し ます。次に "no device" をクリックして "Arturia MicroFreak" に変更します。これで MIDI-CV モジュールが MicroFreak からのノートデータとベロシティを受信できるようになります。
- Audio-8 モジュールの "no device" をクリックして、お使いのシステムに合ったオーディオ 出力設定をします。

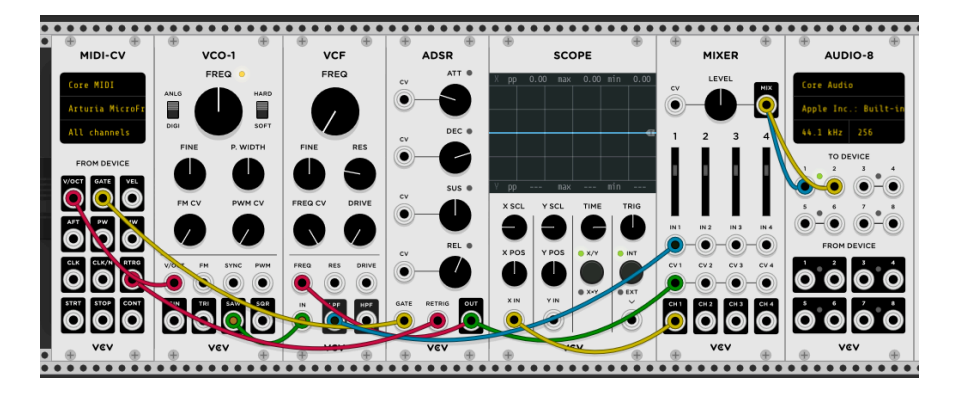

ここまでの設定で MicroFreak のキーボードを弾くと VCV Rack が発音します。これで MicroFreak のキー ボードやアルペジエイター/シーケンサーで VCV Rack のオシレーターとエンベロープを使用できます。

## **17.8. MIDI CC でコントロールする**

MicroFreak のエンコーダーは、MIDI CC (MIDI コントロールチェンジ) を送信できます。MIDI CC には番号 (本マニュアルでは CC# と表記します) があり、その番号で外部シンセやモジュラー、VCV Rack のような ソフトウェアインストゥルメントのパラメーターを指定して、その番号に続く値でコントロールすること ができます。

CC# でコントロールすることは、ノブを回すのと同義と言えます。例えば、MicroFreak の Filter ノブを 回せば、フィルターのカットオフポイントが変化します。CC#23 を MicroFreak に送信すれば、同じこと ができます。CC#23 値 0 で MicroFreak のフィルターは完全に閉じた状態になり、CC#23 値 127 でフィル ター開放になります。MicroFreak のコントロールに使用できる CC# は、約20種類あります。

MIDI CC# は登場から40年近く経ちますが、そのポテンシャルの高さの割には誰もが使うほど普及してい ません。このチャプターの最後には、MicroFreak の MIDI CC# とパラメーターの対応表がありますので、 ぜひご覧ください。

CC# を使えば、DAW のプラグインのパラメーターもコントロールできます。Arturia の V シリーズでは、 MIDI ラーン機能で MicroFreak のノブとプラグインのノブを結び付けることができます。MicroFreak の フィルターノブ等で CZ V や DX7 V、Buchla Easel V のフィルターを同時にコントロールできると想像して みてください。

CC# による DAW やプラグインのパラメーターコントロールの設定方法等につきましては、お使いの DAW や V Collection の説明書等をご参照ください。

■<br>■ MicroFreak から CC# が送信されない場<br>Control Center) でチェックしてください。 MicroFreak から CC# が送信されない場合は、ユーティリティ (Utility > MIDI > knob send CC#s) または MCC (MIDI

次のチュートリアル3では、CC# で VCV Rack のモジュールをコントロールします。

## **17.9. チュートリアル 3:MicroFreak から CC# を送信する**

チュートリアル1のセッティングでもできますが、MicroFreak のノブを回すと CC# が送信されます。 MicroFreak のノブやスイッチの CC# が分かれば、それを使って外部機器のパラメーターをコントロール できます。

このチュートリアル3では、MicroFreak のサイクリングエンベロープで VCV Rack のデモパッチのエンベ ロープをリンクさせます。このチュートリアルでは、チュートリアル2 (MicroFreak で VCV Rack の VCO-1 と ADSR をコントロール) で使用した VCV Rack のパッチを使用します。

- VCV Rack のラックの空いているところをクリックします。すると "module select" 画面が開 きます。サーチウィンドウに "midi" とタイプして、MIDI-CC モジュールを選択します。
- MIDI-CC モジュールの "no device" をクリックして、ドロップダウンメニューから "Arturia MicroFreak" を選びます。
- これで MIDI-CC モジュールの 0〜15 にナンバリングされた16種類の VCV Rack のパラメータ ーを MicroFreak から CC# でコントロールすることができます。コネクションフィールドの 下に、コネクションフィールドで設定する16種類のパッチポイントが表示されます。
- コネクションフィールドの先頭、"0" をクリックします。すると 0 が − に変わります。
- MicroFreak のサイクリングエンベロープの Rise ノブを回すと、MIDI-CC モジュールの先頭 フィールドに "5" が表示され、MicroFreal の Rise パラメーターの CC# がリンクされます。
- 同様に2つ目のフィールドには Fall を、3つ目には Hold を、4つ目には Amount の各ノブを リンクします。これで、サイクリングエンベロープの各ステージの CC# の値がコネクション ポイントに表示されます。

今度は次の接続をします:

- MIDI-CC モジュールの最初のパッチポイントと ADSR の Attack の CV input を接続します。
- 2つ目のパッチポイントと ADSR の Decay の CV input を接続します。
- 3つ目のパッチポイントと ADSR の Sustain の CV input を接続します。
- 4つ目のパッチポイントと ADSR の Release の CV input を接続します。

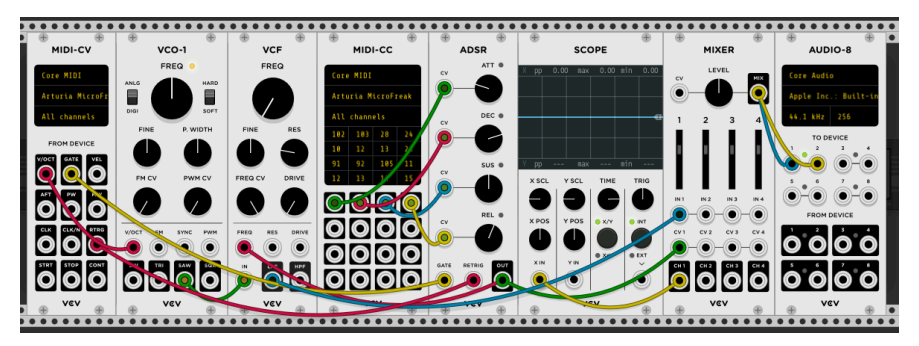

これで準備完了です。MicroFreak のサイクリングエンベロープと VCV Rack の ADSR がリンクされ、サイ クリングエンベロープで起きた変化が VCV Rack に反映されます。MicroFreak のアルペジエイターをオン にし、キーボードでコードを押さえ、サイクリングエンベロープのノブを操作すると、それに応じて VCV Rack の ADSR が動きます。

MicroFreak のノブから、どの CC# が送信されているかは、VCV Rack の MIDI-CC モジュールでチェックで きます。16種類のフィールドの1つをクリックし、MicroFreak のノブを回します。そのノブから CC# が 送信されていれば、MIDI-CC モジュールにその CC# が表示されます。

MIDI は双方向ですので、VCV Rack の出力やシーケンサー、他のモジュラーシステムなどから MicroFreak のパラメーターをコントロールすることもできます。モジュラーシステムから MicroFreak をコントロー ルする場合は、アナログ信号を MIDI CC に変換する BEFACO VCMC などのモジュールが必要になります。

i ノートデータやベロシティ値と同様、CC# の値は 0〜127 となります。

## **17.10. MIDI CC# と MicroFreak のパラメーター**

MicroFreak の各パラメーターの MIDI CC# につきましては、付録Dをご覧ください。

## **18. 付録 A:スピーチオシレーター:内部/外部コントロール**

スピーチオシレーターにはサウンドカテゴリーが6つあります。Wave エンコーダーでカテゴリーを選択 し、単語を Shape エンコーダーで選択します。音色の微調整は Timbre エンコーダーで行います。

Wave エンコーダーで選択するカテゴリーと、Shape エンコーダーで選択する単語は、DAW や外部 MIDI コントローラー等から MIDI CC を送信することでコントロールすることができます。CC10 とその値でカ テゴリー選択、CC13 とその値でサブカテゴリー(単語) 選択、CC12 とその値で選択した単語の音色微調整 ができます。

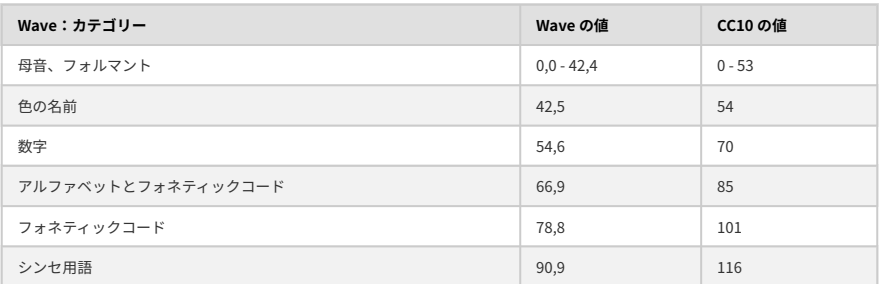

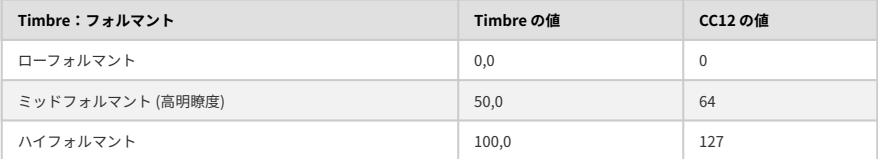

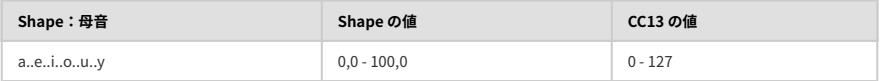

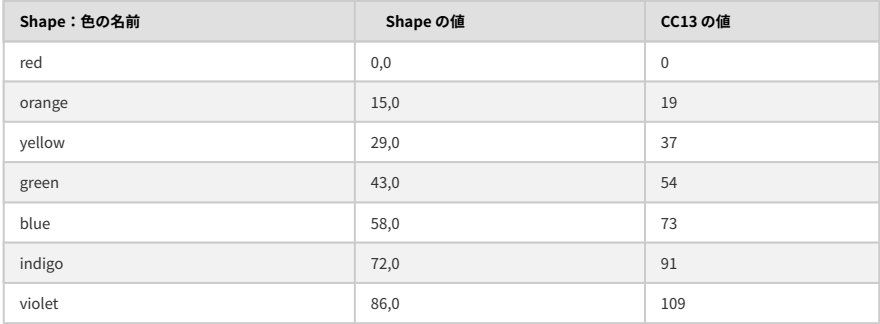

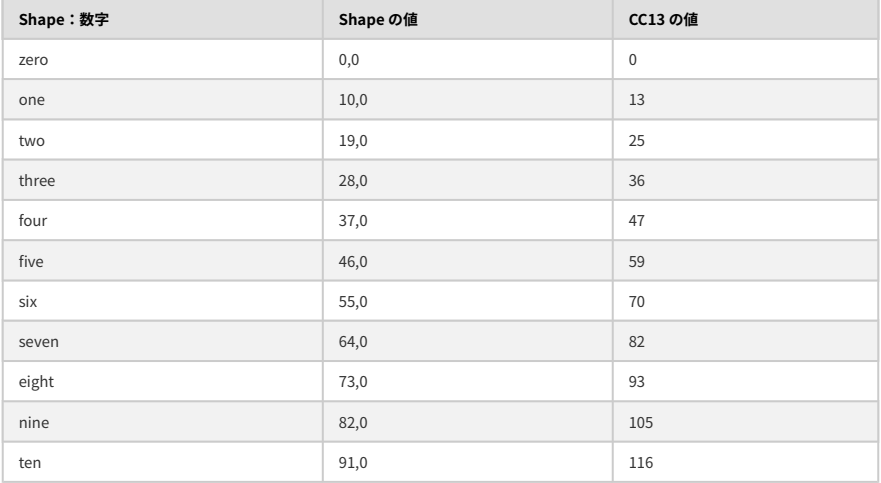

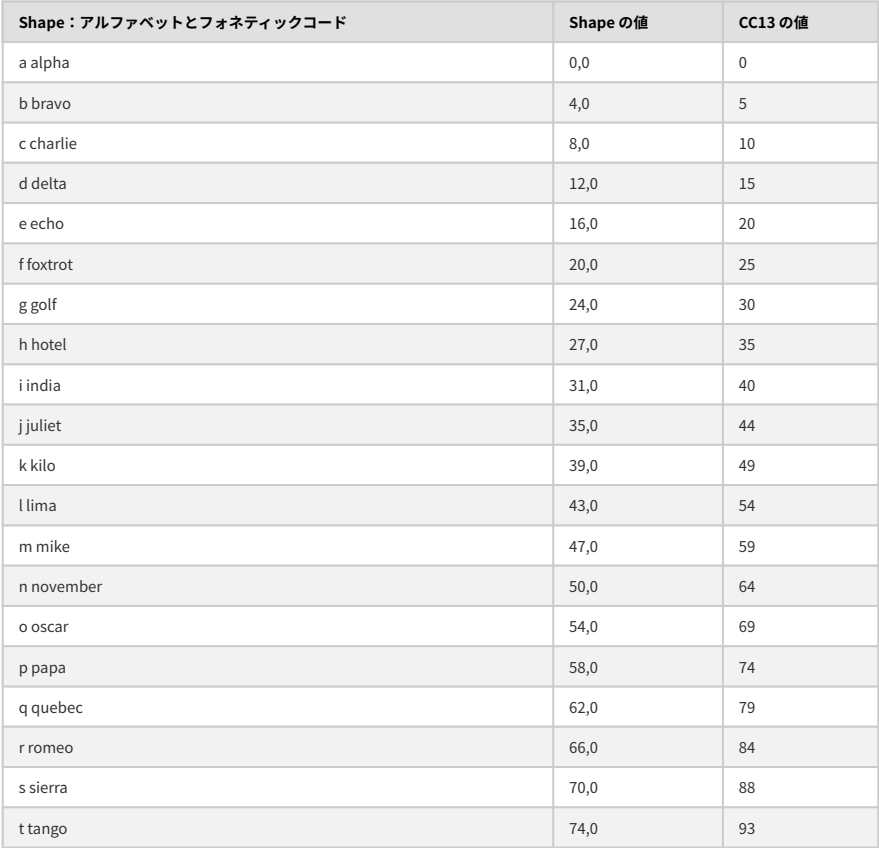

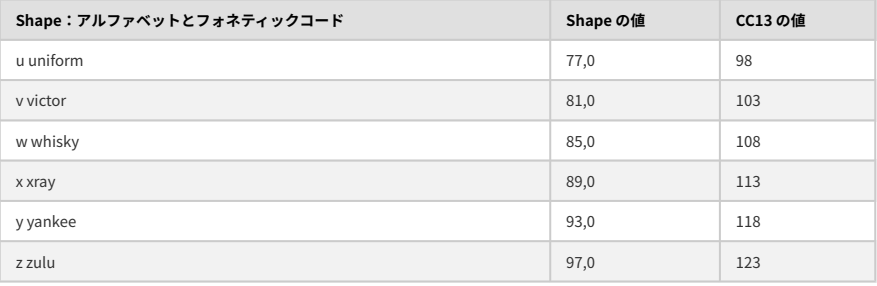

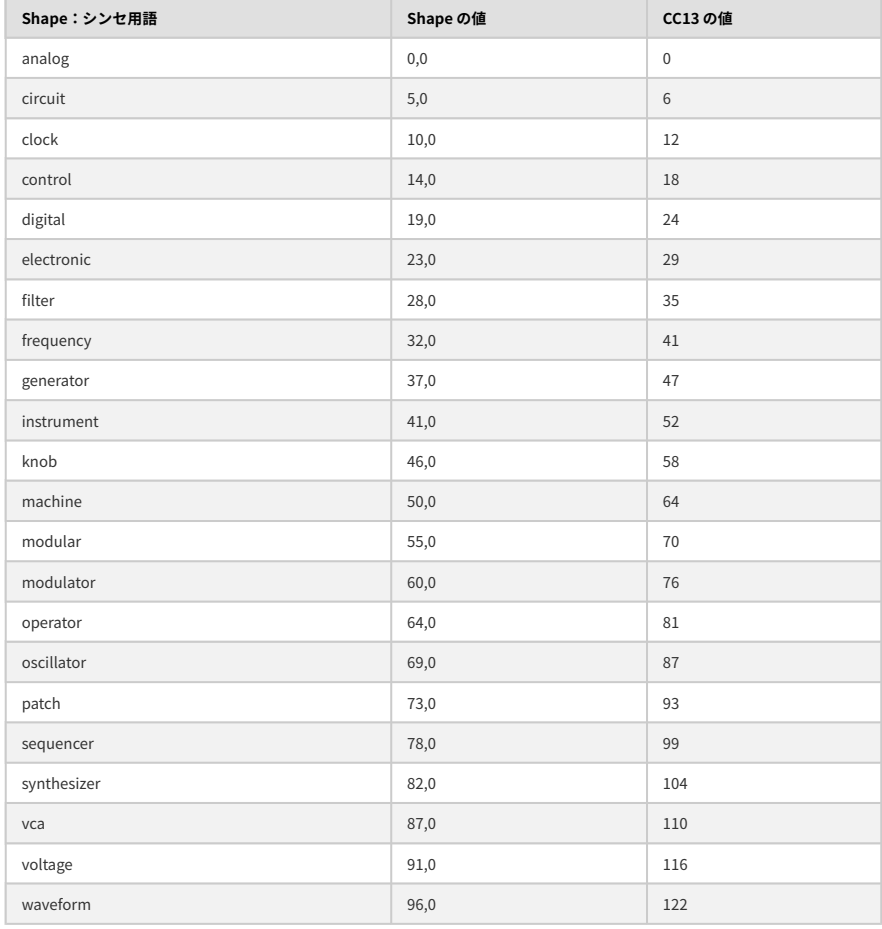

## **19.1. An Introduction to Vocoding - ボコーダーについて**

ボコーダーの起源の "古さ" を知ったら、きっと驚かれるかと思います。世界初のボコーダーは、アメリ カのベル研究所が開発したもので、特許化されたのは1939年です。元々は電話の伝送速度を上げるため に開発されたものでした。音楽用途のボコーダーが登場する40年近くも前のことでした。1970年代、音 楽用途のボコーダーはそのロボット的なサウンドキャラクターで急速に人気が出ました。ボコーダーをフ ィーチャーした最初期のアーティストが "Autobahn" をヒットさせた Kraftwerk で、それから Wendy Carlos、Air、Daft Punk、Alan Persons、Coldplay、Red Hot Chili Peppers らがボコーダーを使い始めて います。また、Laurie Anderson はヨーロッパで "O Superman" をヒットさせています。

その後しばらくボコーダー人気は一旦下火となり、イギリスの多才なボーカリスト Imogen Heap の非常 に魅力的な楽曲 "Hide and Seek" でボコーダーをフィーチャーしています。今やボコーダーはメインスト リームの楽器ですし、ゲームや映画でもよく使われています。ボコーダーは、どうしてそれほど魅力的な 楽器なのでしょうか? 答えはシンプルです。声という極めてパーソナルな要素を、形を変えて音楽に落 とし込めるからです。

言語の発音は、想像以上に複雑なことです。色々なタイプの音を声で出せます。 "i" や "e" のような硬い 音の母音や "a" や "o" といった開いた感じの母音もありますし、"ch" や "b"、"k" など様々な子音もあり ます。そうした音を駆使して言語を話すということは、奇跡とも思えるほどです。幼児期に習得した言語 によって、その人が話す音韻体系は大きく決定づけられます。中国で育った人のフォルマントは、フラン ス人やドイツ人の子供のそれとは違いがあります。フランス人の子供はフランス語の音韻体系を習慣的に 使っています。外国語を学ぶ際には、その音韻体系も含めて学ぶわけですが、母国語のそれを一旦断ち切 るのは非常に難しいことです。ネイティブスピーカーが "外国人" と判別できるのは、まさにこの点があ るからです。つまり、ネイティブからすれば、そうしたフォルマントが正確ではなく、少々おかしく聞こ えるからです。

ボコーダーで母音を合成することには重要な意味があります。19世紀後半の科学者は、"e" と "a" の音の 違いがどこから来るのかという疑問を抱えていました。それを説明する用語が "フォルマント" です。オ シレーターの波形が違えば周波数帯域上のピークの出方に違いが出るのと同様に、それぞれの母音でもピ ークの出る帯域が異なります。母音の場合、通常は1〜3個のピークが立ち、それぞれ F1、F2、F3 と呼び ます。母音の音の違いについて、もっと詳しく知りたい方は、こちらのページが参考になります:[audio](https://en.wikipedia.org/wiki/IPA_vowel_chart_with_audio) [examples of vowels on Wikipedia](https://en.wikipedia.org/wiki/IPA_vowel_chart_with_audio)

ではなぜ重要なのでしょうか? それを答えるためには、ボコーダーの原理を少しご紹介する必要があり ます。

筒状の物に口を付けて歌ってみたり、吹いたりしたことがある方ならご存知かも知れませんが、特定の周 波数帯域が強調されたような音になり、筒が長ければより低音域が、短ければ高音域で共鳴します。筒を 電子回路に置き換えたのがフィルターだと言えます。ボコーダーのフィルターも筒と同じように、特定の 周波数に共鳴するフィルターを複数束ねたもので、マイクで喋った声の特性、つまりフォルマントを捉 え、それを別のサウンドに適用するといった動作をします。もっとボコーダー的に言い換えれば、モジュ レーター信号のフォルマントをキャリア信号に適用させる、ということになります。もっとシンプルに言 えば、声のフォルマントをボコーダーに入力した別系統の波形に乗せる、ということになります。ボコ ーダーには2つの入力が必要です。1つはモジュレーター信号で、一般的にはマイクを接続して声を入力し フォルマントの素になります。もう1つはキャリア信号で、超えのフォルマントをその信号に適用させま す。簡単に言えば、キャリア信号に声を乗せることで、キャリア信号が同じように喋り出す、ということ になります。

大体はそういうことなのですが……

喋っている時の声は、非常に多彩な変化をしています。音量も絶えず変化しています。無音の状態から言 葉を発し、音量が色々に変化して言い終われば無音に戻ります。この時の音量変化は、極めてパーソナル なものです。音声認識ソフト等は、この音量変化のパターンとフォルマント情報を使って、その人だけの 声紋を構成します。また、喋っている時の音量変化のエンベロープは、MicroFreak やその他のどんなシ ンセのアンプエンベロープよりも遥かに複雑です。

### **19.2. ボコーダーの動作原理**

すでに MicroFreak のフィルターで色々な実験をされているかと思いますが、フィルターを BPF (バンド パスモード) にセットすると、オシレーターの特定帯域が強調されます。16個のバンドパスフィルターに 同じオシレーター波形を入れたとします。これと同じことが MicroFreak のボコーダーで起きています。 ボコーダーでは、色々な周波数にチューニングされた多数のバンドパスフィルターで入力信号を分析し ているのです。

マイクに入力した声を MicroFreak のボコーダーで正確に再現するには、声の音量変化に追従する必要が あります。その役割を担うのが、エンベロープフォロワーです。声の音量変化に沿って、エンベロープフ ォロワーからコントロール電圧 (CV) が出力されます。このCVは、バンドパスフィルターの1つ1つの出力 レベルをコントロールし、さらにボコーダーの最終段でも同じCVを使って入力した声と同じ音量変化を 再構築します。

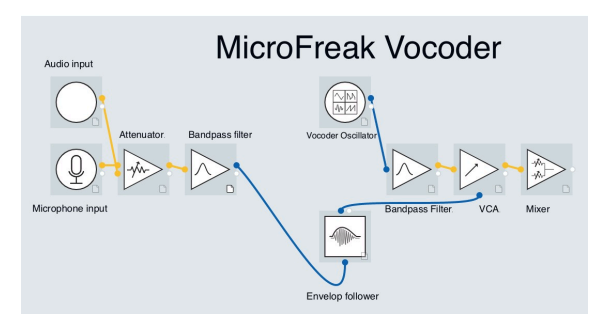

マイクに向かって喋っている時、フォルマントのピークは絶えず変化し、一定になることはほとんどあり ません。各フォルマントのピークの音量は、別々に変化します。例えば、330Hz のピークが最初に現 れ、次に 1260Hz が続くということもあります。これを MicroFreak Vocoder で再現するには、各周波数 のピークの音量を別々に変化させる必要があります。そのため、バンドパスフィルターの1つ1つにエン ベロープフォロワーを備えているのです。

#### **19.2.1. ボコーダーの解像度:バンド数**

往年のボコーダーは、内蔵しているバンドパスフィルターの数が10個程度で比較的少なく、やや明瞭度 に欠けるサウンドでした。最近のボコーダーは解像度が高くなり、MicroFreak は16バンドです。そのた め、往年のボコーダーよりも明瞭度の高いサウンドになります。

#### **19.2.2. パーフェクトなモジュレーター:声**

最高のサウンドを手に入れるには、ある程度の実験が必要です。つまり、最適なソースとキャリアの組み 合わせを丹念に見つけることです。

自在に音を変化させることができる声こそが、ボコーダーに最良のモジュレーターだろうとお考えかと思 いますが、確かに部分的にはそれで正解です。ボコーダーを使う上で大切なポイントは、ハッキリ発音す ることです。やり過ぎかと思うくらいにハッキリ発音することが重要です。そうすることで、ボコーダー の各フィルターの反応が良くなります。

ボコーダーのフィルターは "p" や "t"、"b" などの破裂音や "s"、"ch"、"z" といった歯擦音が苦手です。 そうした音が言葉を構成する重要な子音だとは必ずしも認識できず、概してカットしがちになってしまい ます。そのため、欠落しがちな子音を補うためにハイパスフィルターが使われます。

多くのボコーダーでは、明瞭度を上げるためにモジュレーター信号の高音域を意図的に強調しています。 MicroFreak Vocoder Edition では Hiss 機能がそれに当たります。詳細は後述します。

倍音を豊富に含んだ波形が、キャリア信号には最適です。ボコーダーオシレーターには、ボコーダーの キャリア信号として最もよく使われる3タイプの波形が入っています。この波形は、Wave エンコーダー を回して選択できます。

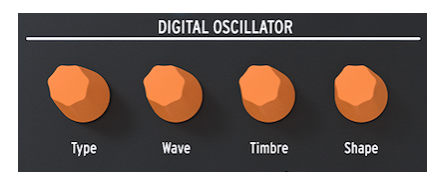

デジタルオシレーター

0 のポジション、または反時計回りいっぱいに回した状態で、ノコギリ波の波形になります。11% 付近で ノコギリ波からパルス幅が 50% のパルス波に切り替わります。そこから時計回りにノブを回していく と、パルス幅が変化していき、ノブが 90% の位置でパルス幅が 97% になります。ノブの値が 91% から 100% の範囲ではノイズになります。

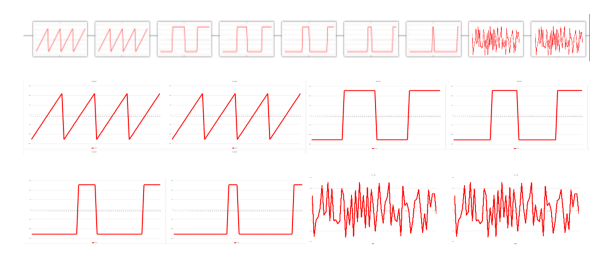

通常のオシレータータイプと同様、ボコーダーオシレーターも Timbre と Shape エンコーダーで音色を コントロールできます。

■<br>■ |ボコーダーオシレーターはボコーダー用モードです<br>タイプにモジュレーションをかけることはできません。 ボコーダーオシレーターはボコーダー用モードですので、このオシレーターを使用しているときは、オシレーター

#### **19.2.3.1. Timbre エンコーダー**

Timbre エンコーダーで、解析/再合成段階での周波数レンジが変化します。周波数レンジがモジュレータ ーのフォルマントとうまく合うと、より明瞭度の高いサウンドになります。

マイクに入れる声のフォルマントにはピークのある帯域がいくつかあります。例えば母音 "U" は、性別 や文化圏で多少の違いはありますが、概して 330Hz と 1260Hz 付近にピークができます。キャリア波形 とマイクからの信号を合成する段階で、その帯域のフィルターが入力信号の音量変化に対してより大きく 反応します。その他の母音ではピークができる帯域が変わります。このノブを調節することで、ボコーダ ーが特によく反応する帯域を絞ることができます。こうすることで、特定帯域での反応性が向上します。

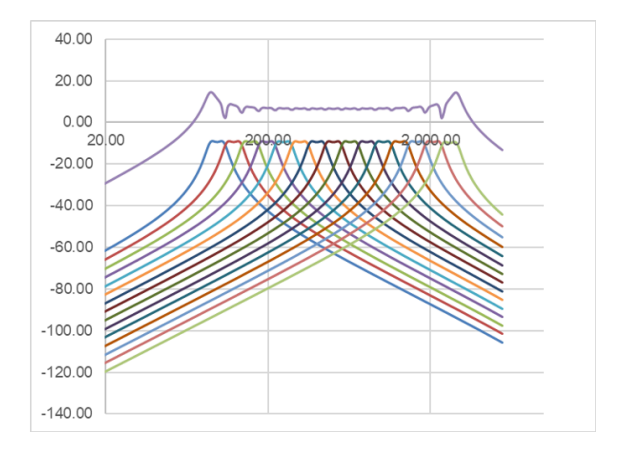

男声や女声といった入力する声のキャラクターに合わせて周波数レンジを選択するといった使い方もあり ますし、声ではなく楽器音をモジュレーターに使用する場合も、その楽器音の特性に合わせて周波数レン ジを選択するという使い方もできます。

Timbre エンコーダーの設定が上手くなれば、真のボコーダー使いになれます。

#### **19.2.3.2. Shape エンコーダー**

このノブで、ボコーダー内部の個々のフィルターの帯域幅を設定します。設定値を高くすると、個々のフ ィルターの帯域幅が狭くなります。先述の通り、ボコーダーのフィルターはバンドパスフィルターで、そ れぞれの帯域の信号を強調する働きがあります。フィルターの帯域幅を狭くすることで、より明瞭度の高 いサウンドになります。

### **19.3. マイクを接続する**

マイクをヘッドフォン端子に接続します。黒いプラスティック製のグースネックアダプターの向きに注意 して MicroFreak 本体にやさしく押し込みつつもしっかりと取り付けます。ヘッドフォンを接続する場合 は、黒いベース部にあるヘッドフォン端子に接続します。

■<br>● マイクの TRRS コネクターは4極タイプで、CTIA、AHJ 規格に沿ったものです。プラグの先端部から左チャンネル<br>のヘッドフォン出力 (チップ)、右チャンネルのヘッドフォン出力 (リング1)、グランド (リング2)、マイク入力 (スリー マイクの TRRS コネクターは4極タイプで、CTIA、AHJ 規格に沿ったものです。プラグの先端部から左チャンネル ブ) の順になっています。

 $\frac{1}{2}$ ! MicroFreak 本体からマイクを取り外す際はジャック等の破損防止のために、角度を付けずにジャックからまっす ぐ引き抜いてください。また、MicroFreak を収納したり運搬する際には、事前にマイクを取り外してください。

### **19.4. ヘッドセットマイクを接続する場合**

ヘッドセットマイクの 3.5mm TRRS プラグを MicroFreak のヘッドフォン端子に接続します。

```
■<br>■   ボコーダー使用時のモニターはヘッドフォンが適しています。スピーカーからボコーダーサウンドを出力さ<br>と、スピーカーからの音をマイクが拾ってしまい、フィードバックの原因になることがありますのでご注意くださ
    ボコーダー使用時のモニターはヘッドフォンが適しています。スピーカーからボコーダーサウンドを出力させる
い。
```
### **19.5. ボコーダープリセットを選択する**

通常バージョンの MicroFreak には、それぞれの音作りの出発点として使えるテンプレートプリセットが 入っており、矩形波のポリ演奏ができるプリセット番号129以降がテンプレートです。MicroFreak Vocoder Edition では、プリセット番号 304-320 に16種類のボコーダープリセットが入っており、ベスト なボコーダーサウンドの音作りに役立ちます。プリセットは、Preset ノブを回して選択できます。

ボコーダープリセットを選択すると、小さな3ステップの VU メーターが表示され、マイクの音量レベル に反応します。

または、INIT プリセットをロードして、DIGITAL OSCILLATOR セクションの Type ノブを回して Vocoder タイプを選択して音作りをすることもできます。

- エンコーダーをクリックします。
- エンコーダーを回してボコーダーカテゴリーを選択します。
- エンコーダーをクリックして必要に応じてプリセットをリネームします。
- クリックしてプリセットをセーブします。

### **19.6. プレイ & シング**

マイクのセッティングが完了しましたら、次にすることはキーボードを弾くことです。キーボードを弾き ながらマイクに向かって喋ったり歌ったりすると、声がボコーダーオシレーターの音で再合成されたサウ ンドになります。多くの人はボコーダー初体験の時に多少混乱します。それは、声のピッチを上げれば、 ボコーダーとして出てくる音のピッチも同時に上がるのではと思いがちだからです。ですが、現実はそう ではありません。ボコーダーサウンドの音程は、キーボードで決めます。ボコーダー自体はあなたが歌っ ている音程はまったく聴いていません。ボコーダーが関心を持っているのは、あなたの声の音量と音色が どのように移り変わっていくかだけです。

キーボードを弾き、マイクに向かって声を出している間に、DIGITAL OSCILLATOR セクションの Wave、 Timbre、Shape エンコーダーで音色を調節できます。Paraphonic モードをオンにすれば、和音でボコー ダー演奏ができます。

## **19.7. Vocoder Configuration - ボコーダーの各種設定**

ボコーダーには調節すべき各種設定がありますので、ぜひ活用してください。これらの設定は、冷蔵庫の 温度設定のように、一旦設定したら忘れても良いようなものではなく、ボコーダーの音作りに積極的に活 用できるものです。

以下は、ボコーダーに特化した Utility メニューの各種設定の概要です。

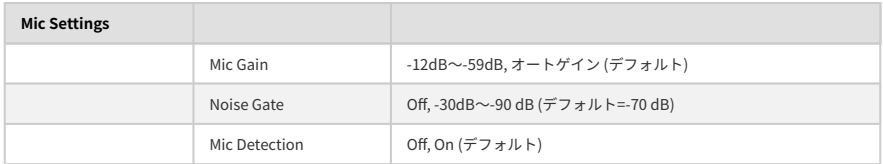

Utility メニューには、マイクからの音声にボコーダーがどのように反応するかを微調整する設定がありま す。上表の設定はグローバルに適用されるマイクの設定です。この設定を変更すると、すべてのボコーダ ープリセットに適用されます。詳しくは後述します。

Utility > Preset での設定は、プリセットの一部としてセーブされます。各プリセットで Volume、Bend Range、Pressure、Vocoder の設定ができます。

グローバルのボコーダー設定は、MicroFreak 本体の Utility または MIDI Control Center (MCC) ソフトウェ アで行えます。

### **19.7.1. プリセット単位でのボコーダー設定**

プリセット単位でのボコーダー設定には、次の2つがあります:

- Vocoder Hiss mode
- Vocoder Hiss Volume

上記の2つは、Utility > Preset > Vocoder Hiss Mode、Utility > Preset > Vocoder Hiss Vol にあります。

この機能を理解するには最初期のボコーダーまで歴史をさかのぼる必要があります。最初期のボコーダ ーには "ヒス (hiss)" と呼ばれる高音域のノイズをモジュレーター信号にミックスして、ボコーダーサウン ドの明瞭度を上げるためのパラメーターを装備した機種がありました。こうした機種の場合、ボコーダー の出力段で "バズ (buzz)"、つまり母音を含む低域成分と "ヒス" の最終ミックスをするパラメーターがあ り、マイクからの言葉などをより聴き取りやすくできるようになっていました。

MicroFreak Vocoder Edition でも、この設定ができます。Utility > Preset > Hiss Mode メニューに、"Off" / "Switched" / "Pass" の3つのオプションがあります。

Off にセットすると、母音に使われる低域成分 (buzz) のみが出力されます。

Switched にセットした場合、ボコーダーオシレーターにノイズ (hiss) がミックスされます。内部的には buzz/hiss 検出器があり、そこでモジュレーター信号をモニターして、バズセクションとヒスセクション を識別します。少々ラフに言えば、バズ音は母音でヒス音は子音です。Switched モードでは、ヒス音を 検出しているときは、キャリアのオシレーターがホワイトノイズに置き換わります。このように、モジュ レーター信号の内容を検出することで出力をゲート的にスイッチするところから、このモードの名前が付 きました。出力レベルはモジュレーター信号のレベル変化に沿ったものになります。

Pass モードでは、モジュレーター信号の 5kHz 以上の音がそのまま出力されます。言い換えれば、マイク からの声のうち、5kHz 以上の成分がボコーダーサウンドにそのままミックスされます。

2つ目のオプションの、Utility > Preset > Hiss Volume は、モジュレーター信号 (マイク) に "ヒス" をミッ クスする量と、Switched モード時でのホワイトノイズのレベルを -20dB〜0dB の範囲で設定します。

### **19.8. グローバルのボコーダー設定**

声質やマイクのタイプに合わせて各種設定を微調整すると、最適なボコーダーサウンドになります。付属 のグースネックマイクでも別のタイプのマイクでも、Utility の各種設定の意味を理解して調節することで 最高のボコーダーサウンドを作れます。

各種設定のうち、もっとも重要なのが Utility > Mic Settings メニューです。このメニューでは、マイクゲ イン、ノイズゲート、マイクディテクションの設定ができます。

Utility > Mic Settings > Mic Gain から見ていきましょう。デフォルト設定では、Auto-gain に設定されて います。この設定は、MicroFreak Vocoder Edition に付属のマイクの平均的な使用法に最適化されたセッ ティングです。ラべリアタイプのマイクや、マイク以外の外部信号を使用する場合は、この設定を変更す る必要があります。"Mic Gain" でマイクのゲインを-12dB〜+59dBの範囲で設定します。

#### **19.8.1. マイクレベルの設定**

このチャプターの冒頭でご紹介しました通り、ボコーダープリセットを選択すると、小さな VU インジケ ーターが OLED 画面に表示され、マイクのレベルをモニターできます。インジケーターはロー、ミッ ド、"スカル" の3段階です。ミッドが最適なレベルで、スカルには行かないようにしてください。スカル ではボコーダーサウンドが歪んでしまいます。もっとも、危険と隣り合わせで生きるのが好きな方にはた まらないサウンドかも知れませんが。

#### **19.8.2. ゲインとは?**

マイク自体の出力は -30dB〜-70dB という非常に微弱なものです。そのため、マイク信号を使うには何か らの方法で信号レベルを増幅するのが一般的です。MicroFreak に内蔵のプリアンプは、マイク信号を -12dB〜+59dB の範囲で増幅できます。マイナスの設定値ではマイクからの信号レベルを下げ、プラスの 設定値ではマイク信号のレベルを上げるよう機能します。

#### **19.8.3. ゲインの設定方法**

どの程度マイクのゲインを上げるかは、声量やマイクからの距離によって様々ですから、一概に「これで 決まり」というほどシンプルなものではありません。

手堅い方法としては、MicroFreak のマスターボリュームを 50% 程度にセットします。非ボコーダーのプ リセットをいくつか演奏して、平均的なボリュームにします。次にボコーダーオシレーターを選択し、 Utility ボタンを押して Mic Settings までスクロールします。エンコーダーを押してサブメニューに入り、 Mic Gain を選択してエンコーダーを押して現在の設定値を表示させます。

デフォルト設定では、Mic Gain は Auto-gain になっています。この設定は、平均的なマイクレベルに適応 したセッティングです。エンコーダーを左に回すと Auto 以外のレベルに設定できます。

キーボードの1音を押しながらマイクに向かって喋ったり歌ったりして、ボコーダーの出力レベルが歪ま ない程度に適切なレベルになるようにゲインを調節します。和音で試したい場合は Paraphonic ボタンを オンにしてゲイン調節をしてください。声量に抑揚を付けてダイナミクスを大きく取りたい場合は、ゲイ ンをあまり上げず、大声を出した時でも歪まないようにするのが良いでしょう。

あなたのスタジオが完全に無音になることはあまりないかと思います。換気扇や空調が動作していたり、 ビンテージシンセがうっすらと謎のノイズを出しているということもあるでしょう。オーディオエンジニ アはこれらを総称してノイズフロアと呼んでいます。その世界では他にも色々変な名前が付いたものがあ りますが、それが何であるかが分かってしまえば、名前はさして重要ではないとも言えるかも知れませ ん。

ボコーダーを使用している時は、マイクを増幅していることがほとんどですが、周囲のノイズをマイクで 拾う必要はありません。そこで登場するのがノイズゲートで、MicroFreak に一定のレベル以下の音は無 視するように教えるのが、その役割です。マイクからの声は必要ですが、換気扇の音は要りません。

Noise Gate を最低設定にすると Off になります。デフォルト設定は -70dB で、-30dB〜-98dB の範囲で設 定できます。

#### **19.8.3.2. マイクディテクション**

ON の場合、マイクが接続されているかどうかを検出するアクティブセンシング機能が動作します。デフ ォルト設定は ON です。

- ON の場合、ボコーダープリセットを選択するとマイクが接続されているかどうか、または オシレータータイプにボコーダーオシレーターが選択されているかどうかを自動でチェック します。
- ON の状態でマイクが検出されない場合、"warning! mic needed" の警告メッセージが表示 され、別のプリセットを選択するまでボコーダーのフィルターバンクはバイパス状態になり ます。この場合、ボコーダーオシレーターそのままの音が出力されます。

 $\frac{1}{\tau}$ ボコーダーサウンドを作る時は、必ずプリセットをボコーダータイプとしてセーブしてください。そうすること で、プリセットをエディットしている時にマイクレベルのモニタリングが常時できるというメリットがあります。

#### **19.8.3.3. Connecting external sources - 外部ソースを接続する**

1つ前のセクションで、ボコーダーマイクのゲイン設定についてご紹介しました。では、それ以外のソー スをモジュレーターに使いたい場合はどうなるのでしょうか?

少々驚かれるかも知れませんが、ギターやドラムマシン、携帯や iPad、モジュラーシンセなど、どんな オーディオ信号でもモジュレーターとして利用できます。マイク以外の信号を使う場合は、ソースのレベ ルに合わせて MicroFreak の入力レベルを調整する必要があります。外部オーディオ信号は、マイクより も遥かにレベルが大きい信号です。

これも1つ前のセクションでご紹介しましたが、マイク信号は -60dBu〜-40dBu という非常に微弱な信号 です。ギターは平均的には -20dBu 前後、携帯やタブレットは -7.78dBu、ユーロラックは約 +13dBu で す。

マイク以外のソースを接続する場合、MicroFreak のマイク/ヘッドフォン端子が 3.5mm の TRRS ジャッ クですので、適合するアダプターとヘッドフォンスプリッターが必要となります。

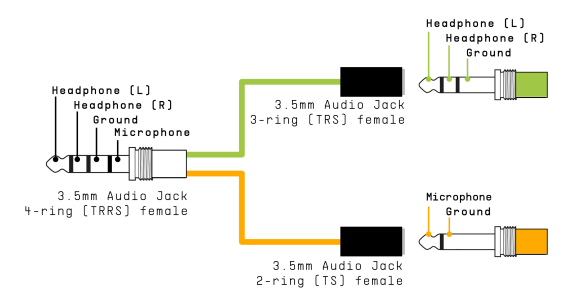

ヘッドフォン/マイクスプリッター

■<br>■ マイクの TRRS コネクターは4極タイプで、CTIA、AHJ 規格に沿ったものです。プラグの先端部から左チャンネル<br>のオーディオ (チップ)、右チャンネルのオーディオ (リング1)、グランド (リング2)、マイク (スリーブ) の順になってい マイクの TRRS コネクターは4極タイプで、CTIA、AHJ 規格に沿ったものです。プラグの先端部から左チャンネル ます。

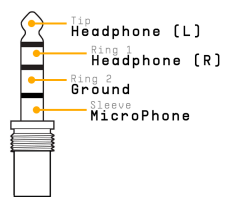

スプリッターのスリーブとつながっている側のジャックに、モジュレーターとして使用したい機器を接続 します。接続の手順は後述のセクション「外部機器の接続手順」をご覧ください。

■<br>■ ユーロラックモジュールをスプリッターに直接接続することはお勧めしません。ユーロラックの信号レベルは非常<br>に高く、簡単に歪んでしまうだけでなく、MicroFreak を破損する恐れもあります。直接接続する代わりに、モジュー ユーロラックモジュールをスプリッターに直接接続することはお勧めしません。ユーロラックの信号レベルは非常 ルの出力をミキサーやサブミキサーのモジュールにパッチングし、そのヘッドフォン出力またはライン出力からスプ リッターに接続してください。

## **外部機器の接続手順**

外部機器を接続する前に、次の操作をします:

- MicroFreak の電源をオフにします。
- グースネックマイクをやさしく取り外します。
- 外部機器を接続する前に、その機器の出力レベルをゼロにします。信号クリップを回避する ために、この操作は必ず行ってください。
- スプリッターを MicroFreak のヘッドフォン端子に接続します。
- 外部機器からのケーブル (携帯/タブレットレベルまたはラインレベル) をスプリッターに接 続します。
- MicroFreak の電源をオンにします。

#### 次に、MicroFreak の設定を変更します:

- Utility-Mic > Mic Detection と進み、Mic detection を off にセットします。
- Utility-Mic > Mic Gain と進み、-12dB にセットします。

次に、外部モジュレーターのレベルを微調整します:

- ボコーダープリセットを選択します。
- キーボードを押したままにします。
- Utility-Mic > Mic Gain と進み、ゲインレベルを調節します。

音が出ない場合は、ボコーダーが反応するまでゲインレベルを少しずつ上げてください。

### **19.8.4. MIDI Control Center**

MIDI Control Center は、macOS と Windows に対応したアプリケーションで、Arturia ウェブサイトから ダウンロードできます。

MIDI Control Center では、次のことができます:

- MicroFreak とコンピュータとの間でのプリセットデータの送受信
- MicroFreak の設定変更

MIDI Control Center のマニュアルには、全 Arturia 製品に共通した一般的な内容が記載されています。ボ コーダーに特化した機能につきましては、以下のセクションをご覧ください。

#### **19.8.4.1. MIDI Control Center の設定**

MIDI Control Center のグローバルのボコーダー設定は、MicroFreak 本体の Utility メニューと同一です。

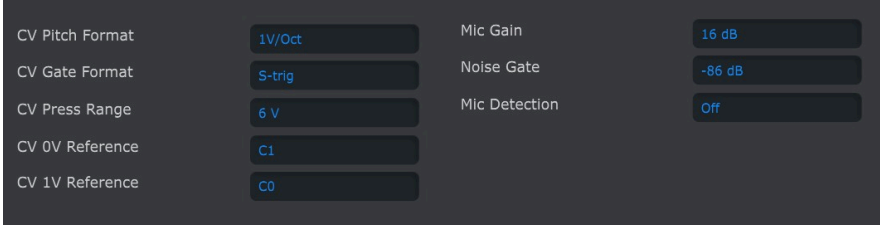

MIDI Control Cente rは、[www.arturia.com](https://www.arturia.com/) からダウンロードできます。

## **19.9. Microfreak Vocoder のパッケージ内容**

- ホワイトボディで白鳥のイメージのセンターストリップのグラフィックが入った MicroFreak 本体
- エレクトレットタイプのマイク+グースネックマイクアダプター/スプリッター:本体のヘ ッドフォン端子に接続して使用します。
- マイクベース部とグースネックの説明書

■<br>■ スマートフォンなどに付属のヘッドセットマイクや、クリップタイプのラベリアマイクのうち、CTIA、AHJ 規格に<br>対応したものは使用できます。 ト述の TPPS 接続のセクションをご覧ください。 対応したものは使用できます。上述の TRRS 接続のセクションをご覧ください。

# **20. APPENDIX C: CHEAT SHEET - 付録C:チートシート**

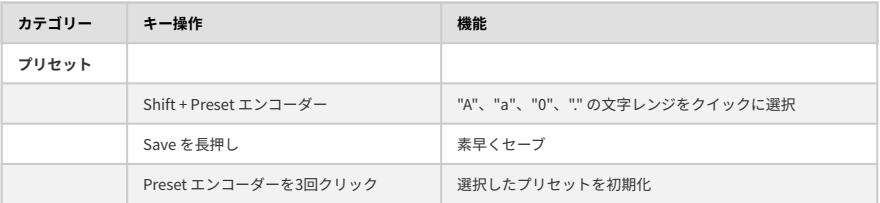

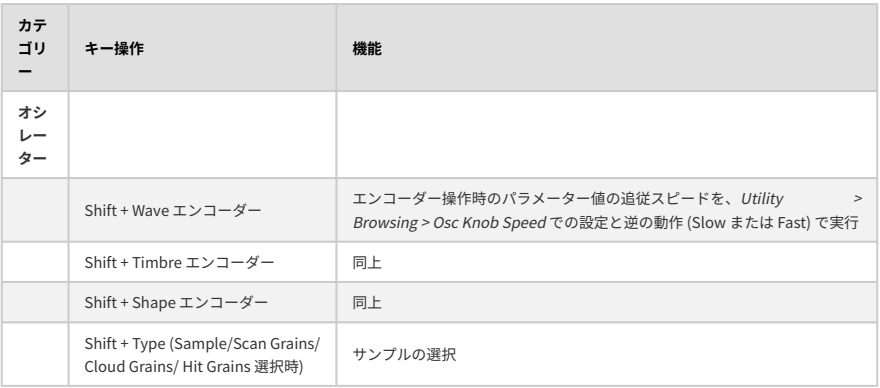

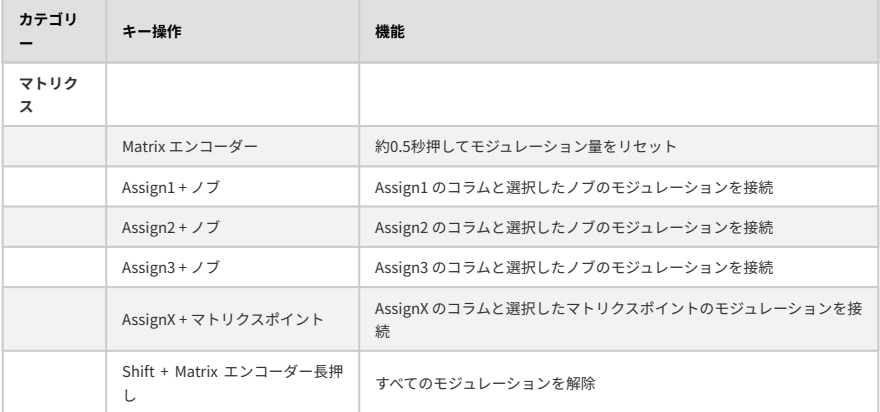

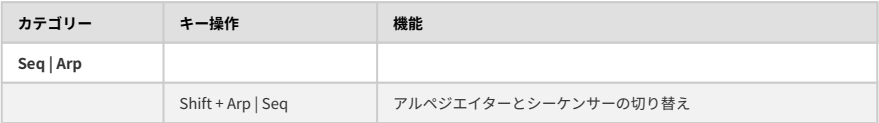

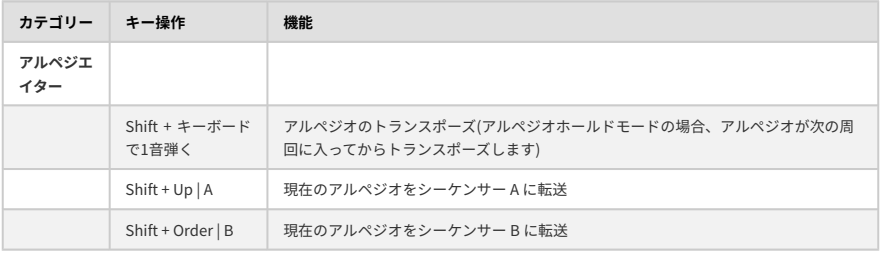

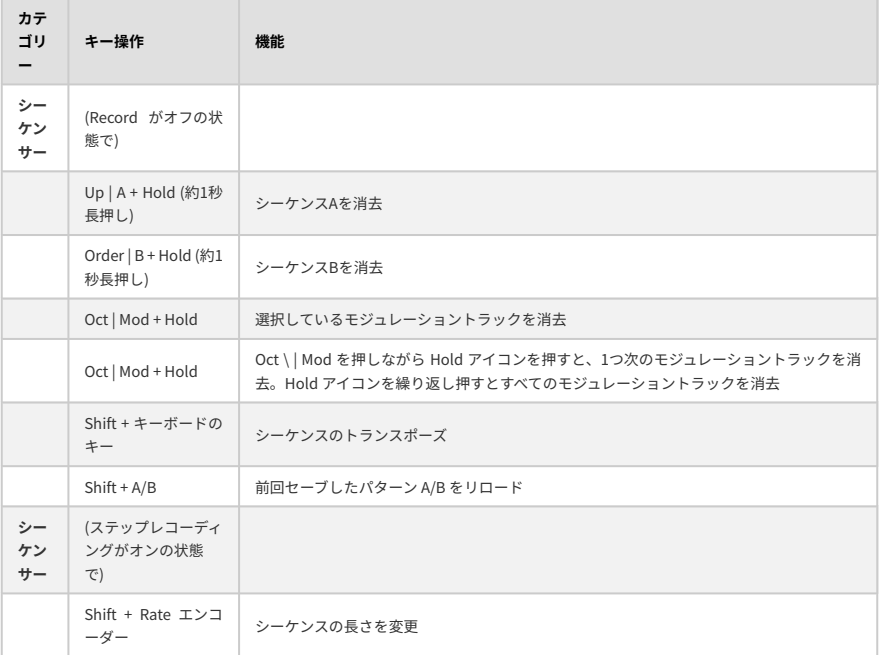

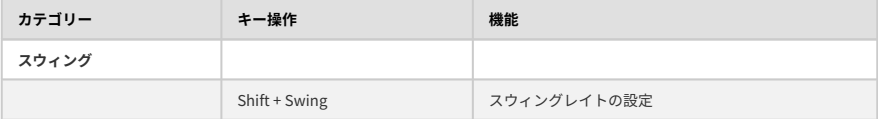

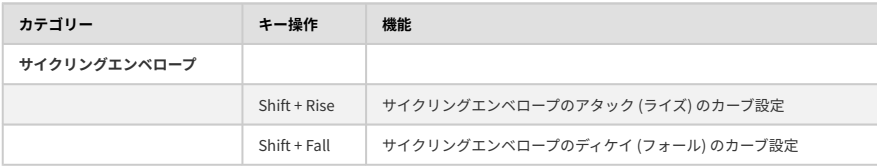
# **21. APPENDIX D: CC# VALUES - 付録D:MIDI CC**

# **21.1. MIDI CCとは?**

DAW の MIDI トラックにデータを入力すると、MIDI データが作成されます。ノートを入力すれば、ノー トオンメッセージ、ゲートメッセージ、ノートオフメッセージ、ベロシティ値など、MIDI ノートナンバ ーに関連したデータが作成されます。ベロシティ値は MIDI キーボードをどの程度の強さで弾いたのかを シミュレートするデータです。MicroFreak などの外部シンセを DAW に接続し、DAW の再生ボタンをク リックすると、DAW からデジタルの MIDI メッセージが外部シンセに送信されます。MicroFreak はその メッセージを読み取り、DAW の MIDI トラックの内容を音に変換します。ノートナンバーやベロシティ値 など多くの MIDI メッセージには 0〜127 の値があります。

ノートデータ以外にも、例えば MicroFreak のパラメーターをコントロールできる MIDI データもありま す。それがコントロールチェンジ (CC) メッセージで、ノート関係の MIDI メッセージとは別の、独立した メッセージです。コントロールチェンジは、CC# メッセージとも呼ばれ、ハードウェアシンセやユーロラ ックモジュラー、VCV Rack などのソフトウェアモジュラーなど、MIDI 対応のハードウェアやソフトウェ アのパラメーターをコントロールするための一連の数値データです。

MIDI CC メッセージ自体には40年近い歴史があり、その可能性の高さの割には誰もが使っているというほ ど普及しているわけでもありません。

MicroFreak のノブを回すと、CC# メッセージが送信されます。逆もまた真なりで、MicroFreak に CC# メ ッセージを送信すると、まるでノブを回したかのように MicroFreak が反応します。MicroFreak の各パラ メーターのデフォルトの MIDI CC# は次の通りです:

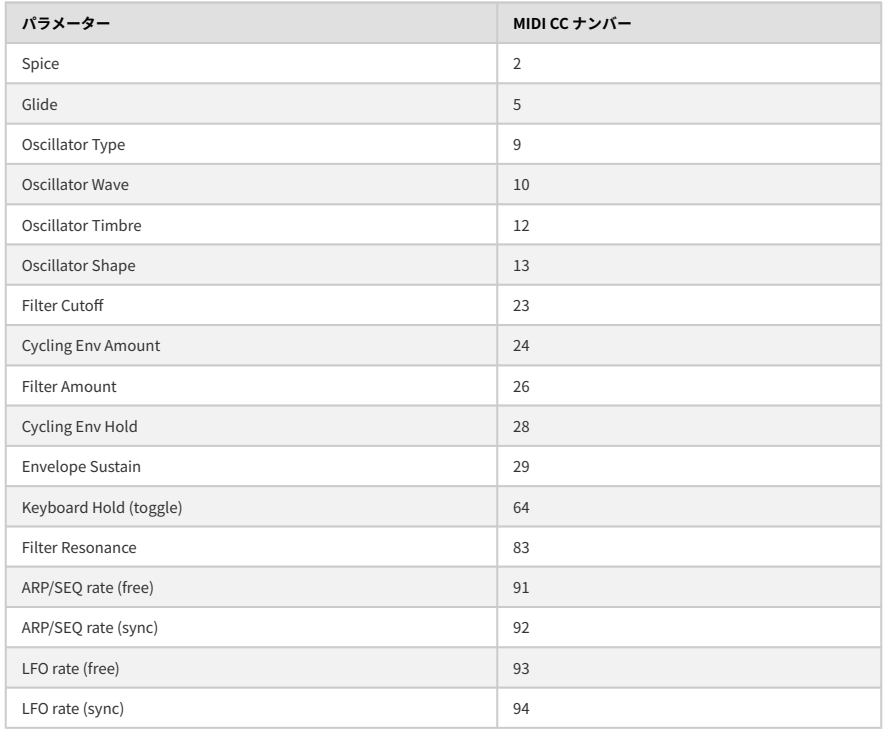

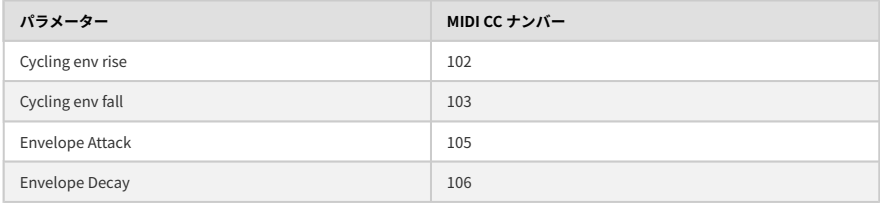

### **22.1. FCC**

#### **警告:本製品を改造しないでください!**

Arturia 社および輸入代理店による承認がない本製品のいかなる改造やその他の変更を行った場合は、本 製品を使用するユーザーの権限が無効になることがあります。

本製品は、FCC 規則第15章に準拠しています。本製品は、以下の2つの条件、(1) 本製品は有害な干渉を 引き起こさないこと、(2) 本製品は、望ましくない動作を引き起こす可能性がある干渉を含め、受信した あらゆる干渉を受け入れなければならいこと、に従って動作します。

アメリカ合衆国における担当機関:Zedra, 185 Alewife Brook Parkway, #210, Cambridge, MA 02138, United States T: +1 857 285 5953

商号:ARTURIA、製品番号:MicroFreak

注意:本製品は、FCC 規則第15章に従ってクラス B デジタル機器の規制値に適合していることが試験によ り確認されています。この各種規制値は、本製品を一般家庭で使用する際に生じる有害な障害に対して合 理的な保護となるよう策定されています。本製品は、無声周波数帯域のエネルギーを発生し、使用し、放 射することがあります。また、本製品のユーザーズ・マニュアルに従わずに本製品を設置し、使用した場 合は、他の電子機器に有害な干渉を及ぼす原因となる場合があります。本製品の電源をオンにしたりオフ にしたりすることで、本製品がそのような有害な干渉を及ぼす原因であると確認された場合には、次のよ うに対処してください:

- 受信アンテナの位置を変更する、またはアンテナの向きを変える。
- 本製品と干渉の影響を受けている機器との距離を広げる。
- 本製品と干渉の影響を受けている機器のコンセントを別の系統に分ける。
- 本製品の購入店、またはラジオ/テレビ等電波機器の技術者にご相談ください。

# **22.2. カナダ**

本製品は、カナダでのEMC規制 ICES-003 に適合したクラス B デジタル機器です。

Cet appareil numérique de la classe B est conforme à la norme NMB-003 du Canada

# **22.3. CE**

本製品は、電磁両立性に関する加盟各国の法律に近似する欧州理事会の EMC 指令 2014/30/EU、および 低電圧指令 2014/35/EU の規制値に適合していることが試験により確認されています。

#### **22.4. UKCA**

本製品は、電磁両立規則 2016 の規制値に適合していることが試験により確認されています。

#### **22.5. ROHS**

本製品は、鉛フリーはんだを用いて製造されており、ROHS 指令 2011/65/EU の要求事項を満たしていま す。

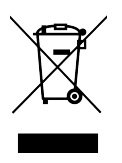

このマークは、電気・電子機器の廃棄時に、一般家庭用廃棄物として処分してはならないことを示すもの です。本製品は、国内法および指令 2012/19/EU (WEEE:電気・電子機器廃棄物に関する指令) に従っ て、適切な処理、回収、リサイクルを行うために、電気・電子機器のリサイクル用回収拠点に引き渡す必 要があります。

これらの製品の回収場所やリサイクルにつきましては、お住まいの地域の自治体、家庭ごみ処理業者、ま たは製品を購入された販売店にお問い合わせください。

# **23. ソフトウェア・ライセンス契約**

ライセンシー料 (お客様が支払ったアートリア製品代金の一部) により、アートリア社はライセンサーとし てお客様 (被ライセンサー) にソフトウェアのコピーを使用する非独占的な権利を付与いたします。

ソフトウェアのすべての知的所有権は、アートリア社 (以下アートリア) に帰属します。アートリアは、本 契約に示す契約の条件に従ってソフトウェアをコピー、ダウンロード、インストールをし、使用すること を許諾します。

本製品は不正コピーからの保護を目的としプロダクト・アクティベーションを含みます。OEMソフトウ ェアの使用はレジストレーション完了後にのみ可能となります。

インターネット接続は、アクティベーション・プロセスの間に必要となります。ソフトウェアのエンドユ ーザーによる使用の契約条件は下記の通りとなります。ソフトウェアをコンピューター上にインストール することによってこれらの条件に同意したものとみなします。慎重に以下の各条項をお読みください。こ れらの条件を承認できない場合にはソフトウェアのインストールを行わないでください。この場合、本製 品 (すべての書類、ハードウェアを含む破損していないパッケージ) を、購入日から30日以内にご購入いた だいた販売店へ返品して払い戻しを受けてください。

**1. ソフトウェアの所有権** お客様はソフトウェアが記録またはインストールされた媒体の所有権を有しま す。アートリアはディスクに記録されたソフトウェアならびに複製に伴って存在するいかなるメディア及 び形式で記録されるソフトウェアのすべての所有権を有します。この許諾契約ではオリジナルのソフトウ ェアそのものを販売するものではありません。

**2. 譲渡の制限** お客様はソフトウェアを譲渡、レンタル、リース、転売、サブライセンス、貸与などの行 為を、アートリアへの書面による許諾無しに行うことは出来ません。また、譲渡等によってソフトウェア を取得した場合も、この契約の条件と権限に従うことになります。本契約で指定され、制限された権限以 外のソフトウェアの使用にかかる権利や興味を持たないものとします。アートリアは、ソフトウェアの使 用に関して全ての権利を与えていないものとします。

**3. ソフトウェアのアクティベーション** アートリアは、ソフトウェアの違法コピーからソフトウェアを保 護するためのライセンス・コントロールとしてOEMソフトウェアによる強制アクティベーションと強制レ ジストレーションを使用する場合があります。本契約の条項、条件に同意しない限りソフトウェアは動作 しません。このような場合には、ソフトウェアを含む製品は、正当な理由があれば、購入後30日以内で あれば返金される場合があります。本条項11に関連する主張は適用されません。

**4. 製品登録後のサポート、アップグレード、レジストレーション、アップデート** 製品登録後は、以下の サポート・アップグレード、アップデートを受けることができます。新バージョン発表後1年間は、新バ ージョンおよび前バージョンのみサポートを提供します。アートリアは、サポート (ホットライン、ウェ ブでのフォーラムなど) の体制や方法をアップデート、アップグレードのためにいつでも変更し、部分 的、または完全に改正することができます。製品登録は、アクティベーション・プロセス中、または後に インターネットを介していつでも行うことができます。このプロセスにおいて、上記の指定された目的の ために個人データの保管、及び使用 (氏名、住所、メール・アドレス、ライセンス・データなど) に同意 するよう求められます。アートリアは、サポートの目的、アップグレードの検証のために特定の代理店、 またはこれらの従事する第三者にこれらのデータを転送する場合があります。

**5. 使用の制限** ソフトウェアは通常、数種類のファイルでソフトウェアの全機能が動作する構成になって います。ソフトウェアは単体で使用できる場合もあります。また、複数のファイル等で構成されている場 合、必ずしもそのすべてを使用したりインストールしたりする必要はありません。お客様は、ソフトウェ アおよびその付随物を何らかの方法で改ざんすることはできません。また、その結果として新たな製品と することもできません。再配布や転売を目的としてソフトウェアそのものおよびその構成を改ざんするす ることはできません。

**6. 著作権** ソフトウェア及びマニュアル、パッケージなどの付随物には著作権があります。ソフトウェア の改ざん、統合、合併などを含む不正な複製と、付随物の複製は固く禁じます。このような不法複製がも たらす著作権侵害等のすべての責任は、お客様が負うものとします。

**7. アップグレードとアップデート** ソフトウェアのアップグレード、およびアップデートを行う場合、当 該ソフトウェアの旧バージョンまたは下位バージョンの有効なライセンスを所有している必要がありま す。第三者にこのソフトウェアの前バージョンや下位バージョンを譲渡した場合、ソフトウェアのアップ グレード、アップデートを行う権利を失効するものとします。アップグレードおよび最新版の取得は、ソ フトウェアの新たな権利を授けるものではありません。前バージョンおよび下位バージョンのサポートの 権利は、最新版のインストールを行った時点で失効するものとします。

**8. 限定保証** アートリアは通常の使用下において、購入日より30日間、ソフトウェアが記録されたディス クに瑕疵がないことを保証します。購入日については、領収書の日付をもって購入日の証明といたしま す。ソフトウェアのすべての黙示保証についても、購入日より30日間に制限されます。黙示の保証の存続 期間に関する制限が認められない地域においては、上記の制限事項が適用されない場合があります。アー トリアは、すべてのプログラムおよび付随物が述べる内容について、いかなる場合も保証しません。プロ グラムの性能、品質によるすべての危険性はお客様のみが負担します。プログラムに瑕疵があると判明し た場合、お客様が、すべてのサービス、修理または修正に要する全費用を負担します。

**9. 賠償** アートリアが提供する補償はアートリアの選択により (a) 購入代金の返金 (b) ディスクの交換のい ずれかになります。お客様がこの補償を受けるためには、アートリアにソフトウェア購入時の領収書をそ えて商品を返却するものとします。この補償はソフトウェアの悪用、改ざん、誤用または事故に起因する 場合には無効となります。交換されたソフトウェアの補償期間は、最初のソフトウェアの補償期間か30 日間のどちらか長いほうになります。

**10. その他の保証の免責** 上記の保証はその他すべての保証に代わるもので、黙示の保証および商品性、特 定の目的についての適合性を含み、これに限られません。アートリアまたは販売代理店等の代表者または スタッフによる、口頭もしくは書面による情報または助言の一切は、あらたな保証を行なったり、保証の 範囲を広げるものではありません。

**11. 付随する損害賠償の制限** アートリアは、この商品の使用または使用不可に起因する直接的および間接 的な損害 (業務の中断、損失、その他の商業的損害なども含む) について、アートリアが当該損害を示唆し ていた場合においても、一切の責任を負いません。地域により、黙示保証期間の限定、間接的または付随 的損害に対する責任の排除について認めていない場合があり、上記の限定保証が適用されない場合があり ます。本限定保証は、お客様に特別な法的権利を付与するものですが、地域によりその他の権利も行使す ることができます。